**Relativity Mission Gravity Probe B** 

### **SQUID Readout Electronics (SRE) Usage in Payload Test II P0833 Rev C 3 July 2001**  \_\_\_\_\_\_\_\_\_\_\_\_\_\_ \_\_\_\_\_\_\_\_\_\_\_\_\_\_\_\_\_

\_\_\_\_\_\_\_\_\_\_\_\_\_\_ \_\_\_\_\_\_\_\_\_\_\_\_\_\_\_\_\_

SRE REE

Bruce Clarke Terry McGinnis (REE)

Barry Muhlfelder Bill Bencze SRE Engineer Electronics Manager

\_\_\_\_\_\_\_\_\_\_\_\_\_\_ \_\_\_\_\_\_\_\_\_\_\_\_\_\_ Robert Brumley Tom Langenstein

Payload Technical Manager (certifies ITAR compliance)

Dorrene Ross Rich Whelan

\_\_\_\_\_\_\_\_\_\_\_\_\_\_ \_\_\_\_\_\_\_\_\_\_\_\_\_\_ **Ouality Assurance** Systems Engineering

Forward SRE 1/3 Serial Number:

Forward SRE 2/4 Serial Number:

Aft SRE Serial Number: \_\_\_\_\_\_\_\_\_\_\_\_\_\_\_\_\_\_

Note: Section numbering in this Pdoc is mirrored in the existing Lockheed Martin software script used to operate the SRE. Removal of deleted sections from this Pdoc would require extensive modification to software script labeling. Such a modification would not add technical value to the test, but would add significant cost and delay to the GP-B program. Therefore, the deleted sections remain in this Pdoc and the script shows these sections as deleted.

### **SUMMARY OF CONTENTS**

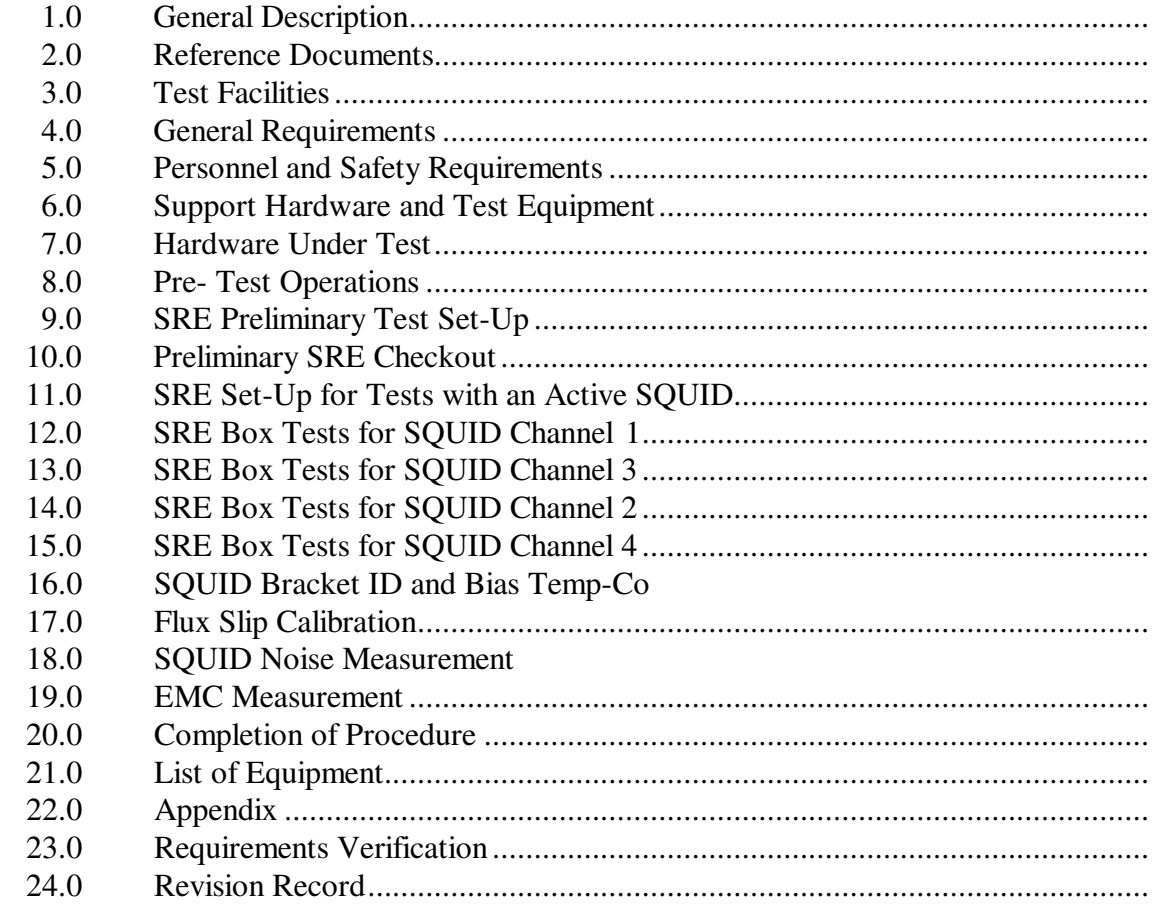

## **1.0 General Description**

This document defines the use of the SRE in Payload Test II.

This procedure allows for the use of either 1 or 2 Forward SRE units and it requires one SRE Aft Electronics Unit.

The success criteria for this procedure are given in the appendix.

This procedure makes extensive use of software commands to control the state of the SRE subsystems. These commands cannot damage the flight electronics either through misuse or computer /software malfunction.

## **2.0 Reference Documents**

SRE Specification, LMMS/P480136 LMMS LAC SPEC 3250 SRE/TRE Commands 2/20/98 Forward SRE Assembly Drawing, 8A00848 Schematic Diagram SRE FLL Board, 8A01056 CSTOL Executive Procedure, sre062\_exec CSTOL Procedures PLV2I, PLV2ii, PLV2iii, PLV2iv P0848 – GSS EMC and Bridge Monitoring Configuration P0843 – SRE GSE Certification Procedure.

## **3.0 Test Facilities**

Stanford University FIST Lab

## **4.0 General Requirements**

4.1 Notify the SU QA representative 24 hours before starting this test procedure.

Person Contacted:  $Date:$ 

Notify Government representative 24 hours before starting this test procedure.

Person Contacted: Date:

- 4.2 Test will be performed under the ambient environmental conditions at Stanford.
- 4.3 Deleted.
- 4.4 In order to expedite test operations, unless specifically noted, the sequence in which major sections or subsections are performed may be altered at the discretion of the REE or his representative.
- 4.5 Deleted.
- 4.6 Deleted.
- 4.8 Serial numbers of test equipment used during this test shall be recorded in the "List of Equipment" log sheet.
- 4.9 Test operators shall read this procedure in its entirety and resolve any apparent ambiguities prior to beginning this test.

4.10 Throughout this procedure, limits are given with their units, since the SUN Workstation displays unit-less numbers, it is not necessary to include units for values read from the Workstation.

## **5.0 Personnel and Safety Requirement**

### **PERSONNEL REQUIREMENTS**

This test is to be conducted only by authorized personnel. Among those are Terry McGinnis, Kim Lo, Werner Growitz, Barry Muhlfelder, Jim Lockhart and Bruce Clarke. Any of these individuals or their designates may serve as the test director.

### **QUALITY ASSURANCE**

Testing shall be conducted on a formal basis to approved and released procedures. The QA program office shall be notified 24 hours prior to the start of this procedure. A Quality Assurance Representative, designated by D. Ross shall be present during the procedure and shall review any discrepancies noted and approve their disposition. Upon completion of this procedure, the QA Manager, D. Ross or her designate, will certify concurrence that the effort was performed and accomplished in accordance with the prescribed instructions by signing and dating in the designated place(s) in this document. Discrepancies will be recorded in a Dlog or as a DR per Quality Plan P0108.

### **RED-LINE AUTHORITY**

Authority to red-line (make minor changes during execution) this procedure is given solely to the Test Director or his designate and shall be approved by the QA Representative. Additionally, approval by the Payload Technical Manager shall be required if, in the judgment of the Test Director or QA Representative, experiment functionality may be affected.

### **SAFETY REQUIREMENTS**

Connection and disconnection shall be performed only when the equipment involved is in a powered-down state.

Connector savers are to be used on the top hat connectors.

**Note: The mating and demating of all flight connectors must be recorded in the mate/demate log. This procedure does not require removal or replacement of connector savers onto the flight connectors—they should already be in place.** 

Connectors shall be inspected for contamination and for bent, damaged, or recessed pins prior to mating.

Grounded wrist straps are to be worn prior to removal of connector caps or covers and during mating/demating operations.

ESD-protective caps or covers are to be immediately installed after demating of connectors.

# **6.0 Support Hardware and Test Equipment**

6.1 The following support hardware and test equipment, or their equivalent will be used and the applicable information for the instruments shall be recorded in the List of Equipment.

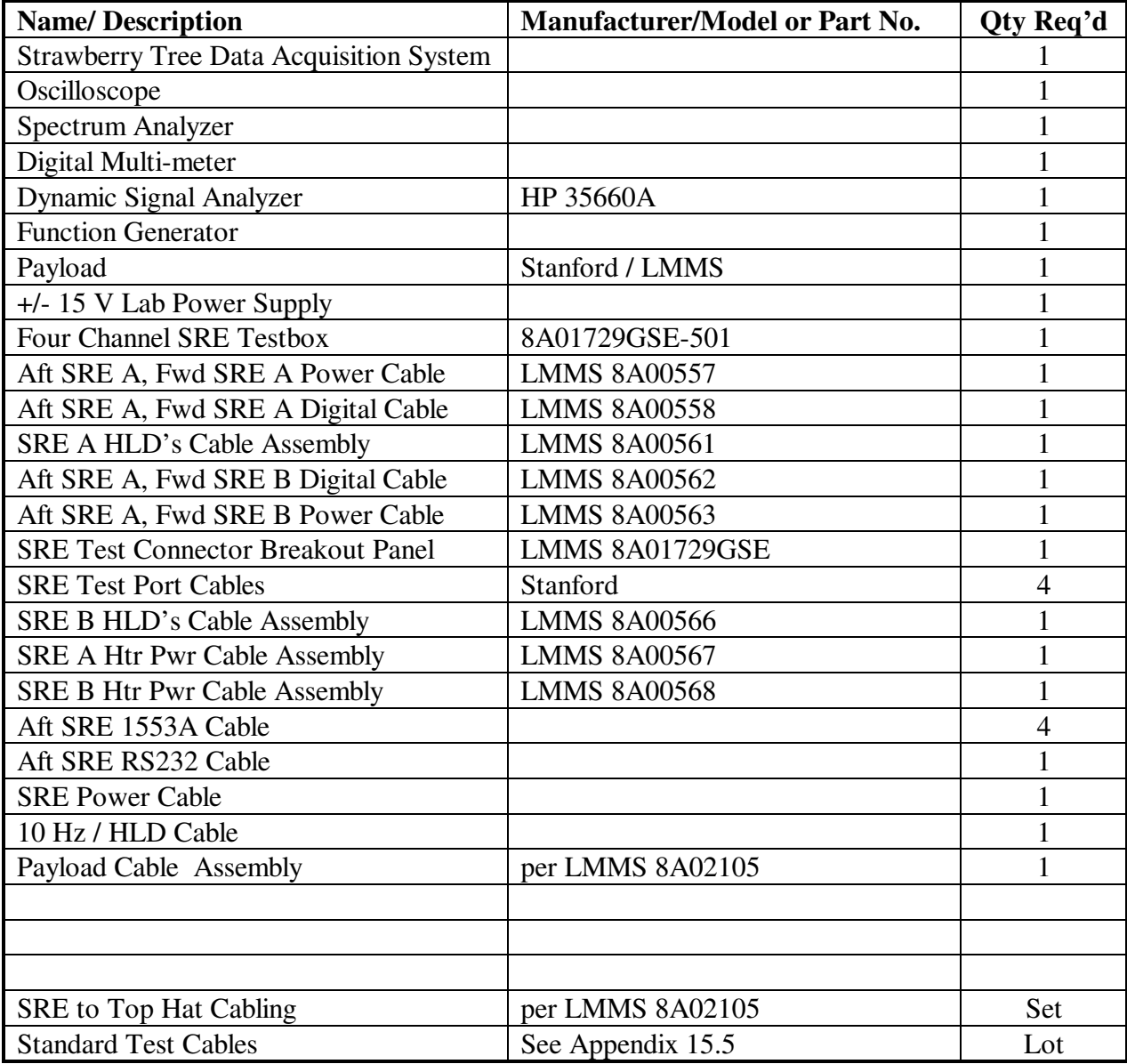

## **7.0 Hardware Under Test**

7.1 Record the serial numbers of the equipment listed in Table 7.1.1 below and on the cover page of this procedure:

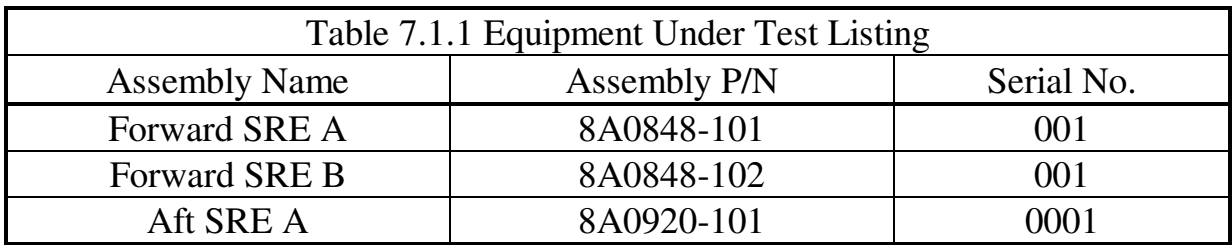

## **8.0 Pre-test Operations**

8.1 Verify that the Special Test Equipment listed in Table 8.1 below is available and has a valid certification seal indicating that is approved for use with flight hardware. For each item, write Yes in the "Certification Valid?" column if this is the case. SRE GSE is certified via P0843.

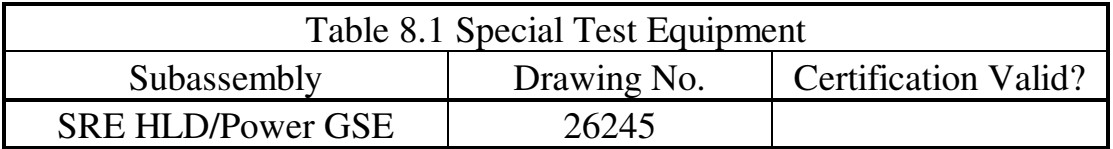

8.2 deleted

# **9.0 SRE Preliminary Test Set-Up**

9.1 Connect the SRE assemblies as shown in Figure 1 and Table 9.1.1. Use connector savers on all flight connectors. When indicated in this procedure, connect all test equipment to SRE from the Test Set Console and SRE Spacecraft Emulator GSE. Refer to drawings 8A01725GSE and 8A02105 for guidance. (NOTE: Cable 8A01743GSE is not used for this test)

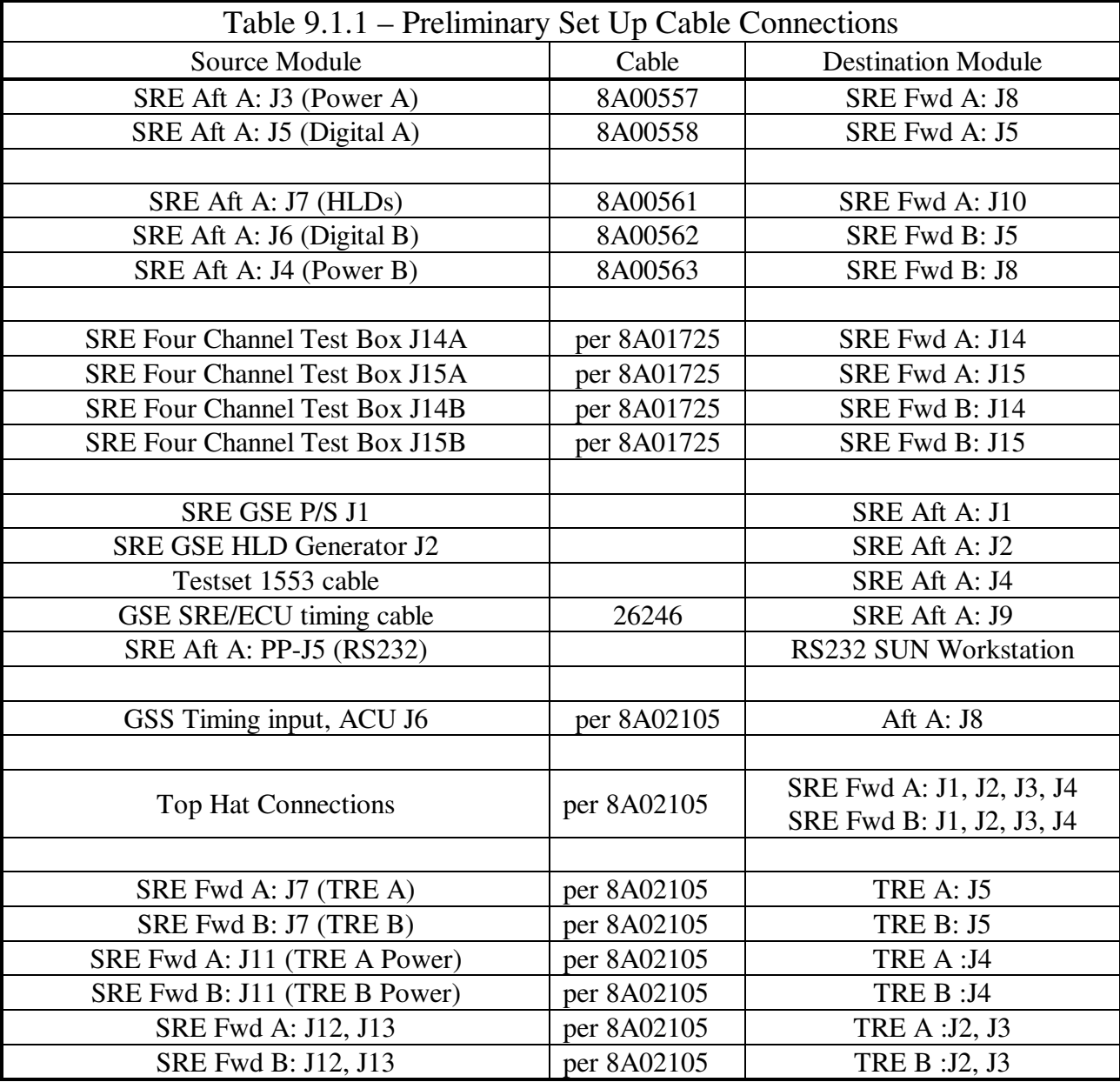

## **10.0 Preliminary SRE Checkout**

**WARNING: To avoid possible damage to the DC-DC Converters in the Aft SRE, the proper power sequencing shall be followed. This sequence is to power ON by first turning on the OSC power, then after a wait, turn on the SW power. The power OFF sequence is to first turn off the OSC power, then the SW power (no wait required). Failure to follow these sequences may cause immediate damage to the Converters, resulting in failure of these parts.** 

- 10.1 **Deleted**
- 10.2 **Deleted**
- 10.3 **Deleted**
- 10.4 **Deleted**
- 10.5 **System Power Supply Current Using the Aft SRE**

10.5.1 Bring up SRE GSE console (boot PC and start LabView control panel) console per GSE operator's manual. Verify Power Supply and silver GSE box is powered on. (see figure below)

*NOTE: In an emergency, the power to the SRE can be removed quickly by clicking the large "SHUTDOWN" button at the base of the LabView panel (see figure)* 

3 July 2001 SQUID Readout Electronics (SRE) Usage in Payload Test II P0833 Rev C Page 9 of 105

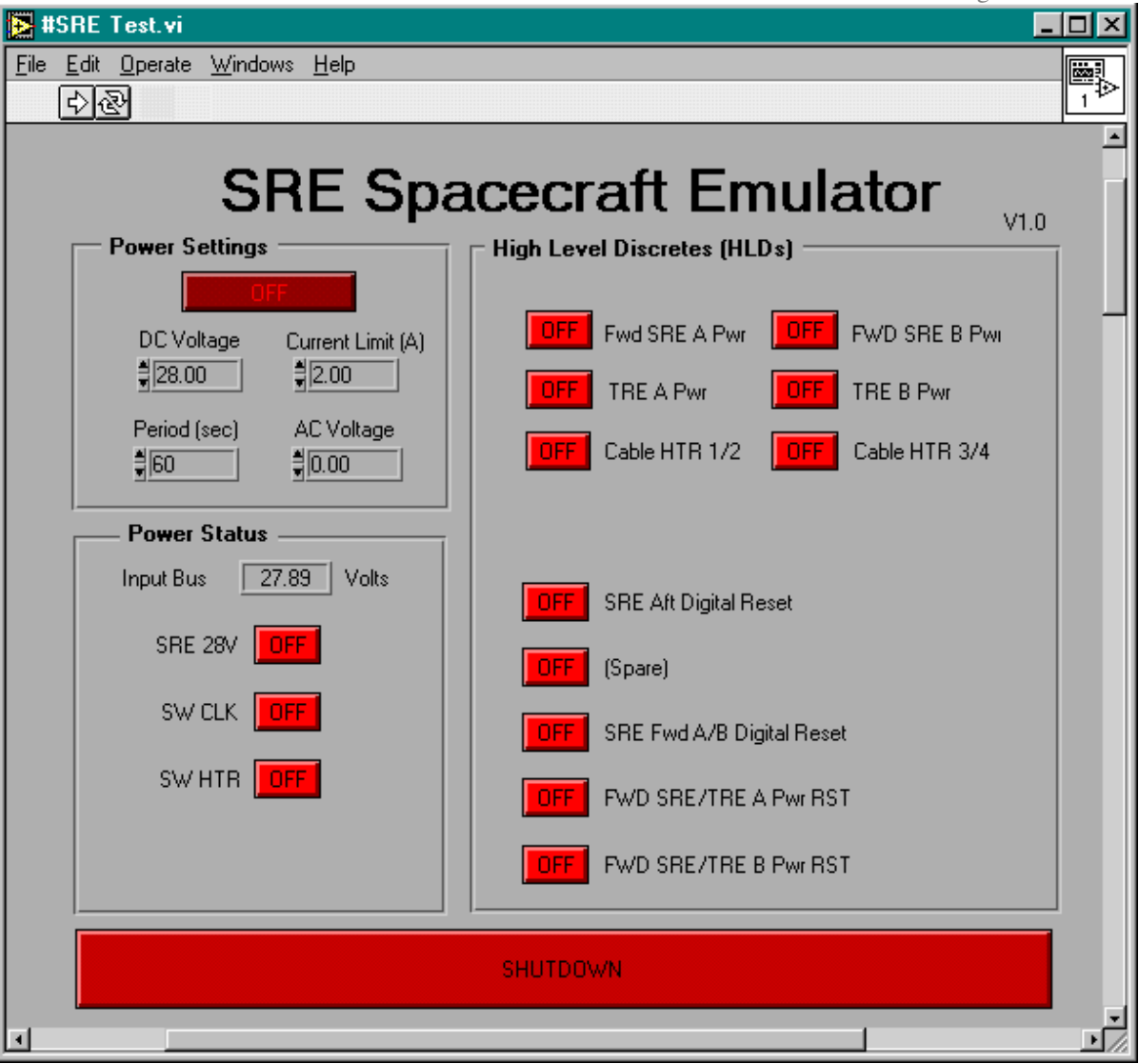

- 10.5.2 Set Current limit to **8.0 A** in LabView Panel. Verify bus voltage is set to 28 V.
- 10.5.3 Using the mouse, click the Power Settings button to **"ON"**
- 10.5.4 Press the "Undervoltage Reset" button on the front panel of the silver GSE box; insure the yellow undervoltage protect LED is not lit. Record the tare bus current off the front panel of the HP power supply in Table 10.5.1 below for use in subsequent steps.
- 10.5.5 Turn ON (click) the **SW CLK** Power for the SRE and read the change in bus current from the tare value off the front panel of the HP power supply. Record this initial change to the SRE CLK Current in Table 10.5.1 below. Compare this current with the values listed in Table 10.5.1 below. If it is outside these limits but less than 0.65 A, it may be that the oscillator oven is still using full power to warm up. Wait up to 10 minutes for the current to decrease. If it is greater than 0.6 A, turn OFF the SRE power immediately and find the cause before proceeding with any of the following tests.
- 10.5.6 Now turn ON (click) the **SRE 28V** Power for the SRE and read the read the change in bus current from the tare value on the HP power supply. Compare this current with the values listed in Table 10.5.1 below. If it is outside these limits, turn OFF the SRE power immediately and find the cause before proceeding with any of the following tests. Otherwise, check Pass and proceed.
- 10.5.7 Write down the date and time in Table 10.5.1 below for later entry in the SRE power log.

| Table 10.5.1 – Basic Power Supply Currents for SRE |           |           |                       |           |  |  |
|----------------------------------------------------|-----------|-----------|-----------------------|-----------|--|--|
| Measurement                                        | Lower     | Upper     | <b>Measured Value</b> | Pass/     |  |  |
|                                                    | Limit     | Limit     |                       | Fail      |  |  |
| <b>Pwr Supply Tare Bus Current</b>                 | 0 A       | 0.25A     |                       |           |  |  |
| <b>Initial SRE CLK Current</b>                     | 0.16A     | 0.65A     |                       |           |  |  |
| <b>SRE CLK Current</b>                             | 0.16A     | 0.25A     |                       |           |  |  |
| And SRE 28V Current                                | 0.69A     | 0.94A     |                       |           |  |  |
| Date                                               | <b>NA</b> | <b>NA</b> |                       | <b>NA</b> |  |  |
| Time                                               | <b>NA</b> | <b>NA</b> |                       | NA        |  |  |

<sup>10.5.1</sup> Follow the appropriate procedures to initialize the Payload Processor and load the operating software. This will take about 15 minutes and should not have to be repeated unless the **SRE 28V**power is turned OFF. Do not turn this power OFF unless necessary.

- 10.5.2 Select and start CSTOL procedure "P0833\_exec". This will automate all of the CSTOL commands and prompt the user to perform all of the remaining test procedure steps.
- 10.5.3 Record CSTOL Executive Procedure revision level here:

\_\_\_\_\_\_\_\_\_\_\_\_\_\_\_\_

10.5.4 Send the HLD's listed in Table 10.5.2 below. Send the HLDs listed in the table below by using the mouse to click the respective buttons on the LabView control panel. After each HLD, record the change in bus current from the tare value listed in Table 10.5.1 in the Table 10.5.2. If the current is outside the limits, click the associated HLD to "OFF" and determine the cause of the problem before proceeding. Also record the Date and Time the last HLD is sent.

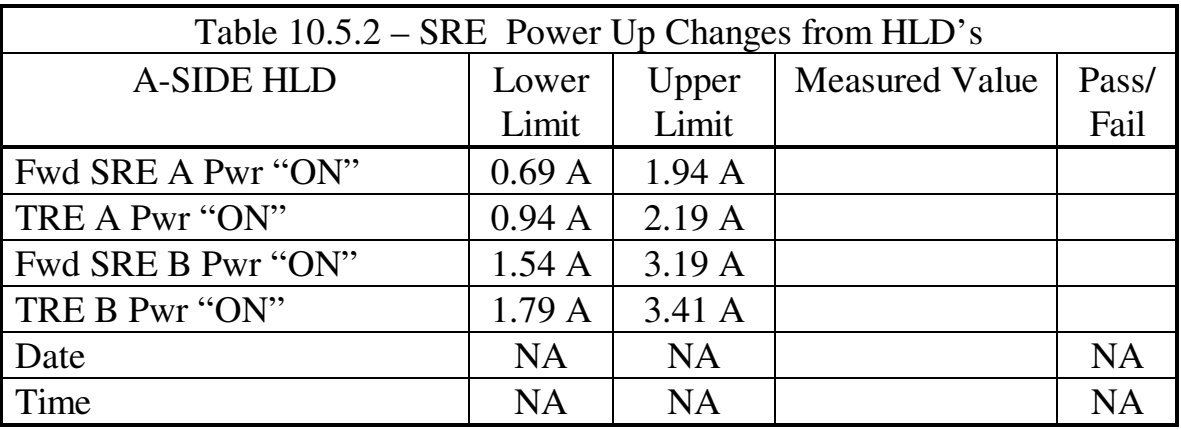

- 10.5.1 Command the Sun Workstation to switch to the A bus for the 1553 port for the Aft SRE.
- 10.5.2 Command the Sun Workstation to use SRE I/O for the Aft SRE.
- 10.5.3 Reset all Up and Down reset counters to 0000h.

#### 10.6 **Aft A Telemetry Data**

10.6.1 Copy the specified telemetry data into Table 10.6.1 below. If available, use the CSTOL executive procedure to print out the telemetry data. Use the Write feature to get any data that is not on the screen. Write Pass in each row that is within limits. If any of

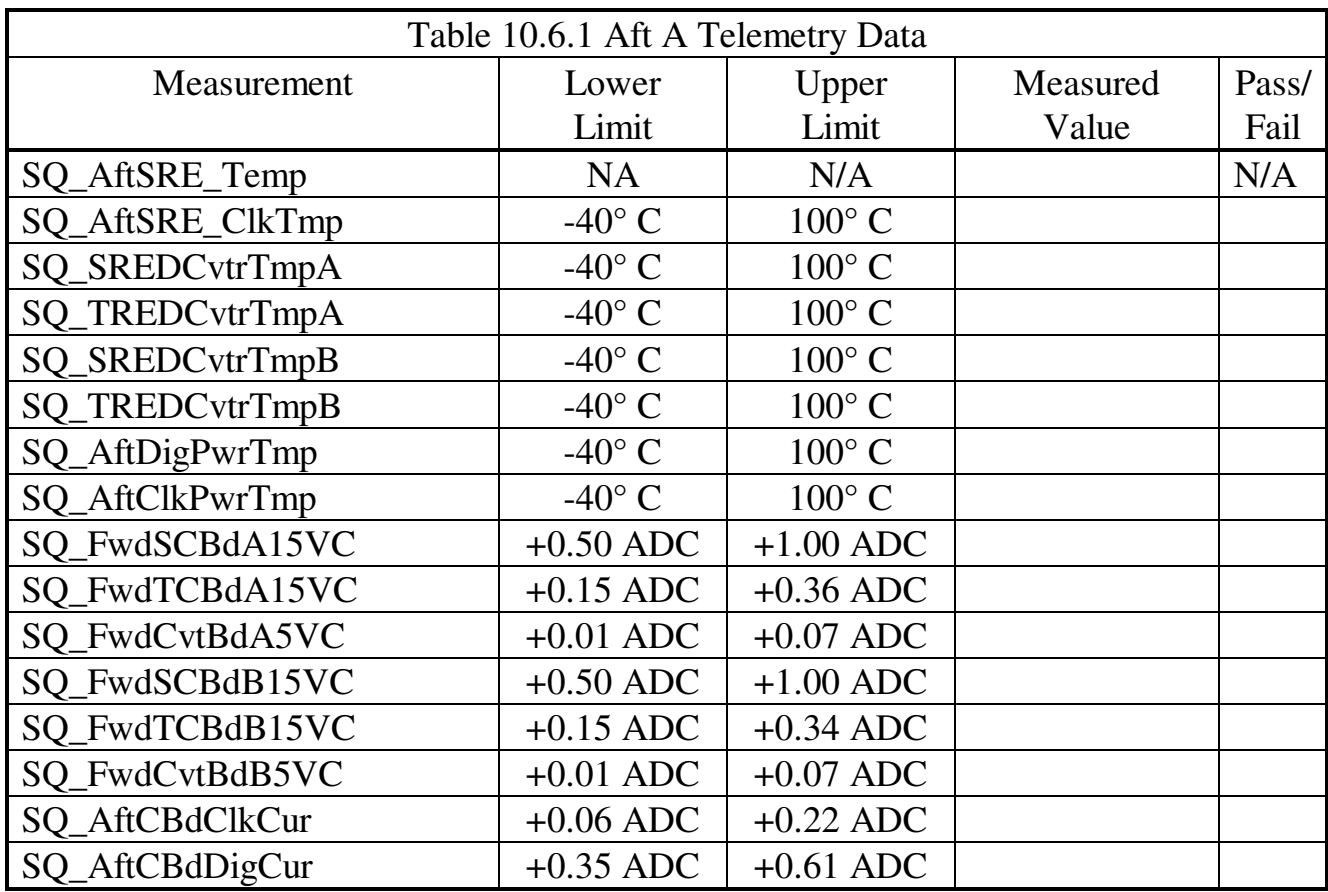

the data is out of limits, write Fail in that row, but proceed with this and the following tests.

- 10.6.2 Set up the computer to make a bridge file using the Aft Telemetry Channels listed in Table 10.6.1 above. Use the default sample rates.
- 10.6.3 Start the bridge file data acquisition process for the bridge file. Allow the recording process to run for 5 minutes.
- 10.6.4 Record the date and time of this measurement and the file name in table 10.6.2 below.

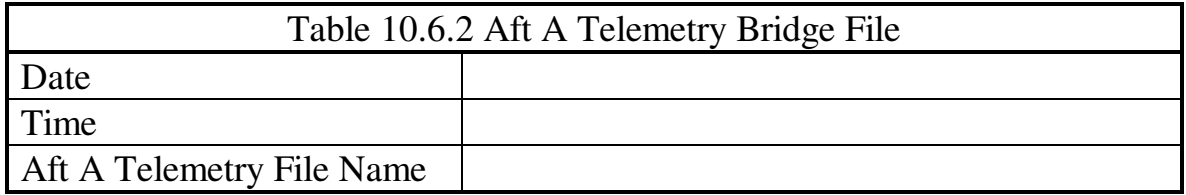

### 10.7 **System Power Supply Current – Specified Conditions**

10.7.2 Send the commands listed in Tables 10.7.1 through 10.7.8 below to put the SRE in a specified state. Verify that each of the commands has been received by checking the Readback Value for the specified Readback Label on the computer screen. Write Yes in the Verify column of the tables if the command Readback Value is correct. (Most of the required telemetry should be on the computer screen. If a telemetry word is not there, it can brought up by typing "Write" followed by the TM mnemonic. The first readback, for example, can be seen by typing "Write SRE SQ\_TmpLvlsCmd\_1".)

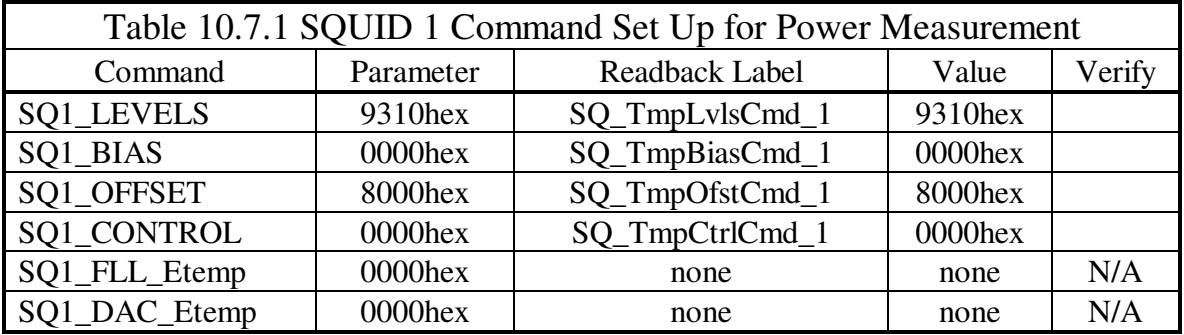

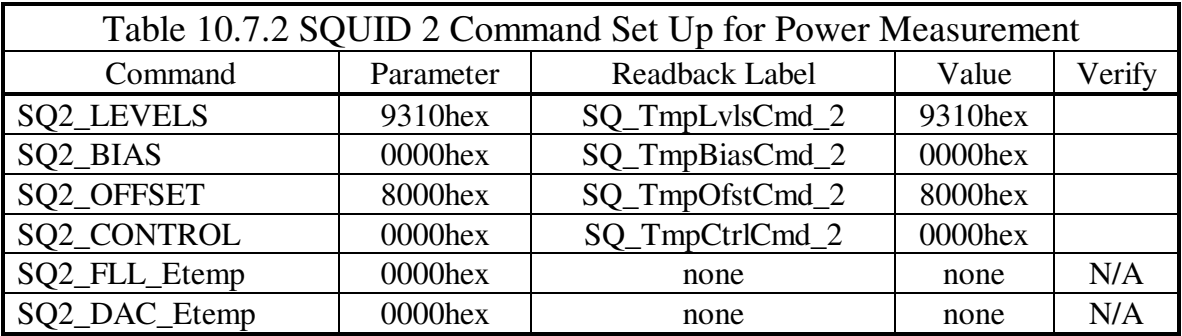

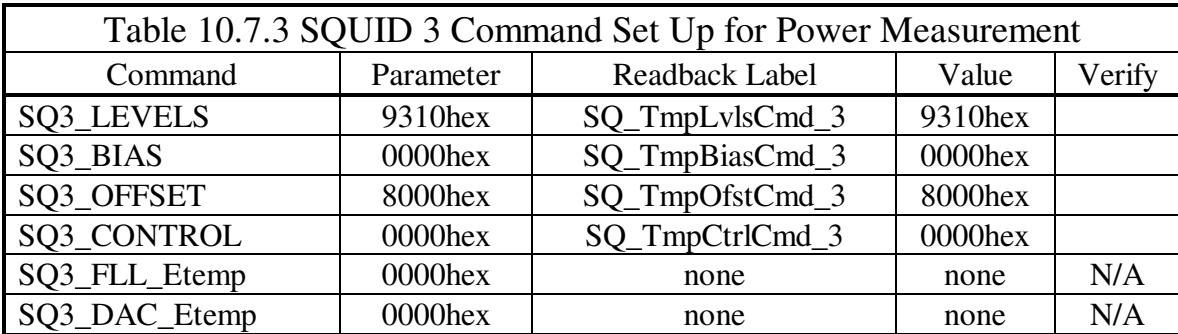

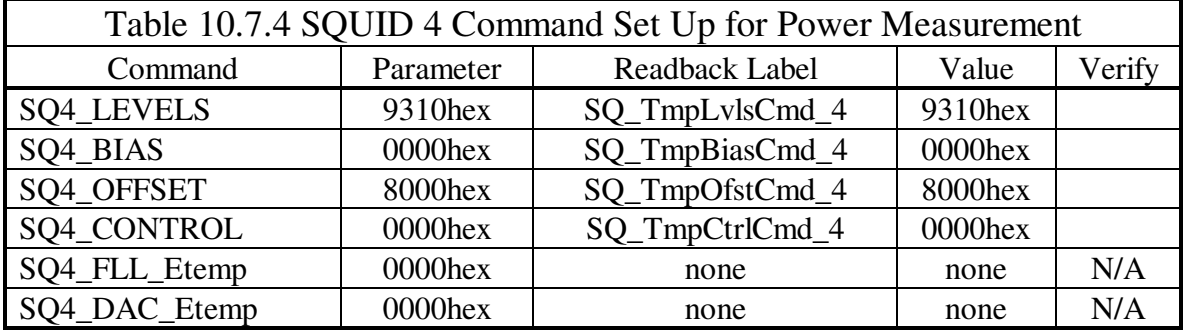

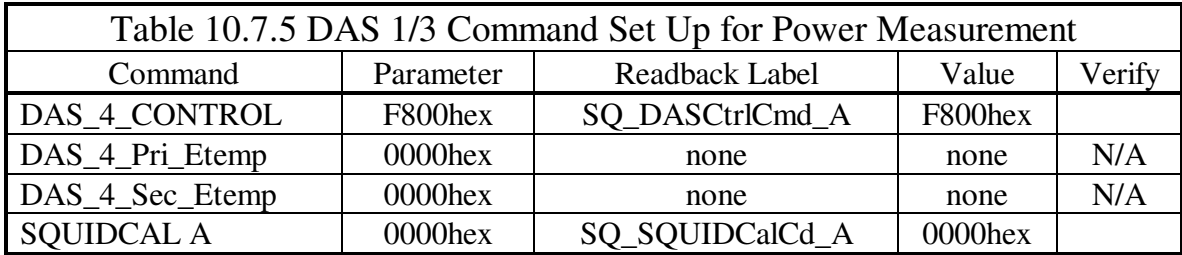

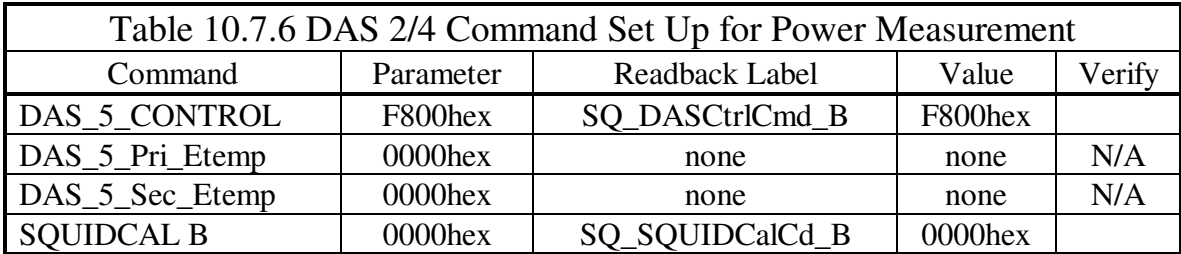

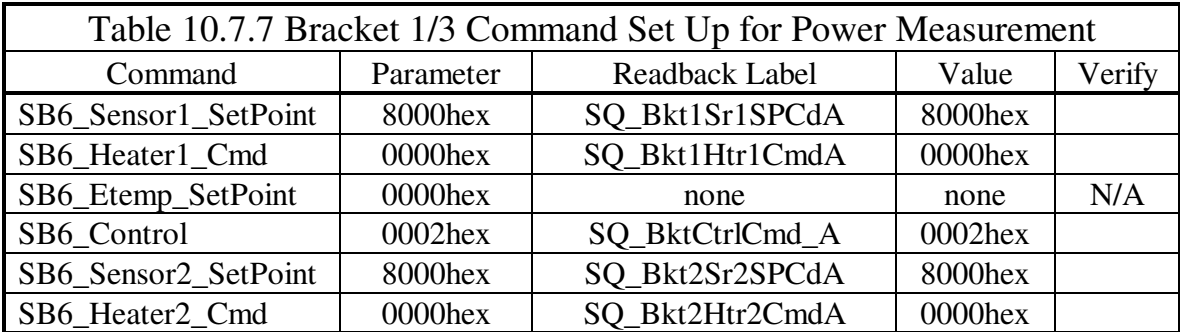

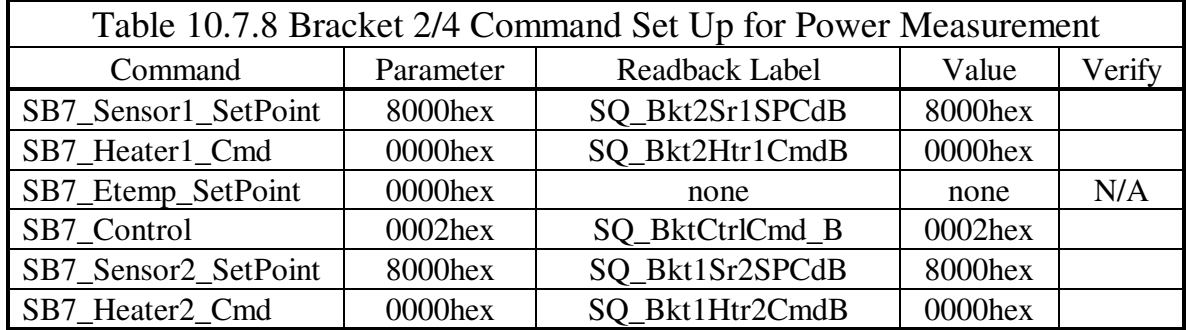

Note: 8000hex on ???\_Sensor#\_SetPoint = 5490 Ohms at GRT.

- 10.7.2 Deleted.
- 10.7.3 Read the 28 V current on the HP power supply in the GSE stack. After subtracting out the Tare Current from Table 10.5.1, compare this current with the values listed in Table 10.7.9 below. If it is outside these limits, turn OFF the SRE power and find the cause before proceeding with any of the following tests.
- 10.7.4 If it is within the limits listed, record the actual value in Table 10.7.9 below and write Pass in the Pass/Fail box.

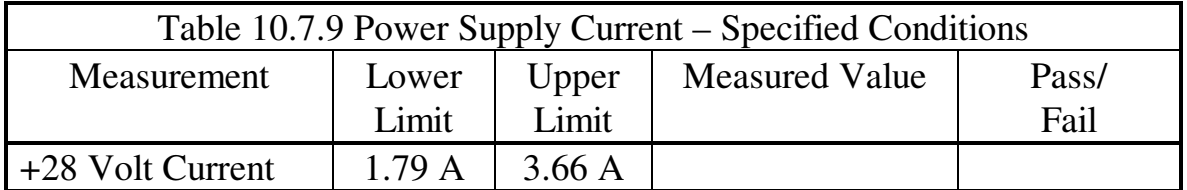

#### 10.8 **Basic Telemetry Data**

10.8.1 With the SRE in the state commanded in section 10.7 above, copy the specified telemetry data into Table 10.8.1 below. If available, use the CSTOL executive procedure to print out the basic telemetry data. Use the Report feature to get any data that is not on the screen. Write Pass in each row that is within limits. If any of the data is out of limits, write Fail in that row, but proceed with this and the following tests.

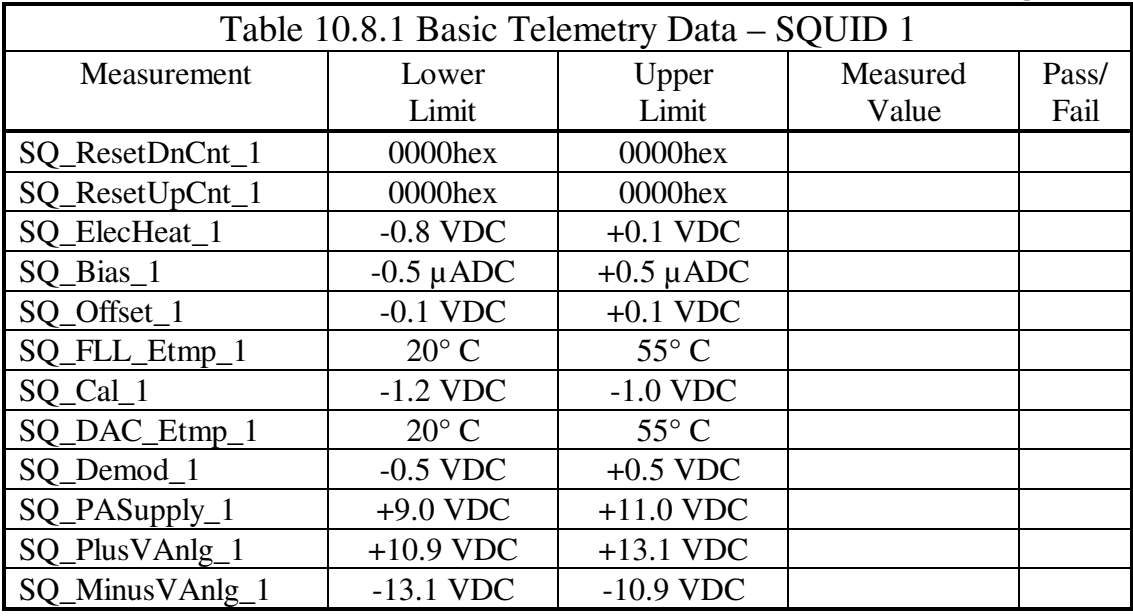

10.8.2 Continue to record the basic telemetry data specified in Table 10.8.2.

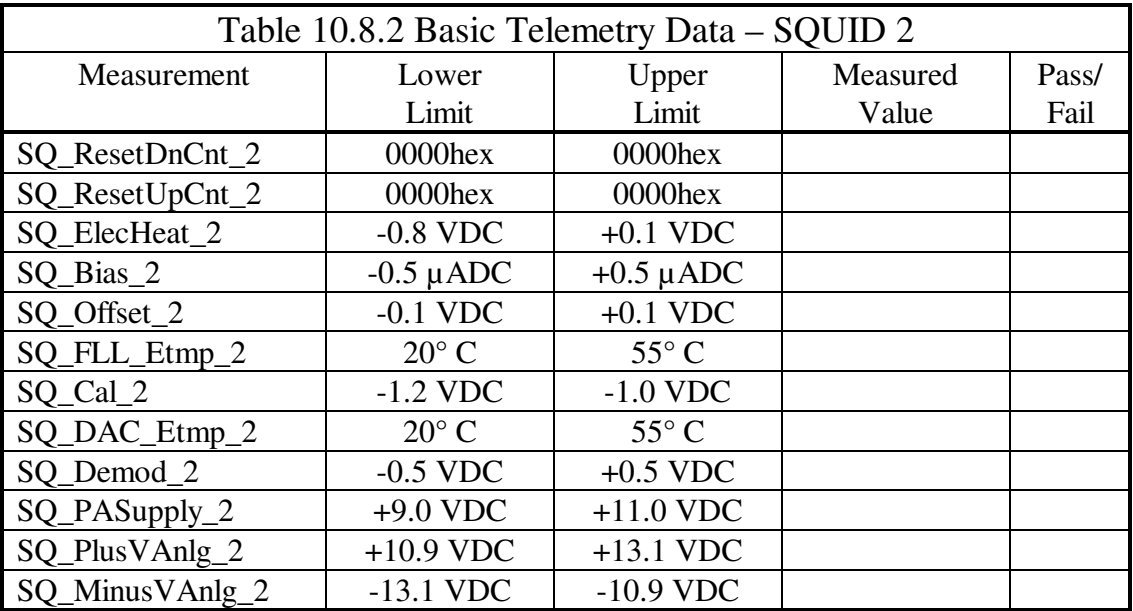

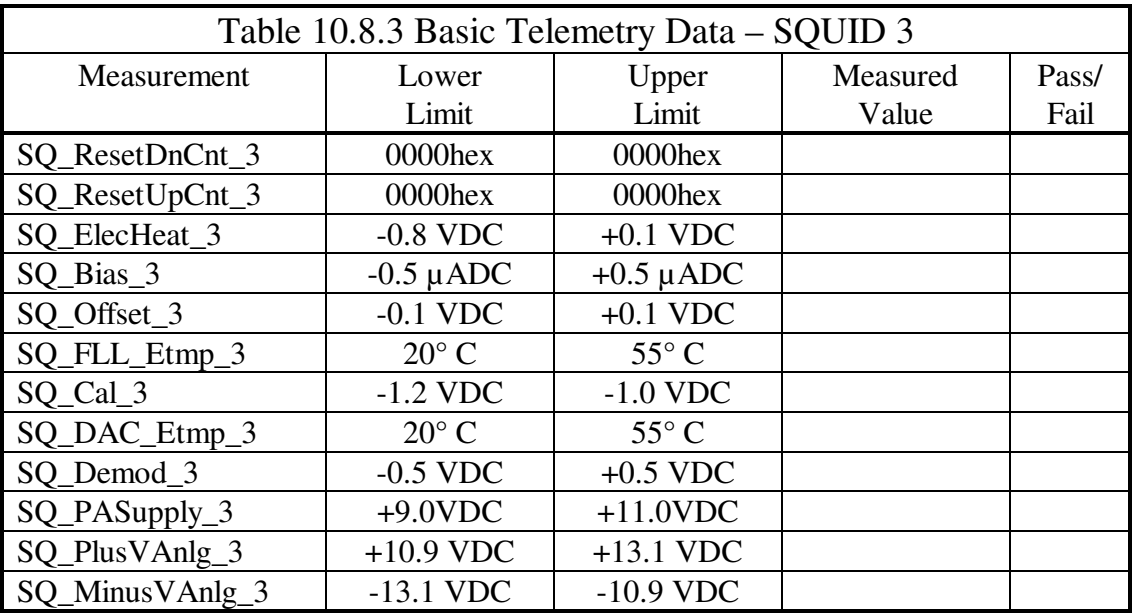

10.8.3 Continue to record the basic telemetry data specified in Table 10.8.3.

10.8.4 Continue to record the basic telemetry data specified in Table 10.8.4.

| Table 10.8.4 Basic Telemetry Data - SQUID 4 |                |                |          |       |  |  |  |
|---------------------------------------------|----------------|----------------|----------|-------|--|--|--|
| Measurement                                 | Lower          | Upper          | Measured | Pass/ |  |  |  |
|                                             | Limit          | Limit          | Value    | Fail  |  |  |  |
| SQ_ResetDnCnt_4                             | 0000hex        | 0000hex        |          |       |  |  |  |
| SQ_ResetUpCnt_4                             | 0000hex        | 0000hex        |          |       |  |  |  |
| SQ_ElecHeat_4                               | $-0.8$ VDC     | $+0.1$ VDC     |          |       |  |  |  |
| SQ_Bias_4                                   | $-0.5 \mu$ ADC | $+0.5 \mu$ ADC |          |       |  |  |  |
| SQ_Offset_4                                 | $-0.1$ VDC     | $+0.1$ VDC     |          |       |  |  |  |
| SQ_FLL_Etmp_4                               | $20^{\circ}$ C | $55^{\circ}$ C |          |       |  |  |  |
| SQ_Cal_4                                    | $-1.2$ VDC     | $-1.0$ VDC     |          |       |  |  |  |
| SQ_DAC_Etmp_4                               | $20^{\circ}$ C | $55^{\circ}$ C |          |       |  |  |  |
| SQ_Demod_4                                  | $-0.5$ VDC     | $+0.5$ VDC     |          |       |  |  |  |
| SQ_PASupply_4                               | $+9.0$ VDC     | $+10.0$ VDC    |          |       |  |  |  |
| SQ_PlusVAnlg_4                              | $+10.9$ VDC    | $+13.1$ VDC    |          |       |  |  |  |
| SQ MinusVAnlg 4                             | $-13.1$ VDC    | $-10.9$ VDC    |          |       |  |  |  |

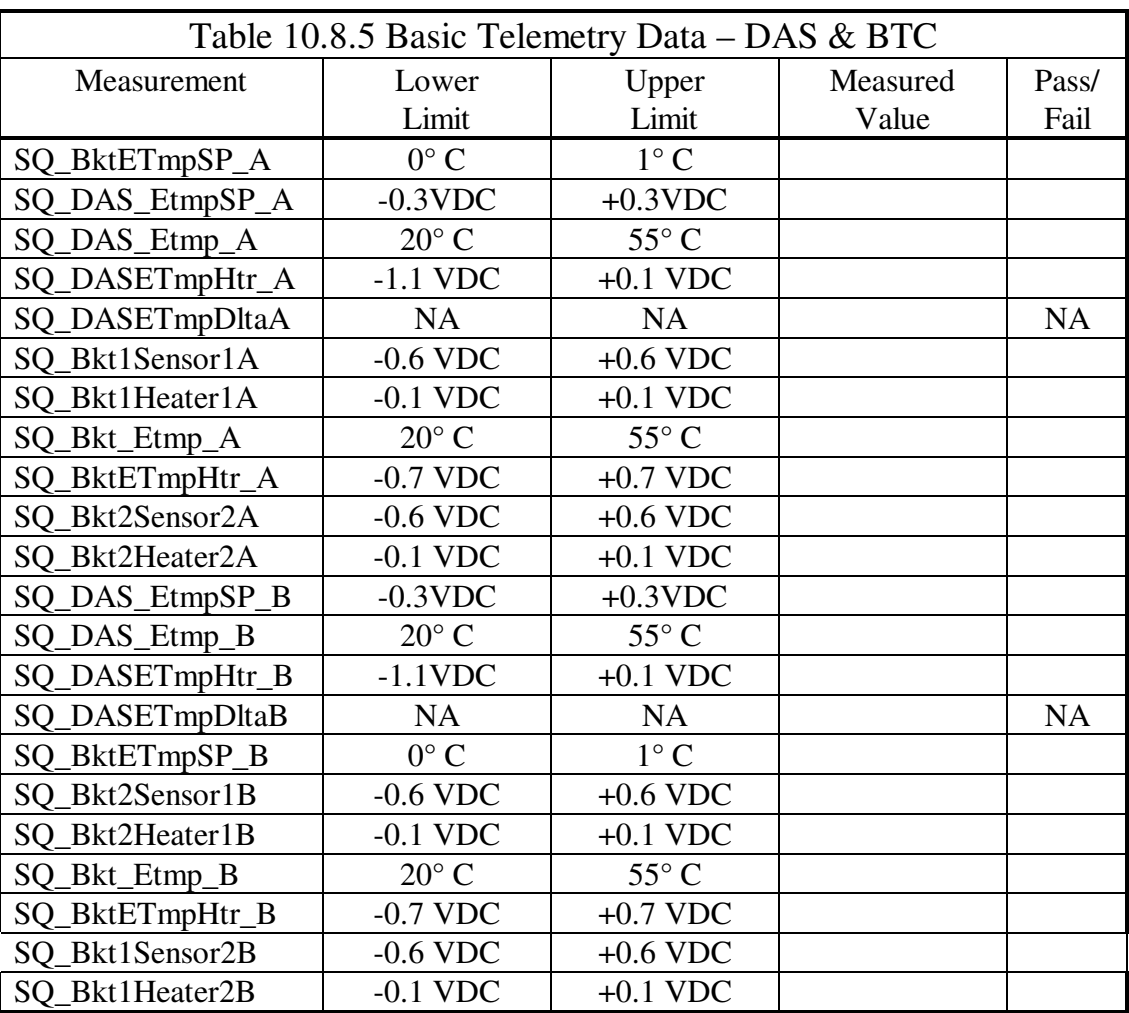

10.8.5 Continue to record the basic telemetry data specified in Table 10.8.5.

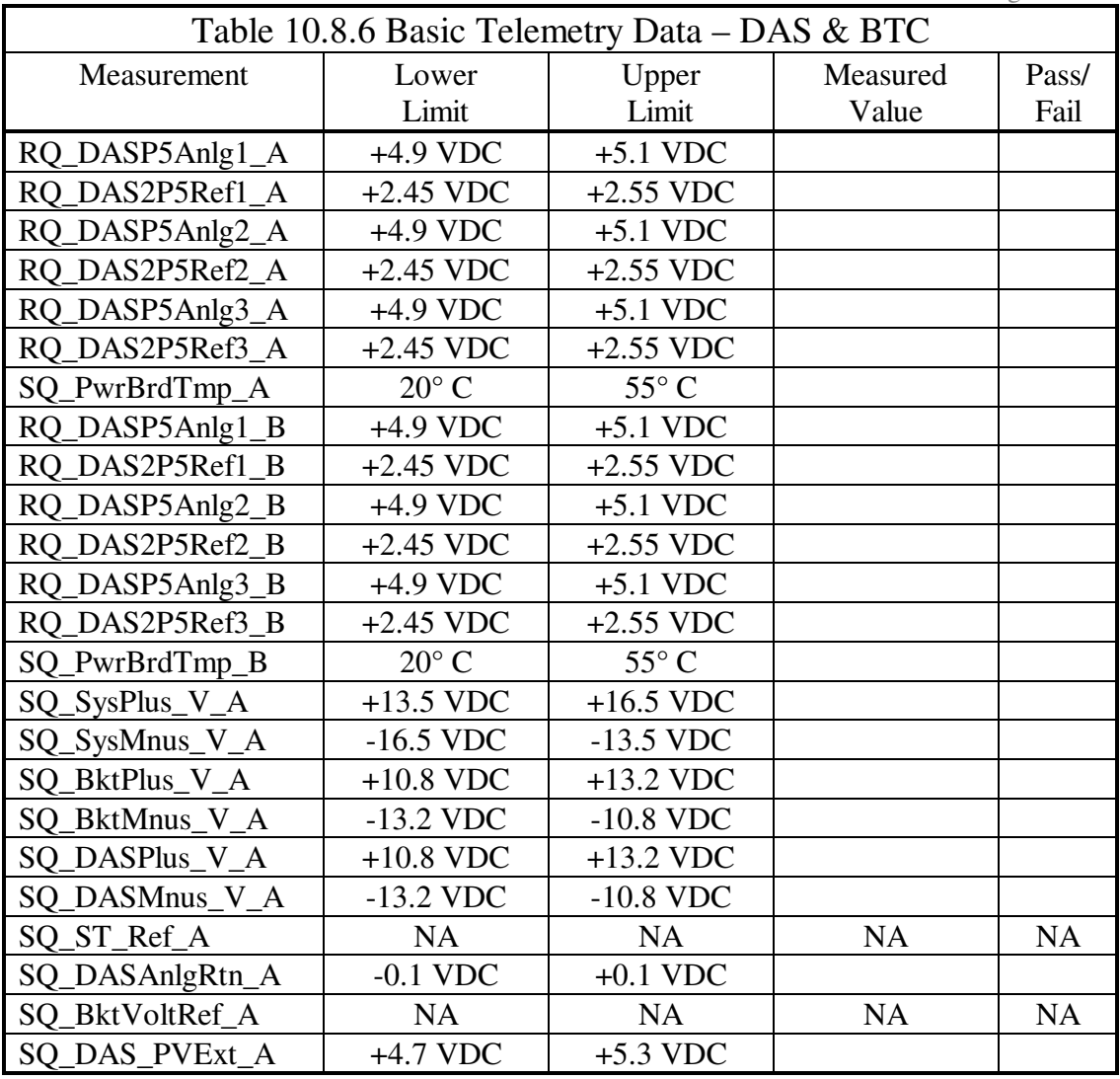

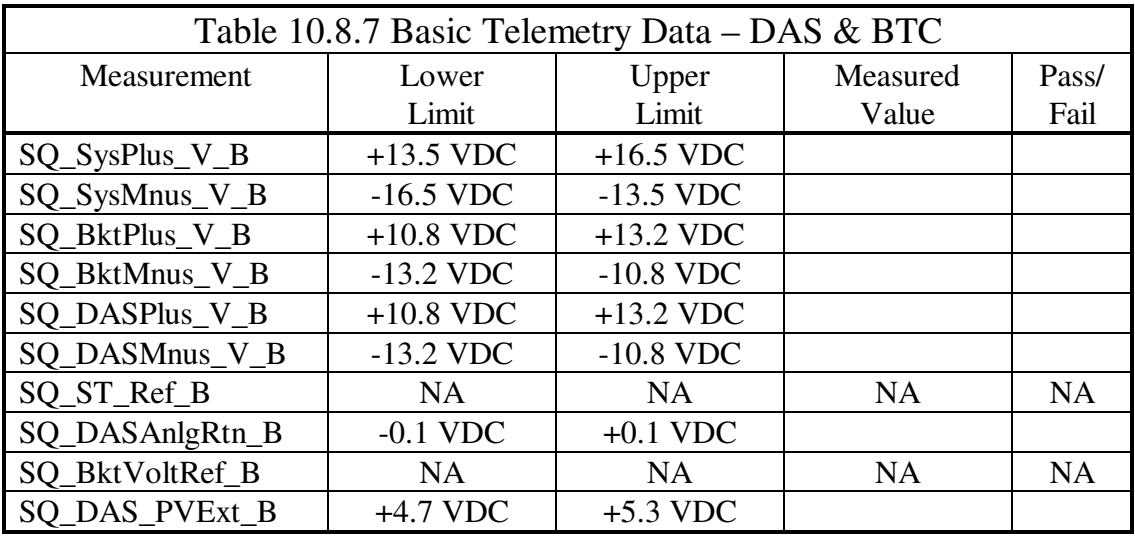

10.8.6 Continue to record the basic telemetry data specified in Table 10.8.7.

- 10.9 **Deleted**
- 10.10 **Deleted**
- 10.11 **Deleted**

#### 10.12 **Bracket Temperature Control Sensor Electronics Performance**

- 10.12.1 Skip.
- 10.12.2 Enable Side A Normal Frequency by sending command "SB6\_STD\_Freqs".
- 10.12.3 Enable Low Gain for Sensor 1 by sending command "SB6\_LoGain\_1".
- 10.12.4 Enable Side A Sensor Drive by sending command "SB6\_Drive\_Enable".
- 10.12.5 Use the "SB6Sensor1\_SetPoint" command to minimize SQ\_Bkt1Sensor1A telemetry readout. Start with a command parameter of 8000hex and vary above and below this value to null the telemetry signal. Read the Lo Gain Null Voltage from SQ\_Bkt1Sensor1A and record in Table 10.12.1 below.
- 10.12.6 Skip.
- 10.12.7 Skip.
- 10.12.8 Enable High Gain by sending command "SB6\_HiGain\_1". Now use the "SB6Sensor1\_SetPoint" command to make SQ\_Bkt1Sensor1A

telemetry as close to zero as possible. Read the resulting High Gain Null Voltage from SQ\_Bkt1Sensor1A and Null Setpoint from SQ\_Bkt1Sr1SPCdA command readback and enter them in Table 10.12.1 below.

- 10.12.9 Deleted.
- 10.12.10 Adjust the Sensor Demod Phase to maximize the signal on SO\_Bkt1Sensor1A. Use the "SB6\_Demod\_Phase" command with parameters between 00 and Ffhex. Enter the value of this parameter that gives the largest signal in Table 10.12.1 below.

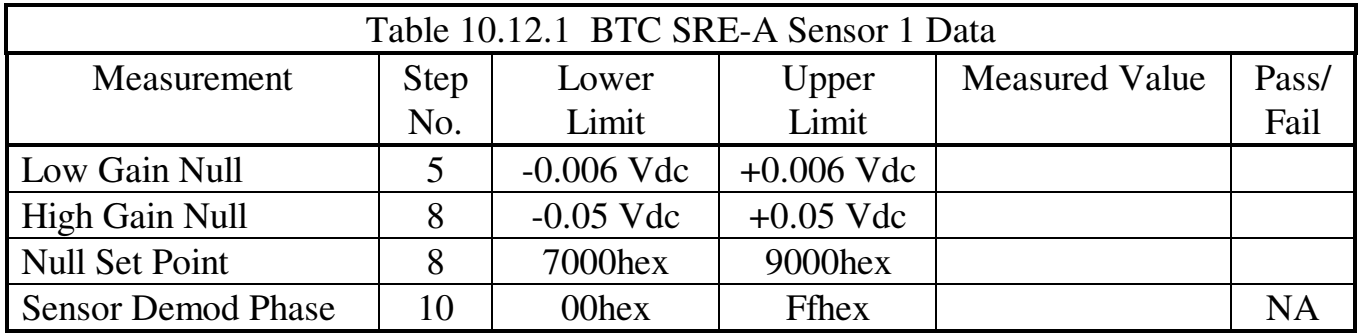

- 10.12.11 Enable Low Gain for Sensor 2 by sending command "SB6\_LoGain\_2".
- 10.12.12 Use the "SB6Sensor2\_SetPoint" command to minimize SQ\_Bkt2Sensor2A telemetry readout. Start with a command parameter of 8000hex and vary above and below this value to null the telemetry signal. Read the Lo Gain Null Voltage from SQ\_Bkt2Sensor2A and record in Table 10.12.2 below.
- 10.12.13 Skip.
- 10.12.14 Skip.
- 10.12.15 Enable High Gain by sending command "SB6\_HiGain\_2". Now use the "SB6Sensor2\_SetPoint" command to make SQ\_Bkt2Sensor2A telemetry as close to zero as possible. Read the resulting High Gain Null Voltage from SQ\_Bkt2Sensor2A and Null Setpoint from SO Bkt2Sr2SPCdA command readback and enter them in Table 10.12.2 below.
- 10.12.16 Deleted.
- 10.12.17 Adjust the Sensor Demod Phase to maximize the signal on SQ\_Bkt2Sensor2A. Use the "SB6\_Demod\_Phase" command with parameters between 00 and Ffhex. Enter the value of this parameter that gives the largest signal in Table 10.12.2 below.

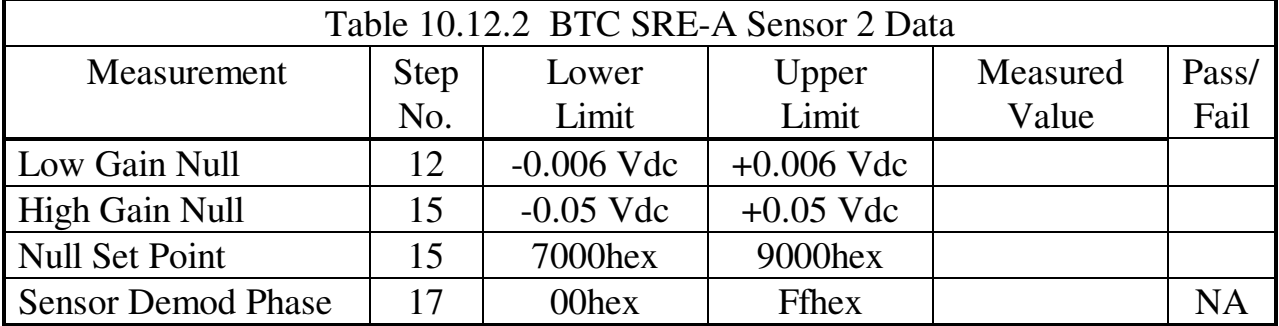

- 10.12.18 Enable Side B Normal Frequency by sending command "SB7\_STD\_Freqs".
- 10.12.19 Enable Low Gain for Sensor 1 by sending command "SB7\_LoGain\_1".
- 10.12.20 Enable Side B Sensor Drive by sending command "SB7\_Drive\_Enable".
- 10.12.21 Use the "SB7Sensor1\_SetPoint" command to minimize SQ\_ Bkt2Sensor1B telemetry readout. Start with a command parameter of 8000hex and vary above and below this value to null the telemetry signal. Read the Lo Gain Null Voltage from SQ\_ Bkt2Sensor1B and record in Table 10.12.3 below.
- 10.12.22 Skip.
- 10.12.23 Skip.
- 10.12.24 Enable High Gain by sending command "SB7\_HiGain\_1". Now use the "SB7Sensor1\_SetPoint" command to make SQ\_Bkt2Sensor1B telemetry as close to zero as possible. Read the resulting High Gain Null Voltage from SQ\_Bkt2Sensor1B and Null Setpoint from SQ\_Bkt2Sr1SPCdB command readback and enter them in Table 10.12.3 below.
- 10.12.25 Deleted.
- 10.12.26 Adjust the Sensor Demod Phase to maximize the signal on SQ\_Bkt2Sensor1B. Use the "SB7\_Demod\_Phase" command with parameters between 00 and Ffhex. Enter the value of this parameter that gives the largest signal in Table 10.12.3 below.

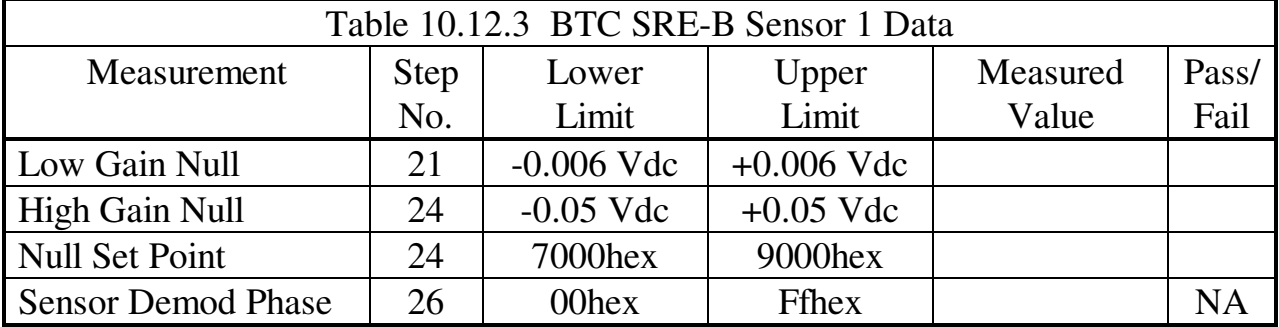

10.12.27 Enable Low Gain for Sensor 2 by sending command "SB7\_LoGain\_2".

10.12.28 Use the "SB7Sensor2\_SetPoint" command to minimize SQ\_Bkt1Sensor2B telemetry readout. Start with a command parameter of 8000hex and vary above and below this value to null the telemetry signal. Read the Lo Gain Null Voltage from SQ Bkt1Sensor2B and record in Table 10.12.4 below.

- 10.12.29 Skip.
- 10.12.30 Skip.
- 10.12.31 Enable High Gain by sending command "SB7\_HiGain\_2. Now use the "SB7Sensor2\_SetPoint" command to make SQ\_Bkt1Sensor2B telemetry as close to zero as possible. Read the resulting High Gain Null Voltage from SQ\_Bkt1Sensor2B and Null Setpoint from SQ\_Bkt1Sr2SPCdB command readback and enter them in Table 10.12.4 below.
- 10.12.32 Deleted.
- 10.12.33 Adjust the Sensor Demod Phase to maximize the signal on SQ\_Bkt1Sensor2B. Use the "SB7\_Demod\_Phase" command with parameters between 00 and Ffhex. Enter the value of this parameter that gives the largest signal in Table 10.12.4 below

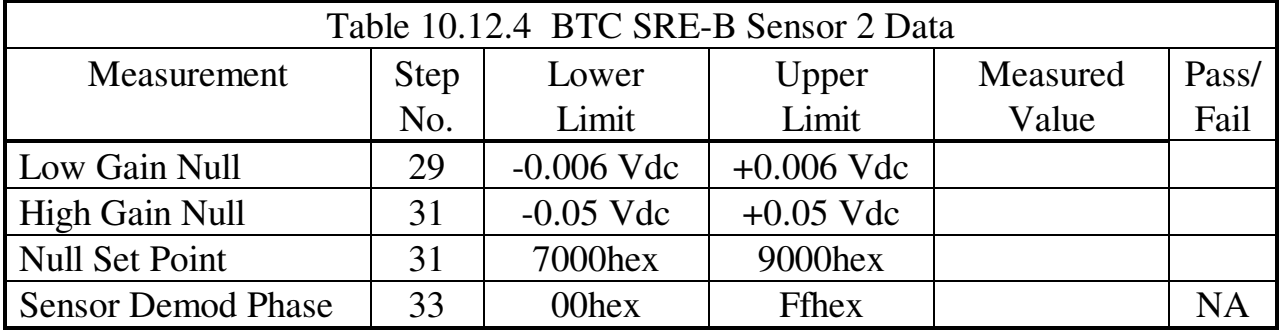

- 10.12.34 Make disk files of the SQ\_Bkt1Sensor1A, SQ\_Bkt2Sensor2A, SQ\_Bkt2Sensor1B, and SQ\_Bkt1Sensor2B telemetry signals for 35 minutes.
- 10.12.35 Analyze this data using the MATLAB BTCSensor program. Write the Sensors' Noise results from this program in Table 10.12.5 below.

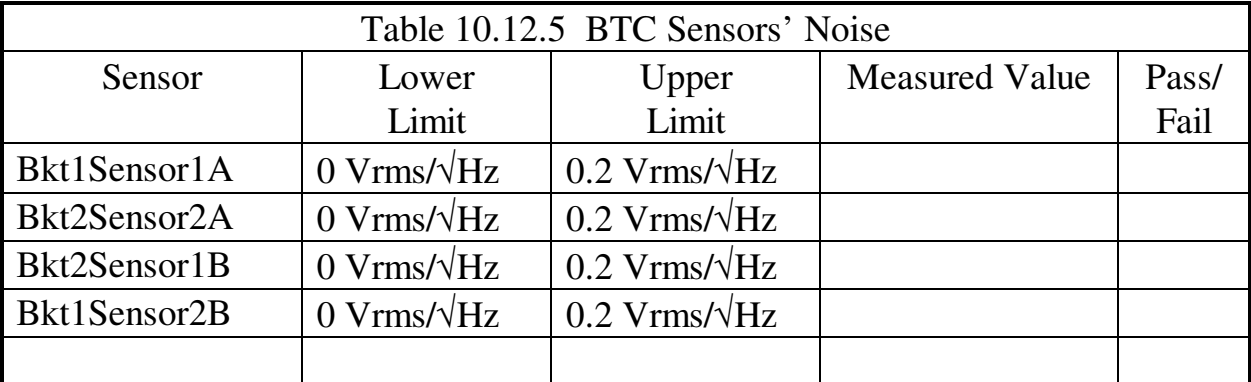

10.13 **DELETED** 

## **11.0 FLL Set-Up for Tests with an Active SQUID**

This section will test the FLL Subsystems in both Fwd SRE's. It will test each FLL channel in turn, using the payload, which is connected to each channel as required. Though not specifically required for this test, prior to connecting or disconnecting a SQUID, the BIAS current must be set to zero and the loop opened ( $BIAS = 0000$  hex,  $SQ$  CONTROL = 0000hex) and the Fwd SRE powered down. Only 1 aft SRE will be used for this test. Four SQUIDs were attached to the two forward electronics in Section 9, the TRE will be connected to the SRE and payload. Refer to drawing LMMS 8A02105 for further information.

### **12.0 SRE Box Tests for SQUID Channel 1**

### 12.1 **Initial Set-Up and Demod Output**

- 12.1.1 Send command DAS\_4\_CONTROL with parameter F800hex to enable the SRE 1/3 DAS multiplexers and disable the DAS electronics temperature control.
- 12.1.2 Send command DAS\_5\_CONTROL with parameter F800hex to enable the SRE 2/4 DAS multiplexers and disable the DAS electronics temperature control.
- 12.1.3 Ensure all Electronics Temperature Control Temperature Commands are zero by sending commands "SQ1\_FLL\_Etemp", "SQ2\_FLL\_Etemp", "SQ3\_FLL\_Etemp", "SQ4\_FLL\_Etemp", "DAS\_4\_Pri\_Etemp", "DAS\_4\_Sec\_Etemp", "DAS\_5\_Pri\_Etemp", "DAS\_5\_Sec\_Etemp", "SB6\_Etemp\_Setpoint", "SB7\_Etemp\_Setpoint" with parameter 0000hex.
- 12.1.4 Set the FLL Range to 1, the SQUID Offset Mode to low, the DAS London Moment Post Gain to 1, preset the Reset Level to 10V, but disable the automatic reset, select the FLL for ETEMP Heat Monitoring, set the Preamp Gain to 1 and disable the Electronics Temperature control by sending command "SQ1\_LEVELS" with a parameter of 9710hex.
- 12.1.5 Set the Bias to 0 by sending command "SQ1\_BIAS" with a parameter of 0000hex.
- 12.1.6 Set the Offset to 0 by sending command "SQ1\_OFFSET" with a parameter of 8000hex.
- 12.1.7 Unlock the FLL and clear the Reset Counters by sending command SQ1\_CONTROL with a parameter of 0004hex (this will automatically clear to 0000hex, so the display will likely only display this final condition).
- 12.1.8 Connect the oscilloscope and the Digital Multimeter to the SQUID 1 DEMOD MON on the Dual SRE Test Box. Set both to read a 0±10 volt signal. Set the SQUID 1 test switch to TEST OFF.
- 12.1.9 Using the "SQ1\_BIAS" command, increase the Bias to produce a positive DC level on the scope. The parameter range of this command is 0000hex to FFFFhex. Using the scope and the DC voltmeter, adjust the Bias to maximize the DC value.
- 12.1.10 Using the "SQ1\_OFFSET" command, increase or decrease the Offset from 8000hex to maximize the positive DC voltage on the first peak away from 8000hex. The parameter range of this command is 0000hex to FFFFhex.
- 12.1.11 Readjust the Bias with the "SQ1\_BIAS" command to further maximize the positive DC voltage. Record the Bias command readback from telemetry SQ\_TmpBiasCmd\_1 in Table 12.1.1 below.
- 12.1.12 Readjust the Offset with "SQ1\_OFFSET" command to further maximize the positive DC voltage. Record the Offset command readback from telemetry SQ\_TmpOfstCmd\_1 and Demod DC voltage from the Multimeter in Table 12.1.1 below.
- 12.1.13 Record the Bias, Offset, and Demod telemetry voltages called out in Table 12.1.1 below.
- 12.1.14 Move the multimeter to FLL OUT for SQUID 1.
- 12.1.15 Lock SQUID 1 by sending the command "enable SQUID Lock\_FLL with SQUID\_Unit SQUID\_1". Record the FLL OUT voltage below.

FLL OUT SQUID 1 \_\_\_\_\_\_\_\_\_\_\_\_\_\_\_\_\_\_\_\_\_\_\_ V

12.1.16 Unlock SQUID 1 by sending the command "enable SQUID Lock\_FLL with SQUID\_Unit SQUID\_1".

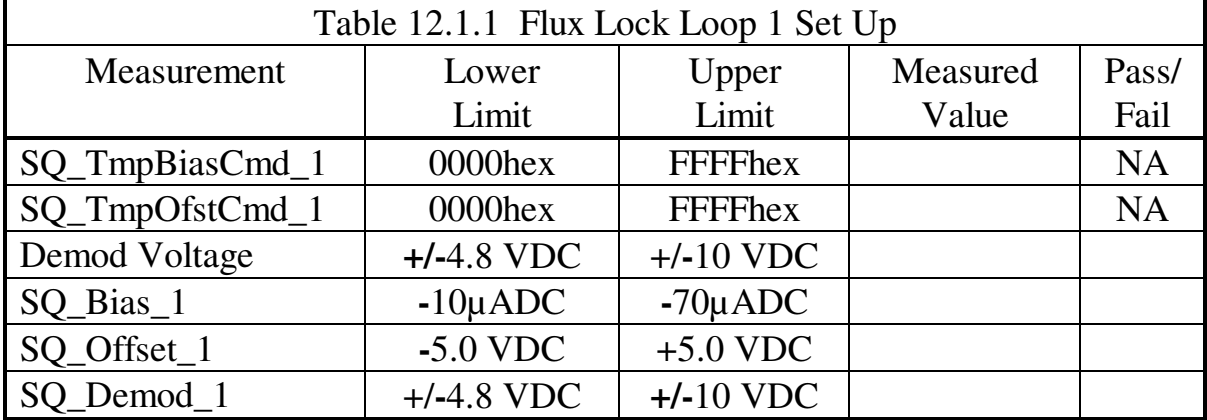

#### 12.2 **Removed**

#### 12.3 **Range 1 Scale Factor**

- 12.3.1 Verify that the Digital Multimeter is connected to the SQUID 1 FLL OUT on the Dual SRE Test Box.
- 12.3.2 Set the Offset to 0 by sending command "SQ1\_OFFSET" with a parameter of 8000hex.
- 12.3.3 Close the Flux Lock Loop (FLL) by sending command "SQ1\_Lock\_Enable".
- 12.3.4 This step must be completed along with steps 5 or 6 before typing "go" on the Sun Workstation. Increase or decrease the Offset from 8000hex as required to make the DC voltage at the FLL Output =  $0\pm10$  mV. This can be achieved by either increasing or decreasing the Offset. Record this value in Table 12.3.1 below as A1.
- 12.3.5 If increasing the Offset zeroed the FLL Output, set the Offset to A1-4000hex by decreasing the most significant nibble by 4.
- 12.3.6 If decreasing the Offset zeroed the FLL Output, set the Offset to A1+4000hex by increasing the most significant nibble by 4.
- 12.3.7 Open the Flux Lock Loop by sending command "SQ1\_Lock\_Disable".
- 12.3.8 Close the Flux Lock Loop (FLL) by sending command "SQ1\_Lock\_Enable".
- 12.3.9 Set the Offset back to value A1 using the "SQ1\_OFFSET" command.
- 12.3.10 Measure the DC voltage at the SQUID 1 FLL Output using the Digital Multimeter. This is the Range 1 Scale Factor in volt/flux quanta. Record this value in Table 12.3.1 below.

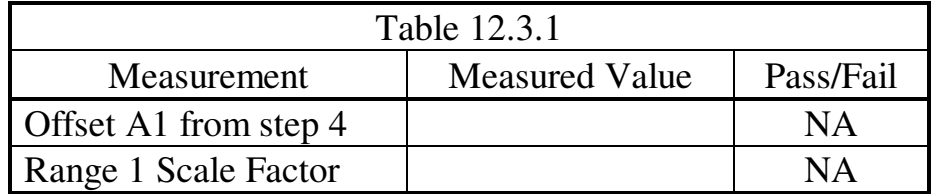

#### 12.4 **FLL Output Noise above 5 Hz**

- 12.4.1 Connect the SQUID 1 FLL OUT on the SRE Test Set Console the Digital Multimeter and Channel 1 of the HP-35660A Signal Analyzer.
- 12.4.2 Verify that the Bias is set to the value in Table 12.1.1. Use the SQ\_TmpBiasCmd\_1 telemetry to read the Bias and the "SQ1\_BIAS" command to change it if necessary. Use the SQ\_TmpLvlsCmd\_1 telemetry to verify that the LEVELS register is set to 9710hex. This can be changed with the "SQ1\_LEVELS" command.
- 12.4.3 Close the Flux Lock Loop (FLL) by sending command "SO1 Lock Enable".
- 12.4.4 Verify the Offset is set to the A1 value from Table 12.3.1 using the "SQ1\_OFFSET" command and then adjust as required to reduce the FLL Output to 0±0.01 volts as read on the Digital Multimeter.

12.4.5 Set up the HP-35660A Signal Analyzer to measure the noise bandwidth with the following settings:

 Inst Mode – FFT ANALYSIS Meas Data – PWR SPEC CHANNEL 1 Input – CH 1 AC Coupled Input – CH 1 AUTO RANGE  $Span =1600 Hz$  $Avg - On$ , then NUMBER AVERAGES = 100, ENTER Scale – AUTOSCALE ON Trace Coord Yunits – Vrms/rtHz

- 12.4.6 Start the measurement by pressing the Start button on the Signal Analyzer.
- 12.4.7 After the measurement stops, use the cursor to locate the flat midband section of the noise spectrum on the HP-35660A screen. Move the cursor slowly to position it vertically in the middle of the data.
- 12.4.8 Read the voltage from the top of the screen and record it in Table 12.4.1 below. This is the noise voltage in  $\mu$ Vrms/ $\sqrt{Hz}$ .
- 12.4.9 Enter the Range 1 Scale Factor from Table 12.3.1 in Table 12.4.1 below.
- 12.4.10 Divide the voltage from step 8 by the Range 1 Scale Factor to calculate the noise in  $\mu$ phi0/ $\sqrt{Hz}$ . Record this result in Table 12.4.1. It should be < 7  $\mu \Phi_0 / \sqrt{Hz}$ .

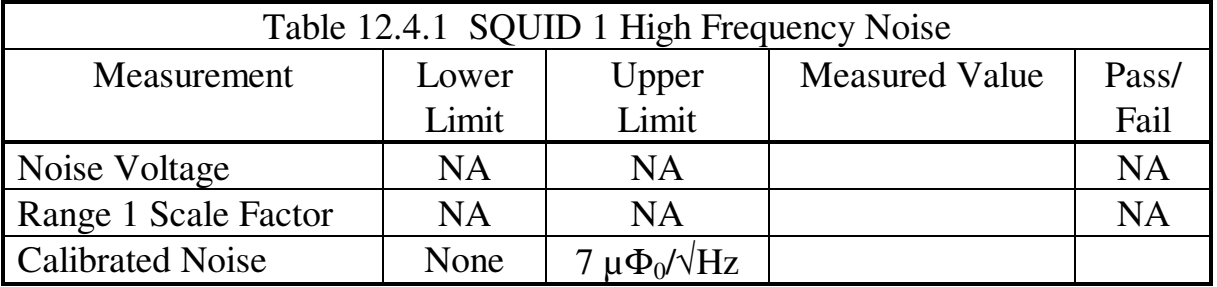

12.4.11 Open the Flux Lock Loop by sending command "SQ1\_Lock\_Disable".

12.5 **Deleted.** 

#### 12.6 **Closed Loop Linearity**

- 12.6.1 Open the Flux Lock Loop by sending command "SQ1\_Lock\_Disable".
- 12.6.2 Set the Preamp gain to 1 by sending command "SQ1\_Loop\_Gain" with a parameter of 1.
- 12.6.3 Set the Range to 1 by sending command "SQ1\_Range" with a parameter of 0.
- 12.6.4 Set the Offset to 0 by sending command "SQ1\_OFFSET" with a parameter of 8000hex.
- 12.6.5 Set up the Stanford Research Systems DS360 Ultra-Low Distortion Function Generator to produce a dual tone 100/0.10 Hz sine wave. Set the 100 Hz output amplitude to 1.54Vpp and the 0.1 Hz output amplitude to 0.054Vpp (this should produce a SQUID signal of 18Vpp at 100 Hz and 0.6Vpp at 0.1 Hz) (this set-up may be stored as #9 in the DS360). Connect the Function Generator output to the SQUID 1 TEST INPUT on the SRE Test Set Console and to the HP-35660A Signal Analyzer Channel 2 Input. Set the SQUID 1 test switch to TEST OFF.
- 12.6.6 Connect the SQUID 1 FLL OUT connector on the Test Connector Breakout Panel to the HP-35660A Signal Analyzer Channel 1.
- 12.6.7 Connect the oscilloscope to the SQUID 1 FLL OUT connector on the Test Connector Breakout using a BNC Tee if necessary.
- 12.6.8 Close the Flux Lock Loop (FLL) by sending command "SQ1 Lock Enable".
- 12.6.9 Using the "SQ1\_OFFSET" command as required to reduce the HF OUT signal to 0±0.01 volts on the oscilloscope.
- 12.6.10 Set the SQUID 1 test switch to TEST ON. It may be necessary to repeatedly Lock and Unlock (or turn the TEST switch OFF and ON) to get the signal centered on  $0.0$  V. Verify an  $18.0\pm0.2$  Vpp 100 Hz sine wave at the HF OUT as seen on the oscilloscope (the 0.1 Hz signal will cause the 100 Hz signal to move up and down on the oscilloscope screen if DC coupling is used).

12.6.11 Record the maximum values of the London Moment science signal from the oscilloscope and from the SQ\_20HzSignal\_1 display on the workstation as well as the gain setting in Table 12.6.1.

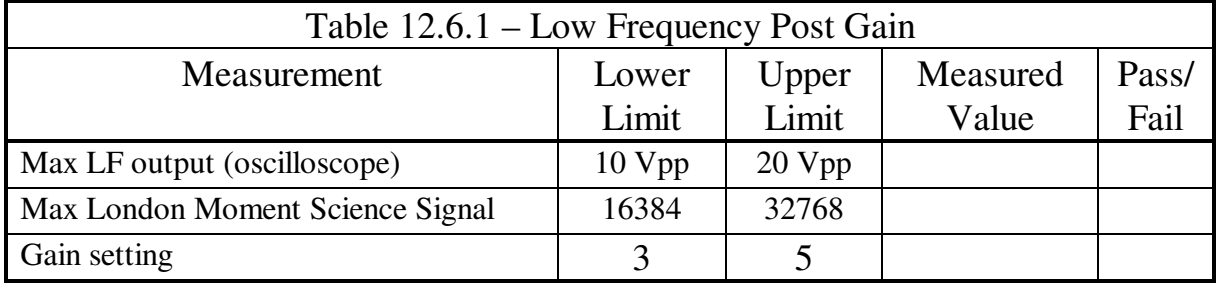

12.6.12 Using the FFT mode of the SSW, make a bridge file of twenty FFT's at 100 Hz, also take a continuous bridge file of the SQUID 1 signal for 10 minutes. Then change the DAS mode control bits so DAS2 gets SRE data and again using the FFT mode of the SSW, make another bridge file of twenty FFT's at 100 Hz, also take another continuous bridge file of the SQUID 1 signal for 10 minutes. Record the Sun System time when the bridge files is started.

### **NOTE: Steps 13 to 18 may be performed while the workstation is executing step 12. Do not proceed to step 19 till all four bridge files in step 12 are completed.**

12.6.13 While the FFT's and Bridge file are being acquired, set up the HP-35660A Signal Analyzer to measure the 100 mHz signal with the following settings:

 Meas Mode – 2 Channel Inst Mode – FFT ANALYSIS Trace A Meas Data – PWR SPEC CHANNEL 1 Trace B Meas Data – PWR SPEC CHANNEL 2 Freq – FULL SPAN, then  $STOP = 1.5 Hz$  $Avg - On$ , then NUMBER AVERAGES = 7, ENTER Avg – OVLD Reject  $Input - CH 1 RANGE = 10.012 Vpk, DC Coupled$  Input – CH 2 AUTO RANGE, DC Coupled (AUTO RANGE button must be pressed) Scale – AUTOSCALE ON Trace Coord – Mag dB Y Units – Amplitude – Vrms Y Units – Volts

- 12.6.14 Start the measurement by pressing the Start button on the Signal Analyzer.
- 12.6.15 When the measurement is finished, use the analyzer to take the amplitudes of the 5 harmonics of 0.1 Hz of both the SQUID and the Function Generator signals and record it in Table 12.6.2 below.

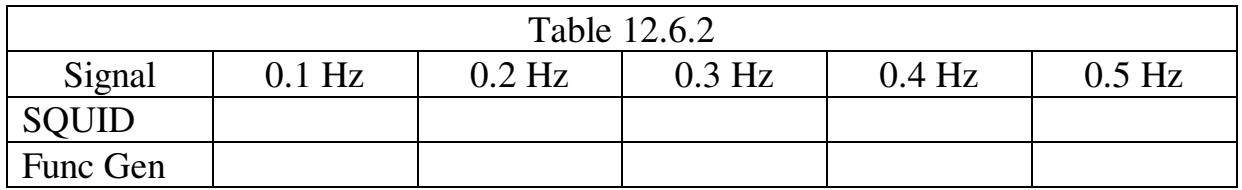

12.6.16 Connect channel 1 on the HP-35660A analyzer to the SQUID 1 FLL OUT signal from the Test Connector Breakout Panel. Change the following settings on the HP-35660A analyzer to measure the 100 Hz signal (these settings assume the previous settings from step 13 above).

 Input – CH 1 AUTO RANGE, AC Coupled (AUTO RANGE button must be pressed) Input – CH 2 AUTO RANGE, AC Coupled (AUTO RANGE button must be pressed) Freq – SPAN =  $800$  Hz, Resolution =  $800$ Avg – NUMBER AVERAGES = 100, ENTER

- 12.6.17 Start the measurement by pressing the Start button on the Signal Analyzer.
- 12.6.18 When the measurement is finished, use the analyzer to take the amplitudes of the 5 harmonics of 100 Hz of both the SQUID and the Function Generator signals and record it in Table 12.6.3 below.

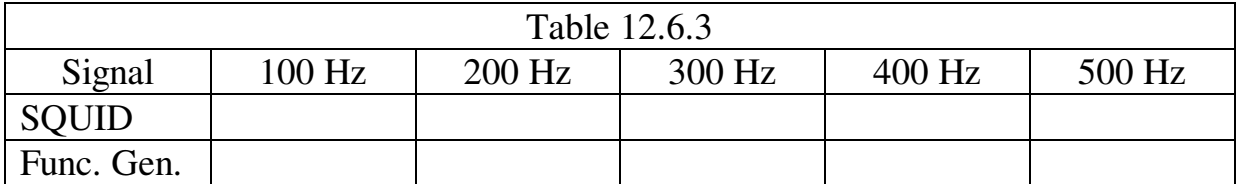

- 12.6.19 Set the SQUID 1 test switch to TEST OFF. Disconnect the Function Generator. If the signal at the SQUID 1 HF OUT connector on the SSCP is not at  $0 \pm 0.01$  volts on the oscilloscope, use the "SQ1\_OFFSET" command to adjust the Offset as required to achieve this indication.
- 12.6.20 Using the FFT mode of the SSW, make a bridge file of twenty FFT's at 100 Hz, also take a continuous bridge file of the SQUID 1 signal for 10

minutes. Then change the DAS mode control bits so DAS1 gets SRE data and again using the FFT mode of the SSW, make another bridge file of twenty FFT's at 100 Hz, also take another continuous bridge file of the SQ\_20HzSignal\_1 for 10 minutes. Record the Sun System time when the bridge files is started.

### **NOTE: Steps 21 and 22 may be performed while the workstation is executing step 20. Do not proceed to step 23 till all four bridge files in step 20 are completed.**

- 12.6.21 Start a new measurement by pressing the Start button on the Signal Analyzer.
- 12.6.22 When the measurement is finished, use the analyzer to take the amplitudes of the 5 harmonics of 100 Hz of the SQUID and record the new data in Table 12.6.4 below.

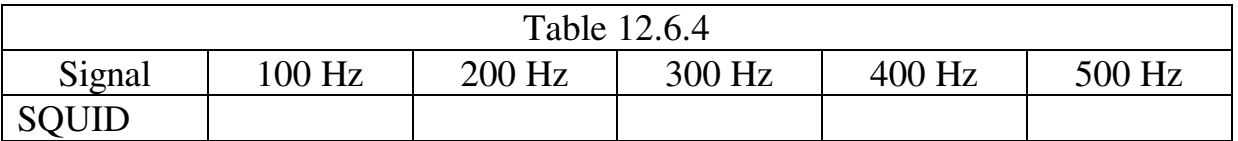

- 12.6.23 Turn on the Trapped Flux and London Moment CAL Signals at maximum amplitude for SQUID 1 with the London Moment frequency set to 0.016 Hz and the Trapped Flux frequency set to 220 Hz (SQUIDCAL set to 007Fhex).
- 12.6.24 Connect channel 1 on the HP-35660A analyzer to the SQUID 1 LF OUT signal. Connect channel 2 of the HP35660A to the SQUID 1 CAL MON signal on the SQUID Test Console.
- 12.6.25 Using the FFT mode of the SSW, make a bridge file of twenty FFT's at 220 Hz, also take a continuous bridge file of the SQ\_20HzSignal\_1 for 10 minutes. Then change the DAS mode control bits so DAS2 gets SRE data and again using the FFT mode of the SSW, make another bridge file of twenty FFT's at 220 Hz, also take another continuous bridge file of the SQ 20HzSignal 1 for 10 minutes. Record the Sun System time when the bridge files is started.

### **NOTE: Steps 26 to 28 may be performed while the workstation is executing step 25. Do not proceed to step 29 till all four bridge files in step 25 are completed.**

12.6.26 While the FFT's and Bridge file are being acquired, change the following settings on the HP-35660A analyzer to measure the 220 Hz SQUID signal (these settings assume the same settings as in step 16 above).

 $Freq - SPAN = 1.6 KHz$  $Avg - On$ , then NUMBER AVERAGES = 100, ENTER Input – CH 1 AUTO RANGE (AUTO RANGE button must be pressed) Input – CH 2 AUTO RANGE (AUTO RANGE button must be pressed)

- 12.6.27 Start a new measurement by pressing the Start button on the Signal Analyzer.
- 12.6.28 When the measurement is finished, use the analyzer to take the amplitudes of the 5 harmonics of 220 Hz of the SQUID and CAL signals and record the new data in Table 12.6.5 below.

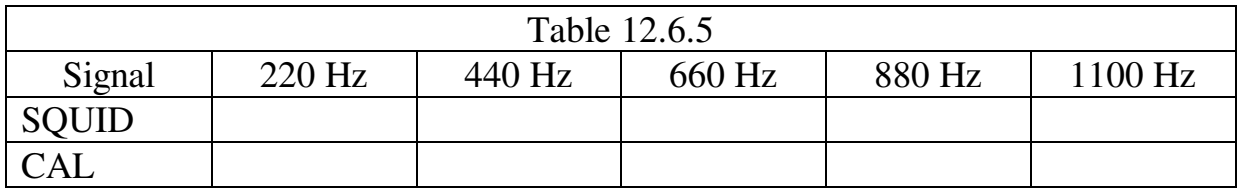

12.6.29 Turn off the Trapped Flux and London Moment Cal Signals (SQUIDCAL set to 0000hex).

- 12.7 **Deleted**
- 12.8 **Deleted**
- 12.9 **Deleted**
- 12.10 **Deleted**
- 12.11 **Removed**
- 12.12 **Removed**
- 12.13 **Removed**

<sup>12.6.30</sup> Change the DAS mode control bits so DAS1 gets SRE data.

### 12.14 **Deleted**
# **13.0 SRE Box Tests for SQUID Channel 3**

## 13.1 **Initial Set-Up and Demod Output**

- 13.1.1 Send command DAS\_4\_CONTROL with parameter F800hex to enable the SRE 1/3 DAS multiplexers and disable the DAS electronics temperature control.
- 13.1.2 Send command DAS\_5\_CONTROL with parameter F800hex to enable the SRE 2/4 DAS multiplexers and disable the DAS electronics temperature control.
- 13.1.3 Ensure all Electronics Temperature Control Temperature Commands are zero by sending commands "SQ1\_FLL\_Etemp", "SQ2\_FLL\_Etemp", "SQ3\_FLL\_Etemp", "SQ4\_FLL\_Etemp", "DAS\_4\_Pri\_Etemp", "DAS\_4\_Sec\_Etemp", "DAS\_5\_Pri\_Etemp", "DAS\_5\_Sec\_Etemp", "SB6\_Etemp\_Setpoint", "SB7\_Etemp\_Setpoint" with parameter 0000hex.
- 13.1.4 Set the FLL Range to 1, the SQUID Offset Mode to low, the DAS London Moment Post Gain to 1, preset the Reset Level to 10V, but disable the automatic reset, select the FLL for ETEMP Heat Monitoring, set the Preamp Gain to 1 and disable the Electronics Temperature control by sending command "SQ3\_LEVELS" with a parameter of 9710hex.
- 13.1.5 Set the Bias to 0 by sending command "SQ3\_BIAS" with a parameter of 0000hex.
- 13.1.6 Set the Offset to 0 by sending command "SQ3\_OFFSET" with a parameter of 8000hex.
- 13.1.7 Unlock the FLL and clear the Reset Counters by sending command SQ3\_CONTROL with a parameter of 0004hex (this will automatically clear to 0000hex, so the display will likely only display this final condition).
- 13.1.8 Connect the oscilloscope and the Digital Multimeter to the SQUID 3 DEMOD MON on the Dual SRE Test Box. Set both to read a 0±10 volt signal. Set the SQUID 3 test switch to TEST OFF.
- 13.1.9 Using the "SQ3\_BIAS" command, increase the Bias to produce a positive DC level on the scope. The parameter range of this command is 0000hex to FFFFhex. Using the scope and the DC voltmeter, adjust the Bias to maximize the DC value.
- 13.1.10 Using the "SQ3\_OFFSET" command, increase or decrease the Offset from 8000hex to maximize the positive DC voltage on the first peak away from 8000hex. The parameter range of this command is 0000hex to FFFFhex.
- 13.1.11 Readjust the Bias with the "SQ3\_BIAS" command to further maximize the positive DC voltage. Record the Bias command readback from telemetry SQ\_TmpBiasCmd\_3 in Table 13.1.1 below.
- 13.1.12 Readjust the Offset with "SQ3\_OFFSET" command to further maximize the positive DC voltage. Record the Offset command readback from telemetry SQ\_TmpOfstCmd\_3 and Demod DC voltage from the multimeter in Table 13.1.1 below.
- 13.1.13 Record the Bias, Offset, and Demod telemetry voltages called out in Table 13.1.1 below.
- 13.1.14 Move the multimeter to FLL OUT for SOUID 3.
- 13.1.15 Lock SQUID 3 by sending the command "enable SQUID Lock\_FLL with SQUID\_Unit SQUID\_3". Record the FLL OUT voltage below.

FLL OUT SOUID 3

13.1.16 Unlock SQUID 3 by sending the command "enable SQUID Lock\_FLL with SQUID\_Unit SQUID\_3".

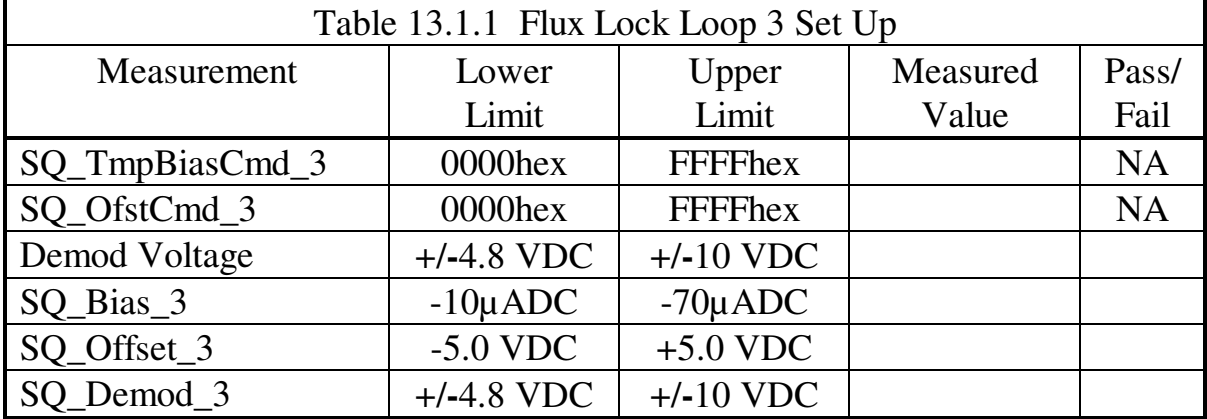

### 13.2 **Removed from this procedure.**

#### 13.3 **Range 1 Scale Factor**

- 13.3.1 Verify that the Digital Multimeter in the SRE Test Set Console is connected to the SQUID 3 FLL OUT on the SRE Test Set Console.
- 13.3.2 Set the Offset to 0 by sending command "SQ3\_OFFSET" with a parameter of 8000hex.
- 13.3.3 Close the Flux Lock Loop (FLL) by sending command "SQ3\_Lock\_Enable".
- 13.3.4 This step must be completed along with steps 5 or 6 before typing "go" on the Sun Workstation. Increase or decrease the Offset from 8000hex as required to make the DC voltage at the FLL Output =  $0\pm10$  mV. This can be achieved by either increasing or decreasing the Offset. Record this value in Table 13.3.1 below as A1.
- 13.3.5 If increasing the Offset zeroed the FLL Output, set the Offset to A1-4000hex by decreasing the most significant nibble by 4.
- 13.3.6 If decreasing the Offset zeroed the FLL Output, set the Offset to A1+4000hex by increasing the most significant nibble by 4.
- 13.3.7 Open the Flux Lock Loop by sending command "SQ3\_Lock\_Disable".
- 13.3.8 Close the Flux Lock Loop (FLL) by sending command "SQ3\_Lock\_Enable".
- 13.3.9 Set the Offset back to value A1 using the "SQ3\_OFFSET" command.
- 13.3.10 Measure the DC voltage at the SQUID 3 FLL Output using the Digital Multimeter. This is the Range 1 Scale Factor in volts/flux quanta. Record this value in Table 13.3.1 below.

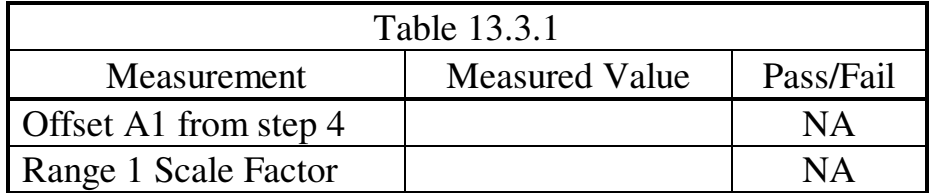

### 13.4 **FLL Output Noise above 5 Hz**

- 13.4.1 Connect the SQUID 3 FLL OUT on the SRE Test Set Console to the Digital Multimeter and Channel 1 of the HP-35660A Signal analyzer.
- 13.4.2 Verify that the Bias is set to the value in Table 13.1.1. Use the SO TmpBiasCmd 3 telemetry to read the Bias and the "SQ3\_BIAS" command to change it if necessary. Use the SQ\_TmpLvlsCmd\_3 telemetry to verify that the LEVELS register is set to 9710hex. This can be changed with the "SQ3\_LEVELS" command.
- 13.4.3 Close the Flux Lock Loop (FLL) by sending command "SQ3\_Lock\_Enable".
- 13.4.4 Verify the Offset is set to the A1 value from Table 13.3.1 using the "SQ3\_OFFSET" command and then adjust as required to reduce the FLL Output to 0±0.01 volts as read on the Digital Multimeter.

13.4.5 Set up the HP-35660A Signal Analyzer to measure the noise bandwidth with the following settings:

> Inst Mode – FFT ANALYSIS Meas Data – PWR SPEC CHANNEL 1 Input – CH 1 AC Coupled Input – CH 1 AUTO RANGE  $Span =1600$ Hz Freq Resolution – 800  $Avg - On$ , then NUMBER AVERAGES = 100ENTER Scale – AUTOSCALE ON Trace Coord Yunits – Vrms/rtHz

- 13.4.6 Start the measurement by pressing the Start button on the Signal Analyzer.
- 13.4.7 After the measurement stops, use the cursor to locate the flat midband section of the noise spectrum on the HP-35660A screen. Move the cursor slowly to position it vertically in the middle of the data.
- 13.4.8 Read the voltage from the top of the screen and record it in Table 13.4.1 below. This is the noise voltage in  $\mu$ Vrms/ $\sqrt{Hz}$ .
- 13.4.9 Enter the Range 1 Scale Factor from Table 13.3.1 in Table 13.4.1 below.
- 13.4.10 Divide the voltage from step 8 by the Range 1 Scale Factor to calculate the noise in  $\mu$ phi0/ $\sqrt{Hz}$ . Record this result in Table 13.4.1. It should be < 7  $\mu \Phi_0 / \sqrt{Hz}$ .

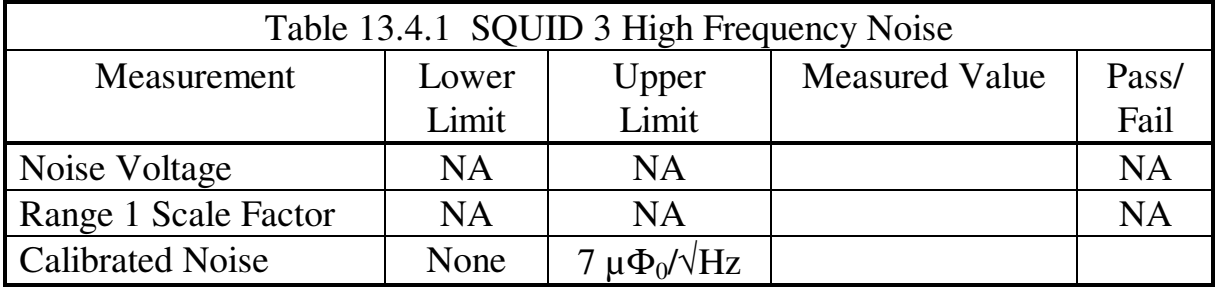

13.4.11 Open the Flux Lock Loop by sending command "SQ3\_Lock\_Disable".

## 13.5 **Deleted**

#### 13.6 **Closed Loop Linearity**

- 13.6.1 Open the Flux Lock Loop by sending command "SQ3\_Lock\_Disable".
- 13.6.2 Set the Preamp gain to 1 by sending command "SQ3 Loop Gain" with a parameter of 1.
- 13.6.3 Set the Range to 1 by sending command "SQ3\_Range" with a parameter of 0.
- 13.6.4 Set the Offset to 0 by sending command "SQ3\_OFFSET" with a parameter of 8000hex.
- 13.6.5 Set up the Stanford Research Systems DS360 Ultra-Low Distortion Function Generator to produce a dual tone 100/0.10 Hz sine wave. Set the 100 Hz output amplitude to 1.54Vpp and the 0.1 Hz output amplitude to 0.054Vpp (this should produce a SQUID signal of 18Vp-p at 100 Hz and 0.6Vp-p at 0.1 Hz) (this set-up may be stored as #9 in the DS360). Connect the Function Generator output to the SQUID 3 TEST INPUT on the SRE Test Set Console and to the HP-35660A Signal Analyzer Channel 2 Input. Set the SQUID 3 test switch to TEST OFF.
- 13.6.6 Connect the SQUID 3 FLL OUT connector on the Test Connector Breakout Panel to the HP-35660A Signal Analyzer Channel 1.
- 13.6.7 Connect the oscilloscope to the SQUID 3 Fll OUT connector on the Test Connector Breakout panel using a BNC Tee if necessary.
- 13.6.8 Close the Flux Lock Loop (FLL) by sending command "SQ3\_Lock\_Enable".
- 13.6.9 Using the "SQ3\_OFFSET" command as required to reduce the FLL signal to  $0\pm 0.01$  volts on the oscilloscope.
- 13.6.10 Set the SQUID 3 test switch to TEST ON. It may be necessary to repeatedly Lock and Unlock (or turn the TEST switch OFF and ON) to get the signal centered on 0.0 V. Verify an  $18.0\pm0.2$  Vpp

100 Hz sine wave at the HF OUT as seen on the oscilloscope (the 0.1 Hz signal will cause the 100 Hz signal to move up and down on the oscilloscope screen if DC coupling is used).

13.6.11 Record the maximum values of the London Moment science signal from the oscilloscope and from the SQ\_20HzSignal\_3 display on the workstation as well as the gain setting in Table 13.6.1.

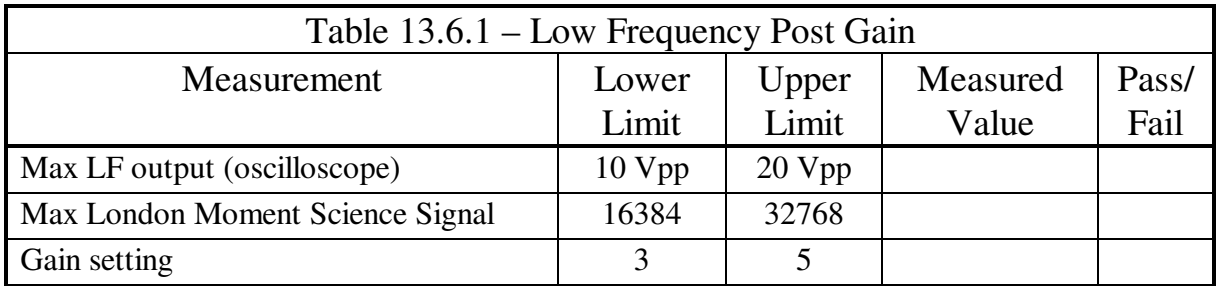

13.6.12 Using the FFT mode of the SSW, make a bridge file of twenty FFT's at 100 Hz, also take a continuous bridge file of the SQUID 3 signal for 10 minutes. Then change the DAS mode control bits so DAS2 gets SRE data and again using the FFT mode of the SSW, make another bridge file of twenty FFT's at 100 Hz, also take another continuous bridge file of the SQUID 3 signal for 10 minutes. Record the Sun System time when the bridge files are started.

# **NOTE: Steps 13 to 18 may be performed while the workstation is executing step 12. Do not proceed to step 19 till all four bridge files in step 12 are completed.**

13.6.13 While the FFT's and Bridge file is being acquired, set up the HP-35660A Signal Analyzer to measure the 100 mHz signal with the following settings:

 Meas Mode – 2 Channel Inst Mode – FFT ANALYSIS Trace A Meas Data – PWR SPEC CHANNEL 1 Trace B Meas Data – PWR SPEC CHANNEL 2 Freq – FULL SPAN, then  $STOP = 1.5 Hz$  $Avg - On$ , then NUMBER AVERAGES = 7, ENTER Avg – OVLD Reject  $Input - CH 1 RANGE = 10.012 Vpk, DC Coupled$  Input – CH 2 AUTO RANGE, DC Coupled (AUTO RANGE button must be pressed) Scale – AUTOSCALE ON Trace Coord – Mag dB Y Units – Amplitude – Vrms Y Units – Volts

- 13.6.14 Start the measurement by pressing the Start button on the Signal Analyzer.
- 13.6.15 When the measurement is finished, use the analyzer to take the amplitudes of the 5 harmonics of 0.1 Hz of both the SQUID and the Function Generator signals and record it in Table 13.6.2 below.

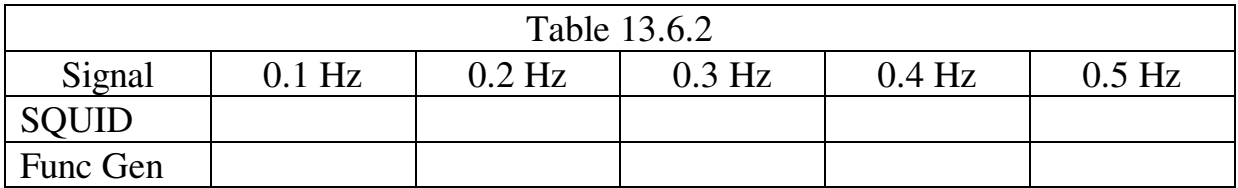

13.6.16 Connect channel 1 on the HP-35660A analyzer to the SQUID 3 FLL OUT signal from the Test Connector Breakout Panel. Change the following settings on the HP-35660A analyzer to measure the 100 Hz signal (these settings assume the previous settings from step 13 above).

 Input – CH 1 AUTO RANGE, AC Coupled (AUTO RANGE button must be pressed) Input – CH 2 AUTO RANGE, AC Coupled (AUTO RANGE button must be pressed) Freq – SPAN =  $800$  Hz, Resolution =  $800$ Avg – NUMBER AVERAGES = 100, ENTER

13.6.17 Start the measurement by pressing the Start button on the Signal Analyzer.

13.6.18 When the measurement is finished, use the analyzer to take the amplitudes of the 5 harmonics of 100 Hz of both the SQUID and the Function Generator signals and record it in Table 13.6.3 below.

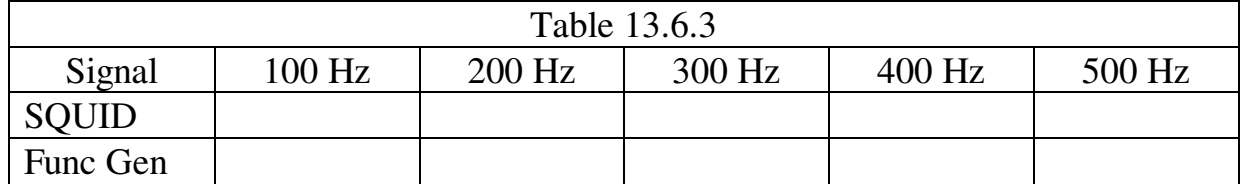

- 13.6.19 Set the SQUID 3 test switch to TEST OFF. Disconnect the Function Generator. If the signal at the SQUID 3 HF OUT connector on the SSCP is not at  $0 \pm 0.01$  volts on the oscilloscope, use the "SQ3\_OFFSET" command to adjust the Offset as required to achieve this indication.
- 13.6.20 Using the FFT mode of the SSW, make a bridge file of twenty FFT's at 100 Hz, also take a continuous bridge file of the SQUID 3 signal for 10 minutes. Then change the DAS mode control bits so DAS1 gets SRE data and again using the FFT mode of the SSW, make another bridge file of twenty FFT's at 100 Hz, also take another continuous bridge file of the SQ\_20HzSignal\_3 for 10 minutes. Record the Sun System time when the bridge file is started.

**NOTE: Steps 21 and 22 may be performed while the workstation is executing step 20. Do not proceed to step 23 till all four bridge files in step 20 are completed.** 

l,

- 13.6.21 Start a new measurement by pressing the Start button on the Signal Analyzer.
- 13.6.22 When the measurement is finished, use the analyzer to take the amplitudes of the 5 harmonics of 100 Hz of the SQUID and record the new data in Table 13.6.4 below.

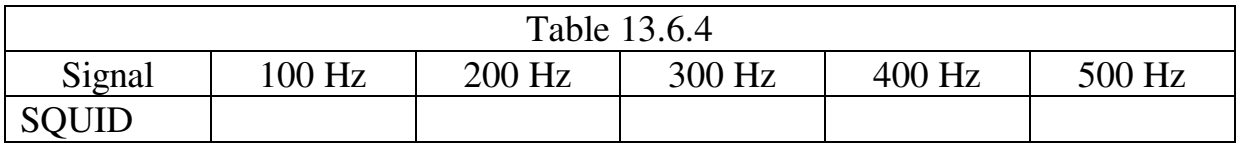

13.6.23 Turn on the Trapped Flux and London Moment CAL Signals at maximum amplitude for SQUID 3 with the London Moment

frequency set to 0.016 Hz and the Trapped Flux frequency set to 220 Hz (SQUIDCAL set to 7708hex).

- 13.6.24 Connect channel 1 on the HP-35660A analyzer to the SQUID 3 LF OUT signal. Connect channel 2 of the HP35660A to the SQUID 3 CAL MON signal on the SQUID Test Console.
- 13.6.25 Using the FFT mode of the SSW, make a bridge file of twenty FFT's at 220 Hz, also take a continuous bridge file of the SQ 20HzSignal 3 for 10 minutes. Then change the DAS mode control bits so DAS2 gets SRE data and again using the FFT mode of the SSW, make another bridge file of twenty FFT's at 220 Hz, also take another continuous bridge file of the SQ\_20HzSignal\_3 for 10 minutes. Record the Sun System time when the bridge file is started.

## **NOTE: Steps 26 to 28 may be performed while the workstation is executing step 25. Do not proceed to step 29 till all four bridge files in step 25 are completed.**

13.6.26 While the FFT's and Bridge file are being acquired, change the following settings on the HP-35660A analyzer to measure the 220 Hz SQUID signal (these settings assume the same settings as in step 16 above).

 $Freq - SPAN = 1.6 KHz$  $Avg - On$ , then NUMBER AVERAGES = 100, ENTER Input – CH 1 AUTO RANGE (AUTO RANGE button must be pressed) Input – CH 2 AUTO RANGE (AUTO RANGE button must be pressed)

- 13.6.27 Start a new measurement by pressing the Start button on the Signal Analyzer.
- 13.6.28 When the measurement is finished, use the analyzer to take the amplitudes of the 5 harmonics of 220 Hz of the SQUID and CAL signals and record the new data in Table 13.6.5 below.
- 13.6.29 Turn off the Trapped Flux and London Moment Cal Signals (SQUIDCAL set to 0000hex).

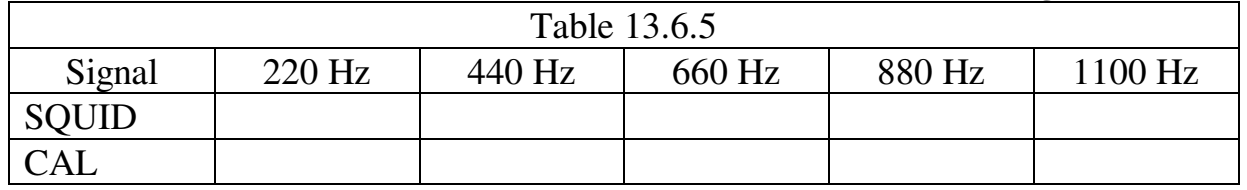

13.6.30 Change the DAS mode control bits so DAS1 gets SRE data.

- 13.7 **Deleted**
- 13.8 **Deleted**
- 13.9 **Deleted**
- 13.10 **Deleted**
- 13.11 **Removed**
- 13.12 **Removed**
- 13.13 **Removed**
- 13.14 **Deleted**

# **14.0 SRE Box Tests for SQUID Channel 2**

## 14.1 **Initial Set-Up and Demod Output**

- 14.1.1 Send command DAS\_4\_CONTROL with parameter F800hex to enable the SRE 1/3 DAS multiplexers and disable the DAS electronics temperature control.
- 14.1.2 Send command DAS\_5\_CONTROL with parameter F800hex to enable the SRE 2/4 DAS multiplexers and disable the DAS electronics temperature control.
- 14.1.3 Ensure all Electronics Temperature Control Temperature Commands are zero by sending commands "SQ1\_FLL\_Etemp", "SQ2\_FLL\_Etemp", "SQ3\_FLL\_Etemp", "SQ4\_FLL\_Etemp", "DAS\_4\_Pri\_Etemp", "DAS\_4\_Sec\_Etemp", "DAS\_5\_Pri\_Etemp", "DAS\_5\_Sec\_Etemp", "SB6\_Etemp\_Setpoint", "SB7\_Etemp\_Setpoint" with parameter 0000hex.
- 14.1.4 Set the FLL Range to 1, the SQUID Offset Mode to low, the DAS London Moment Post Gain to 1, preset the Reset Level to 10V, but disable the automatic reset, select the FLL for ETEMP Heat Monitoring, set the Preamp Gain to 1 and disable the Electronics Temperature control by sending command "SQ2\_LEVELS" with a parameter of 9710hex.
- 14.1.5 Set the Bias to 0 by sending command "SQ2\_BIAS" with a parameter of 0000hex.
- 14.1.6 Set the Offset to 0 by sending command "SQ2\_OFFSET" with a parameter of 8000hex.
- 14.1.7 Unlock the FLL and clear the Reset Counters by sending command SQ2\_CONTROL with a parameter of 0004hex (this will automatically clear to 0000hex, so the display will likely only display this final condition).
- 14.1.8 Connect the oscilloscope and the Digital Multimeter to the SQUID 2 DEMOD MON on the Dual SRE Test Box. Set both to read a 0±10 volt signal. Set the SQUID 2 test switch to TEST OFF.
- 14.1.9 Using the "SQ2\_BIAS" command, increase the Bias to produce a positive DC level on the scope. The parameter range of this command is 0000hex to FFFFhex. Using the scope and the DC voltmeter, adjust the Bias to maximize the DC value.
- 14.1.10 Using the "SQ2\_OFFSET" command, increase or decrease the Offset from 8000hex to maximize the positive DC voltage on the first peak away from 8000hex. The parameter range of this command is 0000hex to FFFFhex.
- 14.1.11 Readjust the Bias with the "SQ2\_BIAS" command to further maximize the positive DC voltage. Record the Bias command readback from telemetry SQ\_TmpBiasCmd\_2 in Table 14.1.1 below.
- 14.1.12 Readjust the Offset with "SQ2\_OFFSET" command to further maximize the positive DC voltage. Record the Offset command readback from telemetry SQ\_TmpOfstCmd\_2 and Demod DC voltage from the multimeter in Table 14.1.1 below.
- 14.1.13 Record the Bias, Offset, and Demod telemetry voltages called out in Table 14.1.1 below.
- 14.1.14 Move the multimeter to FLL OUT for SQUID 2.
- 14.1.15 Lock SQUID 2 by sending the command "enable SQUID Lock\_FLL with SQUID\_Unit SQUID\_2". Record the FLL OUT voltage below.

FLL OUT SQUID 2 V

14.1.16 Unlock SQUID 2 by sending the command "disable SQUID Lock\_FLL with SQUID\_Unit SQUID\_2".

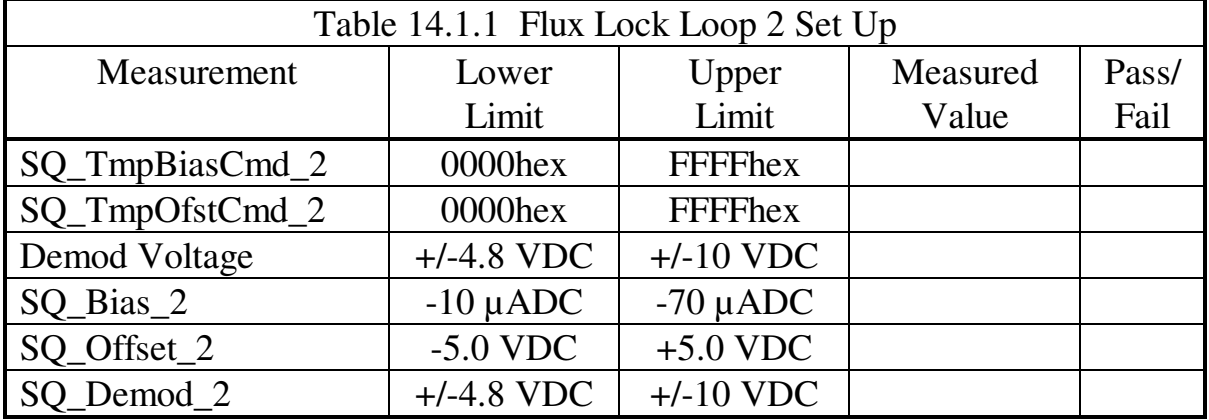

### 14.2 **Removed from this procedure.**

#### 14.3 **Range 1 Scale Factor**

- 14.3.1 Verify that the Digital Multimeter in the SRE Test Set Console is connected to the SQUID 2 FLL OUT on the SRE Test Set Console.
- 14.3.2 Set the Offset to 0 by sending command "SQ2\_OFFSET" with a parameter of 8000hex.
- 14.3.3 Close the Flux Lock Loop (FLL) by sending command "SO2 Lock Enable".
- 14.3.4 This step must be completed along with steps 5 or 6 before typing "go" on the Sun Workstation. Increase or decrease the Offset from 8000hex as required to make the DC voltage at the FLL Output =  $0±10$  mV. This can be achieved by either increasing or decreasing the Offset. Record this value in Table 14.3.1 below as A1.
- 14.3.5 If increasing the Offset zeroed the FLL Output, set the Offset to A1-4000hex by decreasing the most significant nibble by 4.
- 14.3.6 If decreasing the Offset zeroed the FLL Output, set the Offset to A1+4000hex by increasing the most significant nibble by 4.
- 14.3.7 Open the Flux Lock Loop by sending command "SQ2\_Lock\_Disable".
- 14.3.8 Close the Flux Lock Loop (FLL) by sending command "SQ2 Lock Enable".
- 14.3.9 Set the Offset back to value A1 using the "SQ2\_OFFSET" command.
- 14.3.10 Measure the DC voltage at the SQUID 2 FLL Output using the Digital Multimeter. This is the Range 1 Scale Factor in volt/flux quanta. Record this value in Table 14.3.1 below.

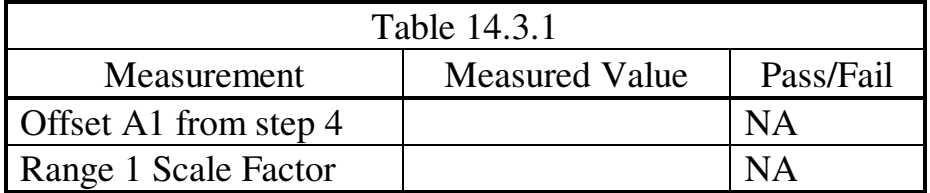

### 14.4 **FLL Output Noise above 5 Hz**

- 14.4.1 Connect the SQUID 2 FLL OUT on the SRE Test Set Console to the Digital Multimeter and Channel 1 of the HP-35660A Signal Analyzer.
- 14.4.2 Verify that the Bias is set to the value in Table 14.1.1. Use the SQ\_TmpBiasCmd\_2 telemetry to read the Bias and the "SQ2\_BIAS" command to change it if necessary. Use the SQ\_TmpLvlsCmd\_2 telemetry to verify that the LEVELS Register is set to 9710hex. This can be changed with the "SQ2\_LEVELS" command.
- 14.4.3 Close the Flux Lock Loop (FLL) by sending command "SQ2 Lock Enable".
- 14.4.4 Verify the Offset is set to the A1 value from Table 14.3.1 using the "SQ2\_OFFSET" command and then adjust as required to reduce the FLL Output to 0±0.01 volts as read on the Digital Multimeter.

14.4.5 Set up the HP-35660A Signal Analyzer to measure the noise bandwidth with the following settings:

Inst Mode – FFT ANALYSIS Meas Data – PWR SPEC CHANNEL 1 Input – CH 1 AC Coupled Input – CH 1 AUTO RANGE  $Span =1600 Hz$  Freq Resolution – 800  $Avg - On$ , then NUMBER AVERAGES = 100, ENTER Scale – AUTOSCALE ON Trace Coord Yunits – Vrms/rtHz

- 14.4.6 Start the measurement by pressing the Start button on the Signal Analyzer.
- 14.4.7 After the measurement stops, use the cursor to locate the flat midband section of the noise spectrum on the HP-35660A screen. Move the cursor slowly to position it vertically in the middle of the data.
- 14.4.8 Read the voltage from the top of the screen and record it in Table 14.4.1 below. This is the noise voltage in  $\mu$ Vrms/ $\sqrt{Hz}$ .
- 14.4.9 Enter the Range 1 Scale Factor from Table 14.3.1 in Table 14.4.1 below.
- 14.4.10 Divide the voltage from step 8 by the Range 1 Scale Factor to calculate the noise in  $\mu \Phi_0 / \sqrt{Hz}$ . Record this result in Table 14.4.1. It should be < 7  $\mu \Phi_0 / \sqrt{Hz}$ .

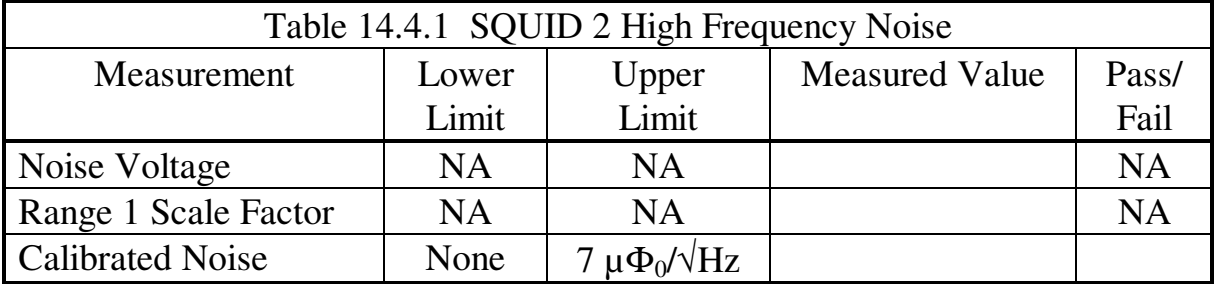

14.4.11 Open the Flux Lock Loop by sending command "SQ2\_Lock\_Disable".

14.5 **Deleted** 

### 14.6 **Closed Loop Linearity**

- 14.6.1 Open the Flux Lock Loop by sending command "SQ2\_Lock\_Disable".
- 14.6.2 Set the Preamp gain to 1 by sending command "SQ2\_Loop\_Gain" with a parameter of 1.
- 14.6.3 Set the Range to 1 by sending command "SQ2\_Range" with a parameter of 0.
- 14.6.4 Set the Offset to 0 by sending command "SQ2\_OFFSET" with a parameter of 8000hex.
- 14.6.5 Set up the Stanford Research Systems DS360 Ultra-Low Distortion Function Generator to produce a dual tone 100/0.10 Hz sine wave. Set the 100 Hz output amplitude to 1.54Vpp and the 0.1 Hz output amplitude to 0.054Vpp (this should produce a SQUID signal of 18Vpp at 100 Hz and 0.6Vpp at 0.1 Hz) (this set-up may be stored as #9 in the DS360). Connect the Function Generator output to the SQUID 2 TEST INPUT on the SRE Test Set Console and to the HP-35660A Signal Analyzer Channel 2 Input. Set the SQUID 2 test switch to TEST OFF.
- 14.6.6 Connect the SQUID 2 FLL OUT connector on the Test Connector Breakout Panel to the HP-35660A Signal Analyzer Channel 1.
- 14.6.7 Connect the oscilloscope to the SQUID 2 FLL OUT connector on the Test Connector Breakout Panel using a BNC Tee if necessary.
- 14.6.8 Close the Flux Lock Loop (FLL) by sending command "SQ2\_Lock\_Enable".
- 14.6.9 Using the "SQ2\_OFFSET" as required to reduce the FLL signal to 0±0.01 volts on the oscilloscope.
- 14.6.10 Set the SQUID 2 test switch to TEST ON. It may be necessary to repeatedly Lock and Unlock (or turn the TEST switch OFF and ON) to get the signal centered on  $0.0 \text{ V}$ . Verify an  $18.0 \pm 0.2 \text{ Vpp}$ 100 Hz sine wave at the HF OUT as seen on the oscilloscope (the 0.1 Hz signal will cause the 100 Hz signal to move up and down on the oscilloscope screen if DC coupling is used).

14.6.11 Record the maximum values of the London Moment science signal from the oscilloscope and from the SQ\_20HzSignal\_2 display on the workstation as well as the gain setting in Table 14.6.1.

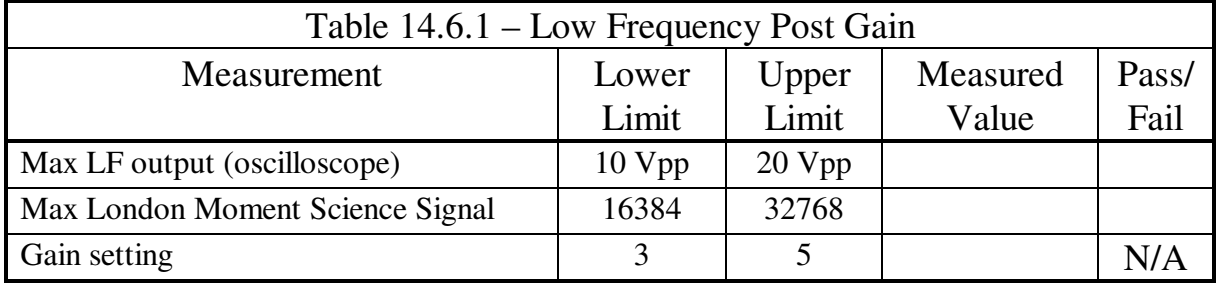

14.6.12 Using the FFT mode of the SSW, make a bridge file of twenty FFT's at 100 Hz, also take a continuous bridge file of the SQUID 2 signal for 10 minutes. Then change the DAS mode control bits so DAS2 gets SRE data and again using the FFT mode of the SSW, make another bridge file of twenty FFT's at 100 Hz, also take another continuous bridge file of the SQUID 2 signal for 10 minutes. Record the Sun System time when the bridge files is started.

## **NOTE: Steps 13 to 18 may be performed while the workstation is executing step 12. Do not proceed to step 19 till all four bridge files in step 12 are completed.**

14.6.13 While the FFT's and Bridge file is being acquired, set up the HP-35660A Signal Analyzer to measure the 100 mHz signal with the following settings:

 Meas Mode – 2 Channel Inst Mode – FFT ANALYSIS Trace A Meas Data – PWR SPEC CHANNEL 1 Trace B Meas Data – PWR SPEC CHANNEL 2 Freq – FULL SPAN, then  $STOP = 1.5 Hz$  $Avg - On$ , then NUMBER AVERAGES = 7, ENTER Avg – OVLD Reject  $Input - CH 1 RANGE = 10.012 Vpk, DC Coupled$  Input – CH 2 AUTO RANGE, DC Coupled (AUTO RANGE button must be pressed) Scale – AUTOSCALE ON Trace Coord – Mag dB Y Units – Amplitude – Vrms Y Units – Volts

- 14.6.14 Start the measurement by pressing the Start button on the Signal Analyzer.
- 14.6.15 When the measurement is finished, use the analyzer to take the amplitudes of the 5 harmonics of 0.1 Hz of both the SQUID and the Function Generator signals and record it in Table 14.6.2 below.

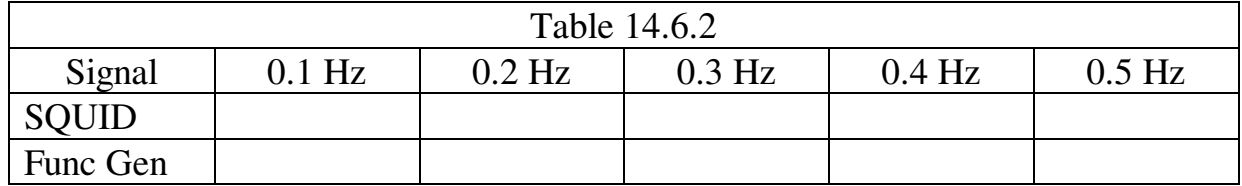

14.6.16 Connect channel 1 on the HP-35660A analyzer to the SQUID 2 FLL OUT signal from the Test Connector Breakout Panel. Change the following settings on the HP-35660A analyzer to measure the 100 Hz signal (these settings assume the previous settings from step 13 above).

 Input – CH 1 AUTO RANGE, AC Coupled (AUTO RANGE button must be pressed) Input – CH 2 AUTO RANGE, AC Coupled (AUTO RANGE button must be pressed) Freq – SPAN =  $800$  Hz, Resolution =  $800$ Avg – NUMBER AVERAGES = 100, ENTER

- 14.6.17 Start the measurement by pressing the Start button on the Signal Analyzer.
- 14.6.18 When the measurement is finished, use the analyzer to take the amplitudes of the 5 harmonics of 100 Hz of both the SQUID and the Function Generator signals and record it in Table 14.6.3 below.

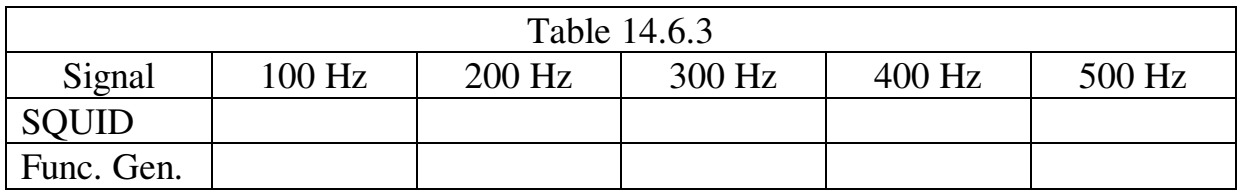

14.6.19 Set the SQUID 2 test switch to TEST OFF. Disconnect the Function Generator. If the signal at the SQUID 2 HF OUT connector on the SSCP is not at  $0 \pm 0.01$  volts on the oscilloscope, use the "SQ2\_OFFSET" command to adjust the Offset as required to achieve this indication.

14.6.20 Using the FFT mode of the SSW, make a bridge file of twenty FFT's at 100 Hz, also take a continuous bridge file of the SQUID 2 signal for 10 minutes. Then change the DAS mode control bits so DAS1 gets SRE data and again using the FFT mode of the SSW, make another bridge file of twenty FFT's at 100 Hz, also take another continuous bridge file of the SQ\_20HzSignal\_2 for 10 minutes. Record the Sun System time when the bridge files is started.

# **NOTE: Steps 21 and 22 may be performed while the workstation is executing step 20. Do not proceed to step 23 till all four bridge files in step 20 are completed.**

- 14.6.21 Start a new measurement by pressing the Start button on the Signal Analyzer.
- 14.6.22 When the measurement is finished, use the analyzer to take the amplitudes of the 5 harmonics of 100 Hz of the SQUID and record the new data in Table 14.6.4 below.

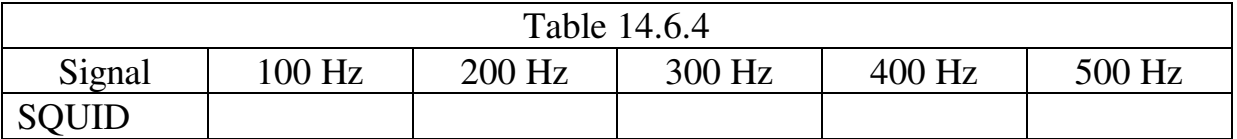

- 14.6.23 Turn on the Trapped Flux and London Moment CAL Signals at maximum amplitude for SQUID 2 with the London Moment frequency set to 0.016 Hz and the Trapped Flux frequency set to 220 Hz (SQUIDCAL set to 007Fhex).
- 14.6.24 Connect channel 1 on the HP-35660A analyzer to the SQUID 2 LF OUT signal. Connect channel 2 of the HP35660A to the SQUID 2 CAL MON signal on the SQUID Test Console.
- 14.6.25 Using the FFT mode of the SSW, make a bridge file of twenty FFT's at 220 Hz, also take a continuous bridge file of the SQ\_20HzSignal\_2 for 10 minutes. Then change the DAS mode control bits so DAS2 gets SRE data and again using the FFT mode of the SSW, make another bridge file of twenty FFT's at 220 Hz, also take another continuous bridge file of the SQ\_20HzSignal\_2 for 10 minutes. Record the Sun System time when the bridge files is started.

## **NOTE: Steps 26 to 28 may be performed while the workstation is executing step 25. Do not proceed to step 29 till all four bridge files in step 25 are completed.**

14.6.26 While the FFT's and Bridge file are being acquired, change the following settings on the HP-35660A analyzer to measure the 220 Hz SQUID signal (these settings assume the same settings as in step 16 above).

 $Freq - SPAN = 1.6 KHz$  $Avg - On$ , then NUMBER AVERAGES = 100, ENTER Input – CH 1 AUTO RANGE (AUTO RANGE button must be pressed) Input – CH 2 AUTO RANGE (AUTO RANGE button must be pressed)

- 14.6.27 Start a new measurement by pressing the Start button on the Signal Analyzer.
- 14.6.28 When the measurement is finished, use the analyzer to take the amplitudes of the 5 harmonics of 220 Hz of the SQUID and CAL signals and record the new data in Table 14.6.5 below.

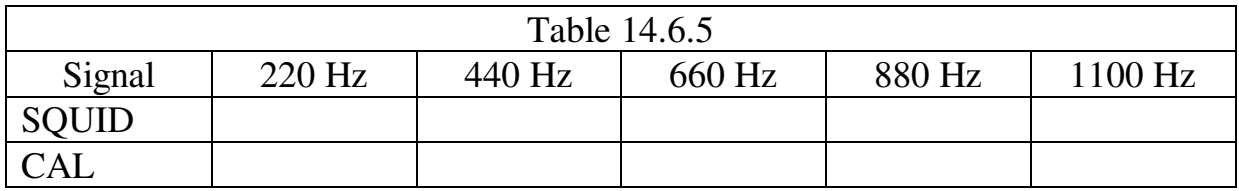

14.6.29 Turn off the Trapped Flux and London Moment Cal Signals (SQUIDCAL set to 0000hex).

- 14.7 **Deleted**
- 14.8 **Deleted**
- 14.9 **Deleted**
- 14.10 **Deleted**
- 14.11 **Removed**
- 14.12 **Removed**
- 14.13 **Removed**
- 14.14 **Deleted**

<sup>14.6.30</sup> Change the DAS mode control bits so DAS1 gets SRE data.

# **15.0 SRE Box Tests for SQUID Channel 4**

## 15.1 **Initial Set-Up and Demod Output**

- 15.1.1 Send command DAS\_4\_CONTROL with parameter F800hex to enable the SRE 1/3 DAS multiplexers and disable the DAS electronics temperature control.
- 15.1.2 Send command DAS\_5\_CONTROL with parameter F800hex to enable the SRE 2/4 DAS multiplexers and disable the DAS electronics temperature control.
- 15.1.3 Ensure all Electronics Temperature Control Temperature Commands are zero by sending commands "SQ1\_FLL\_Etemp", "SQ2\_FLL\_Etemp", "SQ3\_FLL\_Etemp", "SQ4\_FLL\_Etemp", "DAS\_4\_Pri\_Etemp", "DAS\_4\_Sec\_Etemp", "DAS\_5\_Pri\_Etemp", "DAS\_5\_Sec\_Etemp", "SB6\_Etemp\_Setpoint", "SB7\_Etemp\_Setpoint" with parameter 0000hex.
- 15.1.4 Set the FLL Range to 1, the SQUID Offset Mode to low, the DAS London Moment Post Gain to 1, preset the Reset Level to 10V, but disable the automatic reset, select the FLL for ETEMP Heat Monitoring, set the Preamp Gain to 1 and disable the Electronics Temperature control by sending command "SQ4\_LEVELS" with a parameter of 9710hex.
- 15.1.5 Set the Bias to 0 by sending command "SQ4\_BIAS" with a parameter of 0000hex.
- 15.1.6 Set the Offset to 0 by sending command "SQ4\_OFFSET" with a parameter of 8000hex.
- 15.1.7 Unlock the FLL and clear the Reset Counters by sending command SQ4\_CONTROL with a parameter of 0004hex (this will automatically clear to 0000hex, so the display will likely only display this final condition).
- 15.1.8 Connect the oscilloscope and the Digital Multimeter to the SQUID 4 DEMOD MON on the Dual SRE Test Box. Set both to read a 0±10 volt signal. Set the SQUID 4-test switch to TEST OFF.
- 15.1.9 Using the "SQ4\_BIAS" command, increase the Bias to produce a positive DC level on the scope. The parameter range of this command is 0000hex to FFFFhex. Using the scope and the DC voltmeter, adjust the Bias to maximize the DC value.
- 15.1.10 Using the "SQ4\_OFFSET" command, increase or decrease the Offset from 8000hex to maximize the positive DC voltage on the first peak away from 8000hex. The parameter range of this command is 0000hex to FFFFhex.
- 15.1.11 Readjust the Bias with the "SQ4\_BIAS" command to further maximize the positive DC voltage. Record the Bias command readback from telemetry SQ\_TmpBiasCmd\_4 in Table 15.1.1 below.
- 15.1.12 Readjust the Offset with "SQ4\_OFFSET" command to further maximize the positive DC voltage. Record the Offset command readback from telemetry SQ\_TmpOfstCmd\_4 and Demod DC voltage from the multimeter in Table 15.1.1 below.
- 15.1.13 Record the Bias, Offset, and Demod telemetry voltages called out in Table 15.1.1 below.
- 15.1.14 Move the multimeter to FLL OUT for SQUID 4.
- 15.1.15 Lock SQUID 4 by sending the command "enable SQUID Lock\_FLL with SQUID\_Unit SQUID\_4". Record the FLL OUT voltage below.

FLL OUT SQUID 4 \_\_\_\_\_\_\_\_\_\_\_\_\_\_\_\_\_\_\_\_\_\_\_ V

15.1.16 Unlock SQUID 4 by sending the command "disable SQUID Lock\_FLL with SQUID\_Unit SQUID\_4".

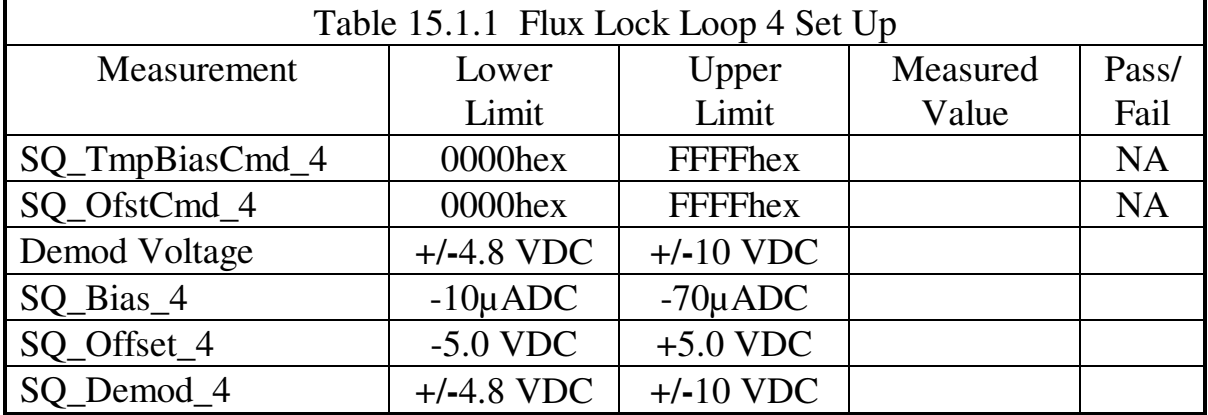

### 15.2 **Removed**

### 15.3 **Range 1 Scale Factor**

- 15.3.1 Verify that the Digital Multimeter in the SRE Test Set Console is connected to the SQUID 4 FLL OUT on the SRE Test Set Console.
- 15.3.2 Set the Offset to 0 by sending command "SQ4\_OFFSET" with a parameter of 8000hex.
- 15.3.3 Close the Flux Lock Loop (FLL) by sending command "SQ4\_Lock\_Enable".
- 15.3.4 This step must be completed along with steps 5 or 6 before typing "go" on the Sun Workstation. Increase or decrease the Offset from 8000hex as required to make the DC voltage at the FLL Output = 0±10 mV. This can be achieved by either increasing or decreasing the Offset. Record this value in Table 15.3.1 below as A1.
- 15.3.5 If increasing the Offset zeroed the FLL Output, set the Offset to A1-6000hex by decreasing the most significant nibble by 4.
- 15.3.6 If decreasing the Offset zeroed the FLL Output, set the Offset to A1+6000hex by increasing the most significant nibble by 4.
- 15.3.7 Open the Flux Lock Loop by sending command "SQ4\_Lock\_Disable".
- 15.3.8 Close the Flux Lock Loop (FLL) by sending command "SQ4\_Lock\_Enable".
- 15.3.9 Set the Offset back to value A1 using the "SQ4\_OFFSET" command.
- 15.3.10 Measure the DC voltage at the SQUID 4 FLL Output using the Digital Multimeter. This is the Range 1 Scale Factor in volts/flux quanta. Record this value in Table 15.3.1 below.

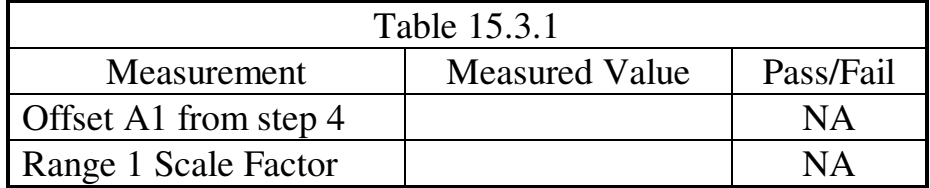

### 15.4 **FLL Output Noise above 5 Hz**

- 15.4.1 Connect the SQUID 4 FLL OUT on the SRE Test Set Console to the Digital Multimeter and Channel 1 of the HP-35660A Signal Analyzer.
- 15.4.2 Verify that the Bias is set to the value in Table 15.1.1. Use the SO TmpBiasCmd 4 telemetry to read the Bias and the "SQ4\_BIAS" command to change it if necessary. Use the SQ TmpLvlsCmd 4 telemetry to verify that the LEVELS register is set to 9710hex. This can be changed with the "SQ4\_LEVELS" command.
- 15.4.3 Close the Flux Lock Loop (FLL) by sending command "SQ4\_Lock\_Enable".
- 15.4.4 Verify the Offset is set to the A1 value from Table 15.3.1 using the "SQ4\_OFFSET" command and then adjust as required to reduce the FLL Output to  $0\pm 0.01$  volts as read on the Digital Multimeter.
- 15.4.5 Set up the HP-35660A Signal Analyzer to measure the noise bandwidth with the following settings:

 Inst Mode – FFT ANALYSIS Meas Data – PWR SPEC CHANNEL 1 Input – CH 1 AC Coupled Input – CH 1 AUTO RANGE Freq – FULL SPAN, then STOP=1600Hz Freq Resolution – 800  $Avg - On$ , then NUMBER AVERAGES = 100ENTER Scale – AUTOSCALE ON Trace Coord Yunits – Vrms/rtHz

- 15.4.6 Start the measurement by pressing the Start button on the Signal Analyzer.
- 15.4.7 After the measurement stops, use the cursor to locate the flat midband section of the noise spectrum on the HP-35660A screen. Move the cursor slowly to position it vertically in the middle of the data.
- 15.4.8 Read the voltage from the top of the screen and record it in Table 15.4.1 below. This is the noise voltage in  $\mu$ Vrms/ $\sqrt{Hz}$ .
- 15.4.9 Enter the Range 1 Scale Factor from Table 15.3.1 in Table 15.4.1 below.
- 15.4.10 Divide the voltage from step 8 by the Range 1 Scale Factor to calculate the noise in  $\mu$ phi0/ $\sqrt{Hz}$ . Record this result in Table 15.4.1. It should be < 7  $\mu \Phi_0 / \sqrt{Hz}$ .

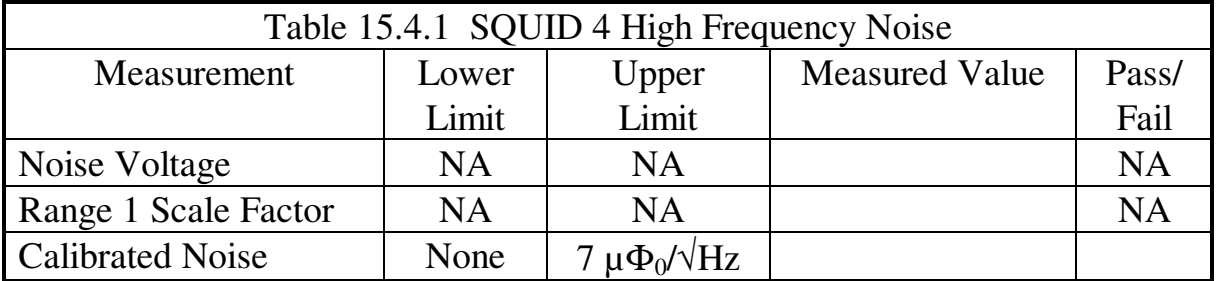

15.4.11 Open the Flux Lock Loop by sending command "SQ4\_Lock\_Disable".

#### 15.5 **Deleted**

#### 15.6 **Closed Loop Linearity**

- 15.6.1 Open the Flux Lock Loop by sending command "SQ4\_Lock\_Disable".
- 15.6.2 Set the Preamp gain to 1 by sending command "SQ4\_Loop\_Gain" with a parameter of 1.
- 15.6.3 Set the Range to 1 by sending command "SQ4\_Range" with a parameter of 0.
- 15.6.4 Set the Offset to 0 by sending command "SQ4\_OFFSET" with a parameter of 8000hex.
- 15.6.5 Set up the Stanford Research Systems DS360 Ultra-Low Distortion Function Generator to produce a dual tone 100/0.10 Hz sine wave. Set the 100 Hz output amplitude to 1.54Vpp and the 0.1 Hz output amplitude to 0.054Vpp (this should produce a SQUID signal of 18Vp-p at 100 Hz and 0.6Vp-p at 0.1 Hz) (this set-up may be stored as #9 in the DS360). Connect the Function Generator output to the SQUID 4 TEST INPUT on the SRE Test Set Console and to the HP-35660A Signal Analyzer Channel 2 Input. Set the SQUID 4 test switch to TEST OFF.
- 15.6.6 Connect the SQUID 4 FLL OUT connector on the Test Connector Breakout Panel to the HP-35660A Signal Analyzer Channel 1 Input.
- 15.6.7 7. Connect the oscilloscope to the SQUID 4 FLL OUT connector on the Test Connector Breakout Panel using a BNC Tee if necessary.
- 15.6.8 Close the Flux Lock Loop (FLL) by sending command "SQ4 Lock Enable".
- 15.6.9 Using the "SQ4\_OFFSET" command as required to reduce the FLL signal to  $0\pm0.01$  volts on the oscilloscope.
- 15.6.10 Set the SQUID 4 test switch to TEST ON. It may be necessary to repeatedly Lock and Unlock (or turn the TEST switch OFF and ON) to get the signal centered on 0.0 V. Verify an  $18.0\pm0.2$  Vpp 100 Hz sine wave at the HF OUT as seen on the oscilloscope (the 0.1 Hz signal will cause the 100 Hz signal to move up and down on the oscilloscope screen if DC coupling is used).
- 15.6.11 Record the maximum values of the London Moment science signal from the oscilloscope and from the SQ\_20HzSignal\_4 display on the workstation as well as the gain setting in Table 15.6.1.

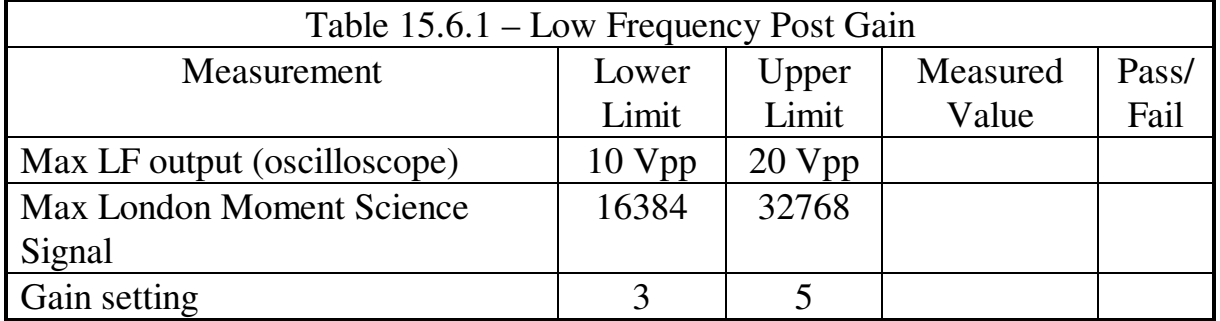

15.6.12 Using the FFT mode of the SSW, make a bridge file of twenty FFT's at 100 Hz, also take a continuous bridge file of the SQUID 4 signal for 10 minutes. Then change the DAS mode control bits so DAS2 gets SRE data and again using the FFT mode of the SSW, make another bridge file of twenty FFT's at 100 Hz, also take another continuous bridge file of the SQUID 4 signal for 10 minutes. Record the Sun System time when the bridge files are started.

# **NOTE: Steps 13 to 18 may be performed while the workstation is executing step 12. Do not proceed to step 19 till all four bridge files in step 12 are completed.**

15.6.13 While the FFT's and Bridge file is being acquired, set up the HP-35660A Signal Analyzer to measure the 100 mHz signal with the following settings:

 Meas Mode – 2 Channel Inst Mode – FFT ANALYSIS Trace A Meas Data – PWR SPEC CHANNEL 1 Trace B Meas Data – PWR SPEC CHANNEL 2 Freq – FULL SPAN, then  $STOP = 1.5 Hz$  $Avg - On$ , then NUMBER AVERAGES = 7, ENTER Avg – OVLD Reject  $Input - CH 1 RANGE = 10.012 Vpk, DC Coupled$  Input – CH 2 AUTO RANGE, DC Coupled (AUTO RANGE button must be pressed) Scale – AUTOSCALE ON Trace Coord – Mag dB Y Units – Amplitude – Vrms Y Units – Volts

15.6.14 Start the measurement by pressing the Start button on the Signal Analyzer.

15.6.15 When the measurement is finished, use the analyzer to take the amplitudes of the 5 harmonics of 0.1 Hz of both the SQUID and the Function Generator signals and record it in Table 15.6.2 below.

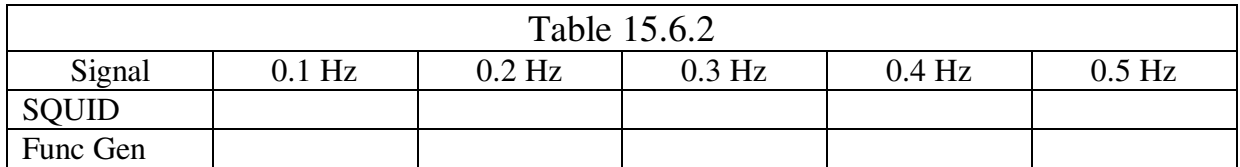

15.6.16 Connect channel 1 on the HP-35660A analyzer to the SQUID 4 FLL OUT signal from the Test Connector Breakout Panel. Change the following settings on the HP-35660A analyzer to measure the 100 Hz signal (these settings assume the previous settings from step 13 above).

 Input – CH 1 AUTO RANGE, AC Coupled (AUTO RANGE button must be pressed) Input – CH 2 AUTO RANGE, AC Coupled (AUTO RANGE button must be pressed) Freq – SPAN =  $800$  Hz, Resolution =  $800$ Avg – NUMBER AVERAGES = 100, ENTER

- 15.6.17 Start the measurement by pressing the Start button on the Signal Analyzer.
- 15.6.18 When the measurement is finished, use the analyzer to take the amplitudes of the 5 harmonics of 100 Hz of both the SQUID and the Function Generator signals and record it in Table 15.6.3 below.

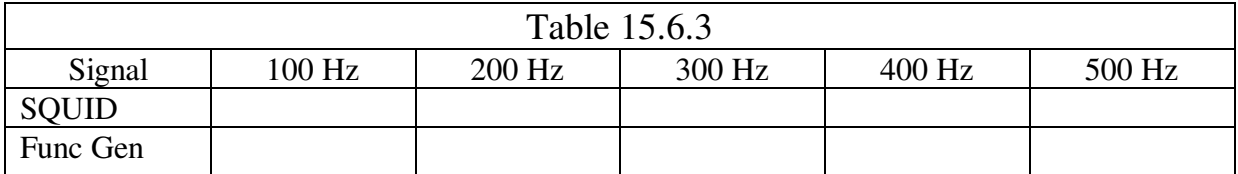

- 15.6.19 Set the SQUID 4 test switch to TEST OFF. Disconnect the Function Generator. If the signal at the SQUID 4 HF OUT connector on the SSCP is not at  $0 \pm 0.01$  volts on the oscilloscope, use the "SQ4\_OFFSET" command to adjust the Offset as required to achieve this indication.
- 15.6.20 Using the FFT mode of the SSW, make a bridge file of twenty FFT's at 100 Hz, also take a continuous bridge file of the SQUID 4 signal for 10 minutes. Then change the DAS mode control bits so DAS1 gets SRE data and again using the FFT mode of the SSW,

make another bridge file of twenty FFT's at 100 Hz, also take another continuous bridge file of the SQ\_20HzSignal\_4 for 10 minutes. Record the Sun System time when the bridge file is started.

**NOTE: Steps 21 and 22 may be performed while the workstation is executing step 20. Do not proceed to step 23 till all four bridge files in step 20 are completed.** 

 $\overline{a}$ 

- 15.6.21 Start a new measurement by pressing the Start button on the Signal Analyzer.
- 15.6.22 When the measurement is finished, use the analyzer to take the amplitudes of the 5 harmonics of 100 Hz of the SQUID and record the new data in Table 15.6.4 below.

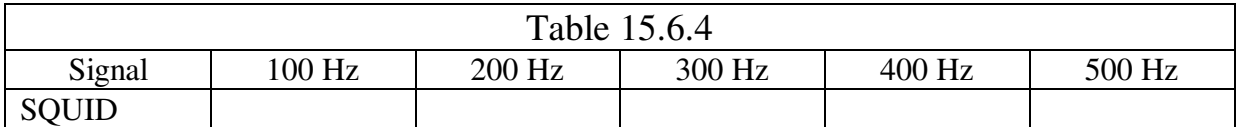

15.6.23 Turn on the Trapped Flux and London Moment CAL Signals at maximum amplitude for SQUID 4 with the London Moment frequency set to 0.016 Hz and the Trapped Flux frequency set to 220 Hz (SQUIDCAL set to 7708hex). 15.6.24 Connect channel 1 on the HP-35660A analyzer to the SQUID 4 LF OUT signal. Connect channel 2 of the HP35660A to the SQUID 4 CAL MON signal on the SQUID Test Console. 15.6.25 Using the FFT mode of the SSW, make a bridge file of twenty FFT's at 220 Hz, also take a continuous bridge file of the SQ 20HzSignal 4 for 10 minutes. Then change the DAS mode control bits so DAS2 gets SRE data and again using the FFT mode of the SSW, make another bridge file of twenty FFT's at 220 Hz, also take another continuous bridge file of the SQ\_20HzSignal\_4 for 10 minutes. Record the Sun System time when the bridge file is started.

**NOTE: Steps 26 to 28 may be performed while the workstation is executing step 25. Do not proceed to step 29 till all four bridge files in step 25 are completed.** 

15.6.26 While the FFT's and Bridge file are being acquired, change the following settings on the HP-35660A analyzer to measure the 220 Hz SQUID signal (these settings assume the same settings as in step 16 above).

 $Freq - SPAN = 1.6 KHz$ 

 $Avg - On$ , then NUMBER AVERAGES = 100, ENTER Input – CH 1 AUTO RANGE (AUTO RANGE button must be pressed) Input – CH 2 AUTO RANGE (AUTO RANGE button must be pressed)

- 15.6.27 Start a new measurement by pressing the Start button on the Signal Analyzer.
- 15.6.28 When the measurement is finished, use the analyzer to take the amplitudes of the 5 harmonics of 220 Hz of the SQUID and CAL signals and record the new data in Table 15.6.5 below.

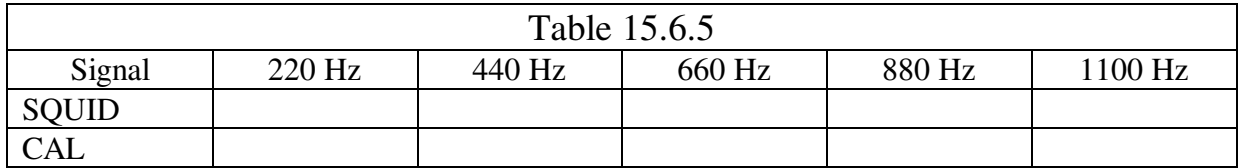

- 15.6.29 Turn off the Trapped Flux and London Moment Cal Signals (SQUIDCAL set to 0000hex).
- 15.6.30 Change the DAS mode control bits so DAS1 gets SRE data.
- 15.7 **Deleted**
- 15.8 **Deleted**
- 15.9 **Deleted**
- 15.10 **Deleted**
- 15.11 **Removed from this procedure.**
- 15.12 **Removed from this procedure.**
- 15.13 **Removed from this procedure.**
- 15.14 **Deleted**

# **16.0 SQUID BRACKET ID AND BIAS TEMP-CO**

16.1.1 Verify that the BTC's are in Coarse Mode with sensor excitation on at the normal frequency and that the Bracket Demod Phase is correct per section 10.12 (Bkt Control Register  $=$  xx03hex, where

xx=demod phase). Then, using the SQUID bracket sensor setpoint command, adjust the sensor setpoints so that all four sensor signals read 7.5 +/- 0.2 V. Record the final setpoint values and the final sensor signal values in Table 16.0 below. Note the default temperature setpoints for 2.7 K with sensor signals of 7.5 V are about 7E39 hex.

- 16.1.2 Activate the BTC algorithm in coarse mode with control off.
- 16.1.3 The base temperature of the SQUID brackets should be 2.7 +/- 1.0 K. Call up the SQUID Bracket Thermal Display and verify that the temperatures are within the acceptable range. If they are not, have the ECU test set operator control the SIA temperature to 2.7 +/- 1.0 K. Then perform steps 16.1.1 and 16.1.2 again

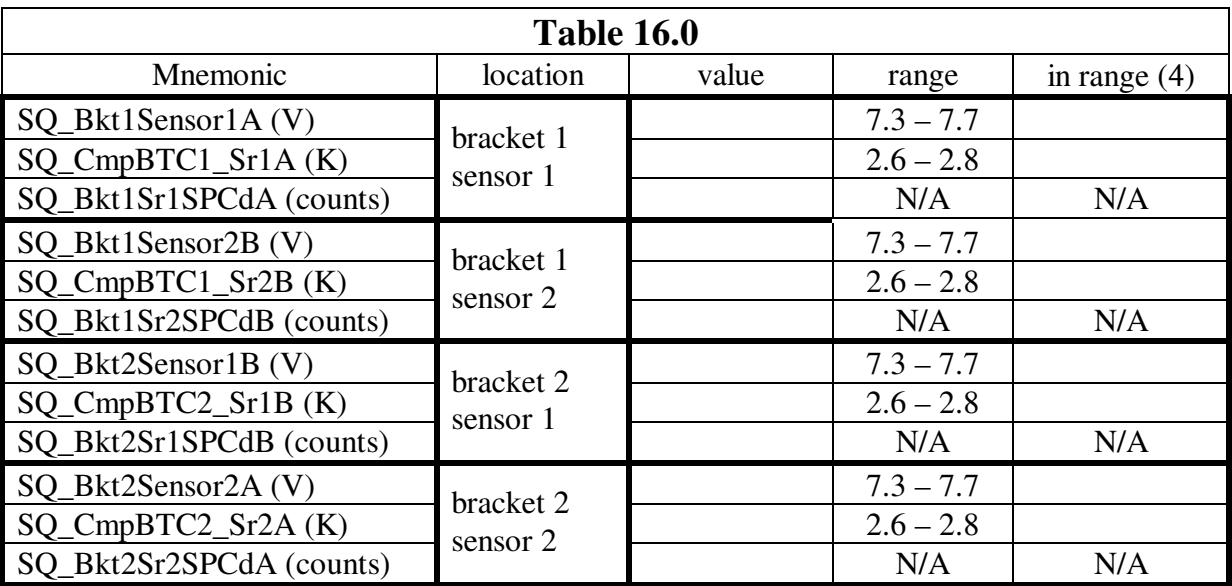

16.1.4 Complete Table 16.0 below once the temperatures are in range.

16.1.5 All four SQUIDS should be on and flux locked. If they are not, the appropriate portions of sections 12, 13, 14 and 15 of this procedure should be repeated.

16.1.6 Using the Strawberry Tree Data Acquisition System, have a qualified Analog Data Acquisition System Operator begin analog data acquisition of all four SQUID outputs and record the parameters in table 16.1 below. This analog data acquisition may be started and stopped at the discretion of the test director throughout the running of section 16.0. Table 16.1 should be used as a log of the analog data acquisition activities. The qualified operators of the Analog Data Acquisition System are Bruce Clarke, Barry Muhlfelder and Jim Lockhart or their designates.

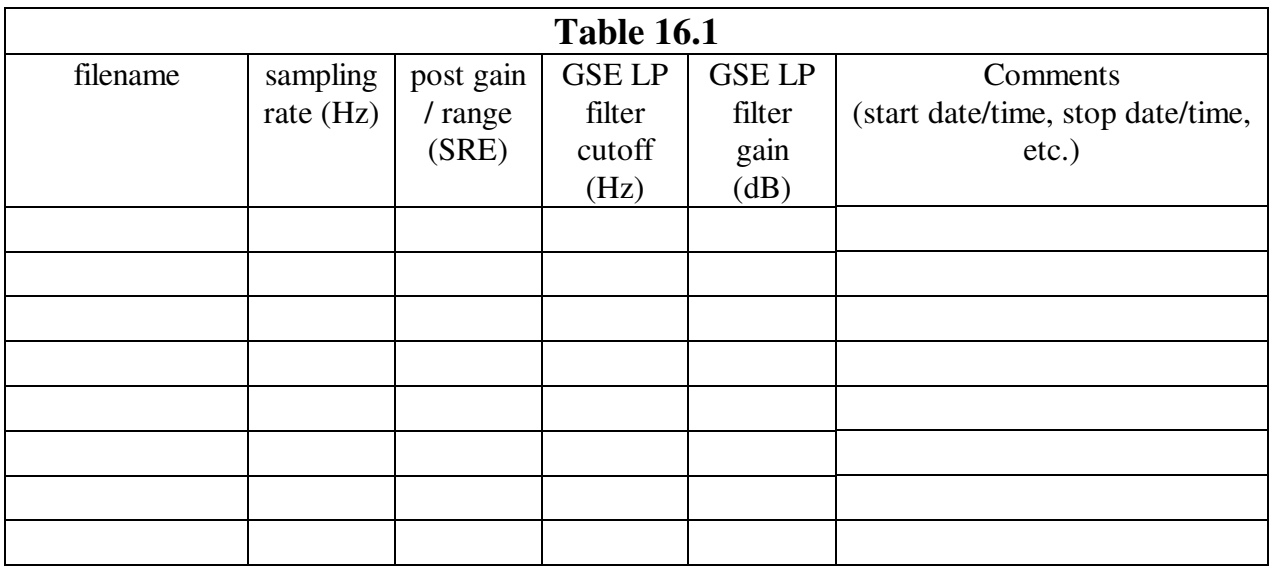

#### 16.2 STEP A – Measure Ambient Temperature with SRE

- 16.2.1 If it is not already active, call up SQUID bracket thermal display page.
- 16.2.2 In table 16.3, record 5 readings ~1 minute apart of each of the 4 SQUID bracket temperature sensors. Record the sensor setpoint (from Table 16.0) and both the raw data (V) and the calculated temperature  $(K)$  with the error on the calculated temperature  $(K)$ .

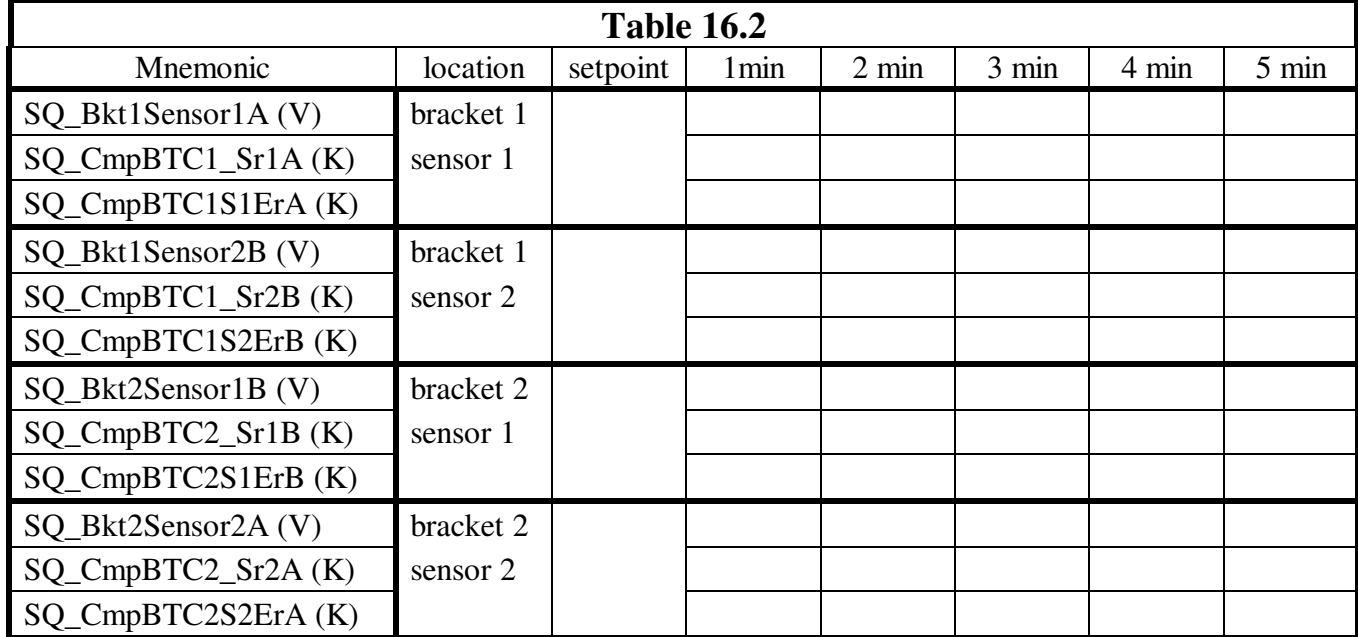

- 16.3 STEP B Inject Step Function to Auxiliary Heaters and Collect Bridge Files
	- 16.3.1 Start a bridge file of the SQUID bracket raw sensor monitors, sensor setpoints, bracket temperature monitors, heater monitors and calculated heater power. Set the sampling rate to 1 Hz. Record the bridge file name and the time started.

Bracket 1, heater 1

Bridge file: \_\_\_\_\_\_\_\_\_\_\_\_\_\_\_\_\_\_\_\_\_\_\_\_\_\_\_\_\_\_\_

Date/Time:

- 16.3.2 Update Table 16.3 below. Wait 10 minutes.
- 16.3.3 Update Table 16.3 below. Command 200 uA on bracket 1, heater 1 by sending SQ\_Bkt1Htr1CmdA with argument 0300hex. Update Table 16.3 below.
- 16.3.4 Wait 20 minutes or until the Test Director has determined the bracket temperatures are stable enough to move on. A stability to <10 mK over 2 minutes is desired.
- 16.3.5 Update Table 16.3 below. Command 400 uA on bracket 1, heater 1 by sending SQ\_Bkt1Htr1CmdA with argument 0600hex. Update Table 16.3 below.
- 16.3.6 Wait 20 minutes or until the Test Director has determined the bracket temperatures are stable enough to move on. A stability to <10 mK over 2 minutes is desired.
- 16.3.7 Update Table 16.3 below. Command 200 uA on bracket 1, heater 1 by sending SQ\_Bkt1Htr1CmdA with argument 0300hex. Update Table 16.3 below.
- 16.3.8 Wait 20 minutes or until the Test Director has determined the bracket temperatures are stable enough to move on. A stability to <10 mK over 2 minutes is desired.
- 16.3.9 Update Table 16.3 below. Command zero uA on bracket 1, heater 1 by sending SQ\_Bkt1Htr1CmdA with argument 0000hex. Update Table 16.3 below.
- 16.3.10 Wait 30 minutes or until the Test Director has determined the bracket temperatures are stable enough to move on. A stability to <10 mK over 2 minutes is desired.
- 16.3.11 Update Table 16.3 below. Stop the bridge files.

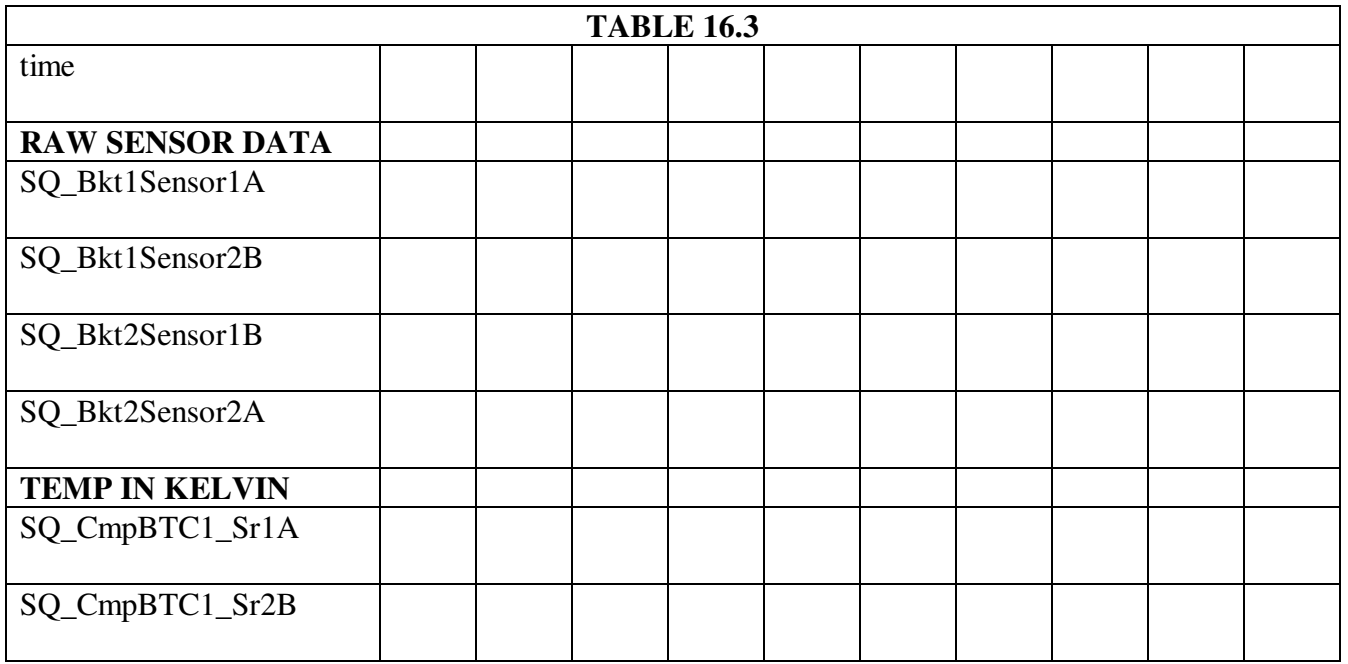

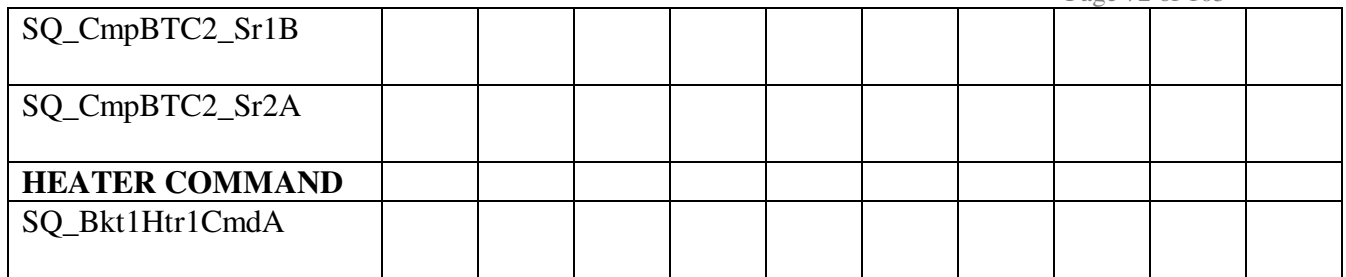

16.3.12 Start a bridge file for the SQUID bracket raw sensor monitors, bracket temperature monitors, heater monitors and calculated heater power. Set the sampling rate to 1 Hz. Record the bridge file name and the time started.

Bracket 1, heater 2

Bridge file: \_\_\_\_\_\_\_\_\_\_\_\_\_\_\_\_\_\_\_\_\_\_\_\_\_\_\_\_\_\_\_

Date/Time:

- 16.3.13 Update Table 16.4 below. Wait 10 minutes.
- 16.3.14 Update Table 16.4 below. Command 200 uA on bracket 1, heater 2 by sending SQ\_Bkt1Htr2CmdB with argument 0300hex. Update Table 16.4 below.
- 16.3.15 Wait 20 minutes or until the Test Director has determined the bracket temperatures are stable enough to move on. A stability to <10 mK over 2 minutes is desired.
- 16.3.16 Update Table 16.4 below. Command 400 uA on bracket 1, heater 2 by sending SQ\_Bkt1Htr2CmdB with argument 0600hex. Update Table 16.4 below.
- 16.3.17 Wait 20 minutes or until the Test Director has determined the bracket temperatures are stable enough to move on. A stability to <10 mK over 2 minutes is desired.
- 16.3.18 Update Table 16.4 below. Command 200 uA on bracket 1, heater 2 by sending SQ\_Bkt1Htr2CmdB with argument 0300hex. Update Table 16.4 below.
- 16.3.19 Wait 20 minutes or until the Test Director has determined the bracket temperatures are stable enough to move on. A stability to <10 mK over 2 minutes is desired.
- 16.3.20 Update Table 16.4 below. Command zero uA on bracket 1, heater 2 by sending SQ\_Bkt1Htr2CmdB with argument 0000hex. Update Table 16.4 below.
- 16.3.21 Wait 30 minutes or until the Test Director has determined the bracket temperatures are stable enough to move on. A stability to <10 mK over 2 minutes is desired.

16.3.22 Update Table 16.4 below. Stop the bridge files.

| <b>TABLE 16.4</b>      |  |  |  |  |  |  |  |  |  |
|------------------------|--|--|--|--|--|--|--|--|--|
| time                   |  |  |  |  |  |  |  |  |  |
|                        |  |  |  |  |  |  |  |  |  |
| <b>RAW SENSOR DATA</b> |  |  |  |  |  |  |  |  |  |
| SQ_Bkt1Sensor1A        |  |  |  |  |  |  |  |  |  |
| SQ_Bkt1Sensor2B        |  |  |  |  |  |  |  |  |  |
| SQ_Bkt2Sensor1B        |  |  |  |  |  |  |  |  |  |
| SQ_Bkt2Sensor2A        |  |  |  |  |  |  |  |  |  |
| <b>TEMP IN KELVIN</b>  |  |  |  |  |  |  |  |  |  |
| SQ_CmpBTC1_Sr1A        |  |  |  |  |  |  |  |  |  |
| SQ_CmpBTC1_Sr2B        |  |  |  |  |  |  |  |  |  |
| SQ_CmpBTC2_Sr1B        |  |  |  |  |  |  |  |  |  |
| SQ_CmpBTC2_Sr2A        |  |  |  |  |  |  |  |  |  |
| <b>HEATER COMMAND</b>  |  |  |  |  |  |  |  |  |  |
| SQ_Bkt1Htr2CmdB        |  |  |  |  |  |  |  |  |  |

16.3.23 Start a bridge file for the SQUID bracket raw sensor monitors, bracket temperature monitors, heater monitors and calculated

heater power. Set the sampling rate to 1 Hz. Record the bridge file name and the time started.

Bracket 2, heater 1

Bridge file: \_\_\_\_\_\_\_\_\_\_\_\_\_\_\_\_\_\_\_\_\_\_\_\_\_\_\_\_\_\_\_

Date/Time:

- 16.3.24 Update Table 16.5 below. Wait 10 minutes.
- 16.3.25 Update Table 16.5 below. Command 200 uA on bracket 2, heater 1 by sending SQ\_Bkt2Htr1CmdB with argument 0300hex. Update Table 16.5 below.
- 16.3.26 Wait 20 minutes or until the Test Director has determined the bracket temperatures are stable enough to move on. A stability to <10 mK over 2 minutes is desired.
- 16.3.27 Update Table 16.5 below. Command 400 uA on bracket 2, heater 1 by sending SQ\_Bkt2Htr1CmdB with argument 0600hex. Update Table 16.5 below.
- 16.3.28 Wait 20 minutes or until the Test Director has determined the bracket temperatures are stable enough to move on. A stability to <10 mK over 2 minutes is desired.
- 16.3.29 Update Table 16.5 below. Command 200 uA on bracket 2, heater 1 by sending SQ\_Bkt2Htr1CmdB with argument 0300hex. Update Table 16.5 below.
- 16.3.30 Wait 20 minutes or until the Test Director has determined the bracket temperatures are stable enough to move on. A stability to <10 mK over 2 minutes is desired.
- 16.3.31 Update Table 16.5 below. Command zero uA on bracket 2, heater 1 by sending SQ\_Bkt2Htr1CmdB with argument 0000hex. Update Table 16.5 below.
- 16.3.32 Wait 30 minutes or until the Test Director has determined the bracket temperatures are stable enough to move on. A stability to

#### <10 mK over 2 minutes is desired.

16.3.33 Update Table 16.5 below. Stop the bridge files.

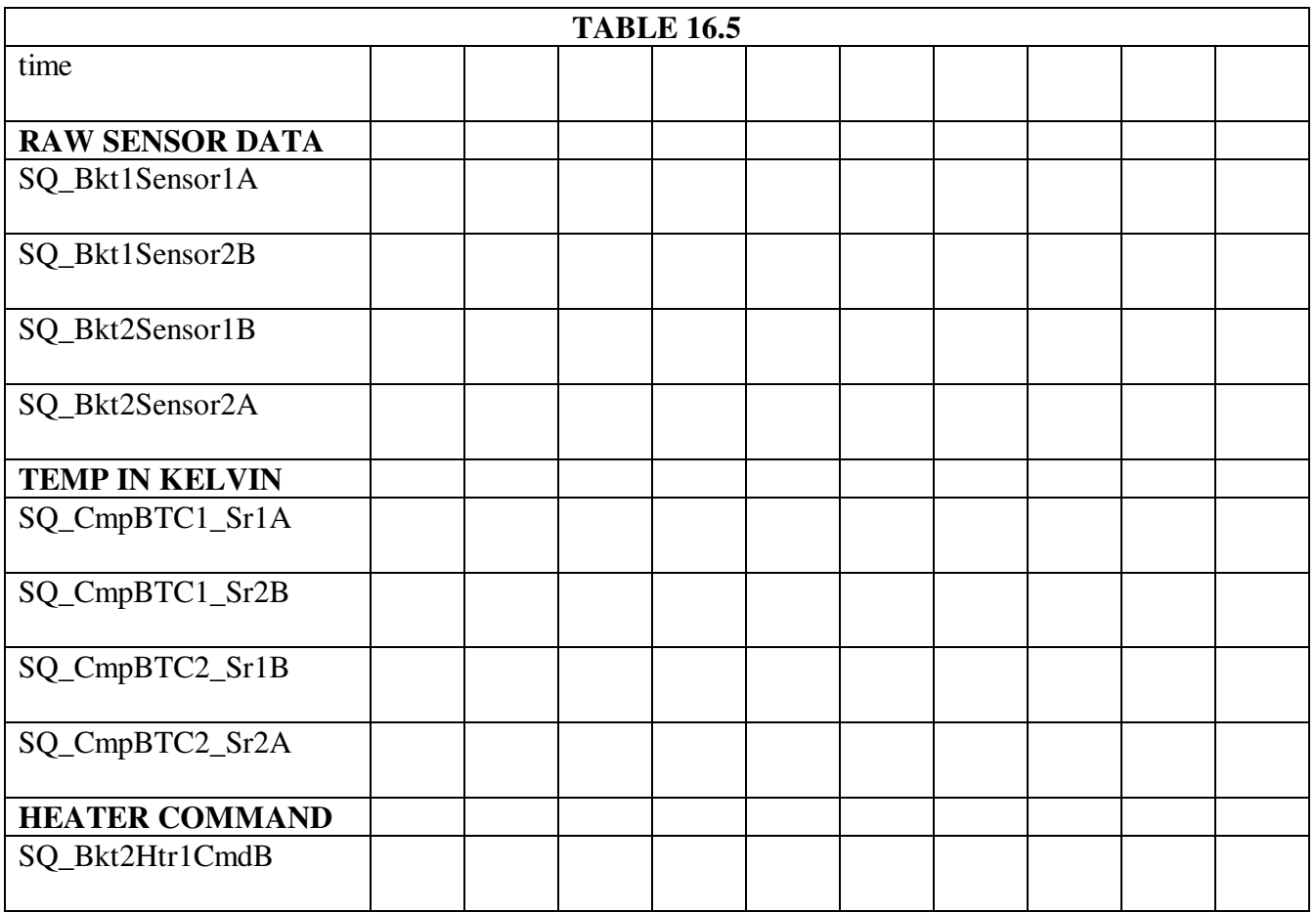

16.3.34 Start a bridge file for the SQUID bracket raw sensor monitors, bracket temperature monitors, heater monitors and calculated heater power. Set the sampling rate to 1 Hz. Record the bridge file name and the time started.

Bracket 2, heater 2

Bridge file: \_\_\_\_\_\_\_\_\_\_\_\_\_\_\_\_\_\_\_\_\_\_\_\_\_\_\_\_\_\_\_

Date/Time:

- 16.3.35 Update Table 16.6 below. Wait 10 minutes.
- 16.3.36 Update Table 16.6 below. Command 200 uA on bracket 2, heater 2 by sending SQ\_Bkt2Htr2CmdA with argument 0300hex. Update Table 16.6 below.
- 16.3.37 Wait 20 minutes or until the Test Director has determined the bracket temperatures are stable enough to move on. A stability to <10 mK over 2 minutes is desired.
- 16.3.38 Update Table 16.6 below. Command 400 uA on bracket 2, heater 2 by sending SQ\_Bkt2Htr2CmdA with argument 0600hex. Update Table 16.6 below.
- 16.3.39 Wait 20 minutes or until the Test Director has determined the bracket temperatures are stable enough to move on. A stability to <10 mK over 2 minutes is desired.
- 16.3.40 Update Table 16.6 below. Command 200 uA on bracket 2, heater 2 by sending SQ\_Bkt2Htr2CmdA with argument 0300hex. Update Table 16.6 below.
- 16.3.41 Wait 20 minutes or until the Test Director has determined the bracket temperatures are stable enough to move on. A stability to <10 mK over 2 minutes is desired.
- 16.3.42 Update Table 16.6 below. Command zero uA on bracket 2, heater 2 by sending SQ\_Bkt2Htr2CmdA with argument 0000hex. Update Table 16.6 below.
- 16.3.43 Wait 30 minutes or until the Test Director has determined the bracket temperatures are stable enough to move on. A stability to <10 mK over 2 minutes is desired.
- 16.3.44 Update Table 16.6 below. Stop the bridge files.

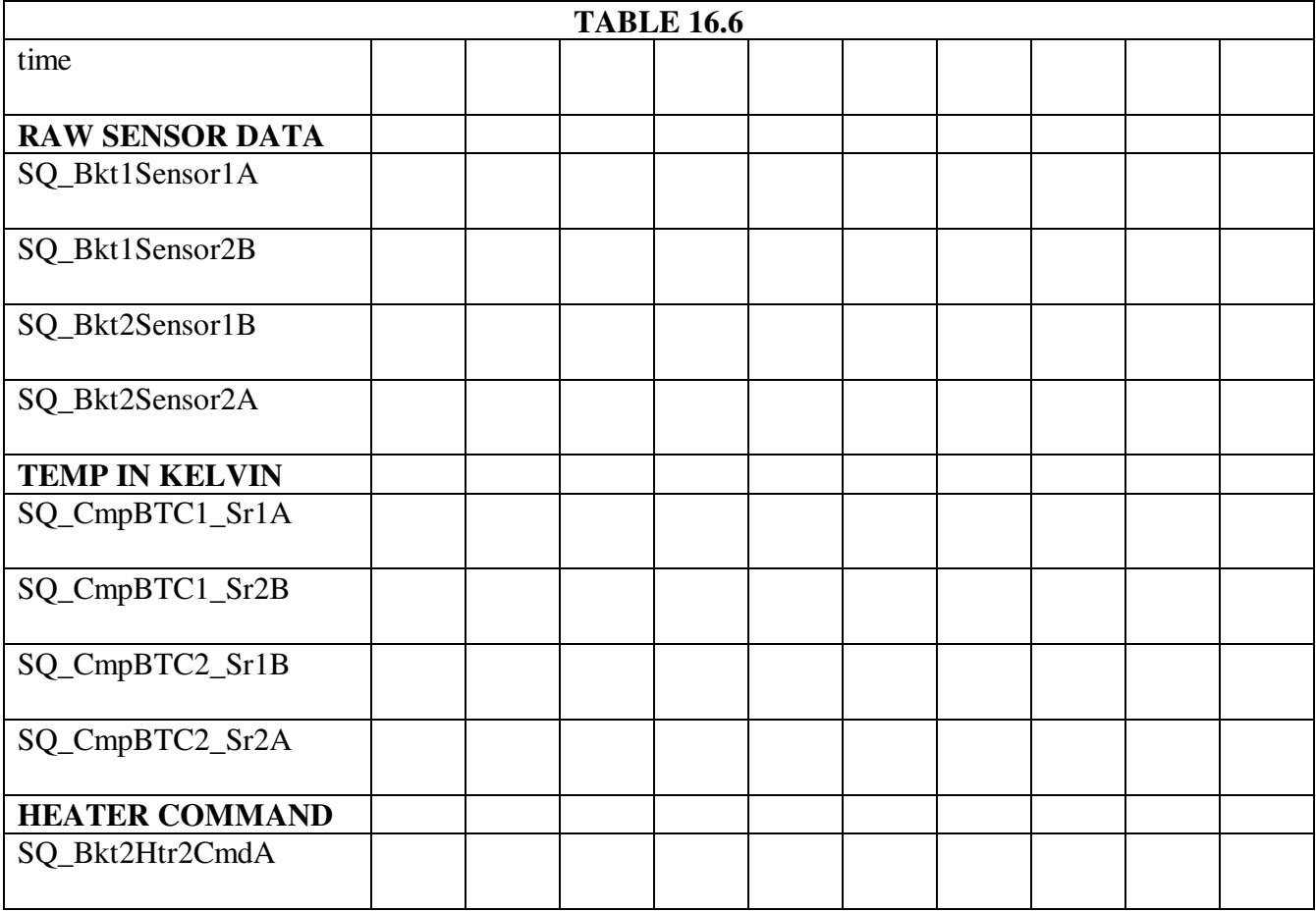

#### 16.4 STEP C – SQUID Bracket Temperature Control Performance

- 16.4.1 Confirm that the quartz block fingers are being controlled to 2.65 +/- 0.25 K. Temperature data on the quartz block must be collected by the Probe Data Acquisition System (DAS) at least every 5 minutes.
- 16.4.2 Record the Probe DAS filename: \_\_\_\_\_\_\_\_\_\_\_\_\_\_\_\_\_\_\_\_\_\_\_\_
- 16.4.3 Start CSTOL "plv\_bkt.prc".
- 16.4.4 In order to facilitate an emergency shutdown of the temperature controller and the bracket heaters in the event of overheating, prepare the command "goto off" in the CSTOL window but do not issue it. The operator may issue this command at any time during the performance of section 16.4 if a hazardous condition is thought to exist. This command effectively skips directly to step 16.4.78 in this procedure.
- 16.4.5 Initialize BTC algorithm for Fwd SRE A by sending the following command:

Set SQUID BktControl &

- with SRE\_Unit Fwd\_SRE\_A &
- , Bkt\_Snr\_Drv\_Ctrl Enable &
- , BktEtempCtrl\_Dsb Yes\_Dsbl\_1 &
- , BktSr1LoGainCtrl Hi\_Gain\_Mode &
- , BktSr2LoGainCtrl Hi\_Gain\_Mode &
- , BktSrHtrDrvAltFq Hz\_30\_120 &
- , Bkt\_QuadDetMCtrl Normal\_Mode &
- , Bkt\_Demod\_Phase x#00
- 16.4.5 Initialize BTC algorithm for Fwd SRE B by sending the following command:

Set SQUID BktControl &

with SRE\_Unit Fwd\_SRE\_B &

- , Bkt\_Snr\_Drv\_Ctrl Enable &
- , BktEtempCtrl\_Dsb Yes\_Dsbl\_1 &
- , BktSr1LoGainCtrl Hi\_Gain\_Mode &
- , BktSr2LoGainCtrl Hi\_Gain\_Mode &
- , BktSrHtrDrvAltFq Hz\_30\_120 &
- , Bkt\_QuadDetMCtrl Normal\_Mode &

### , Bkt\_Demod\_Phase x#00

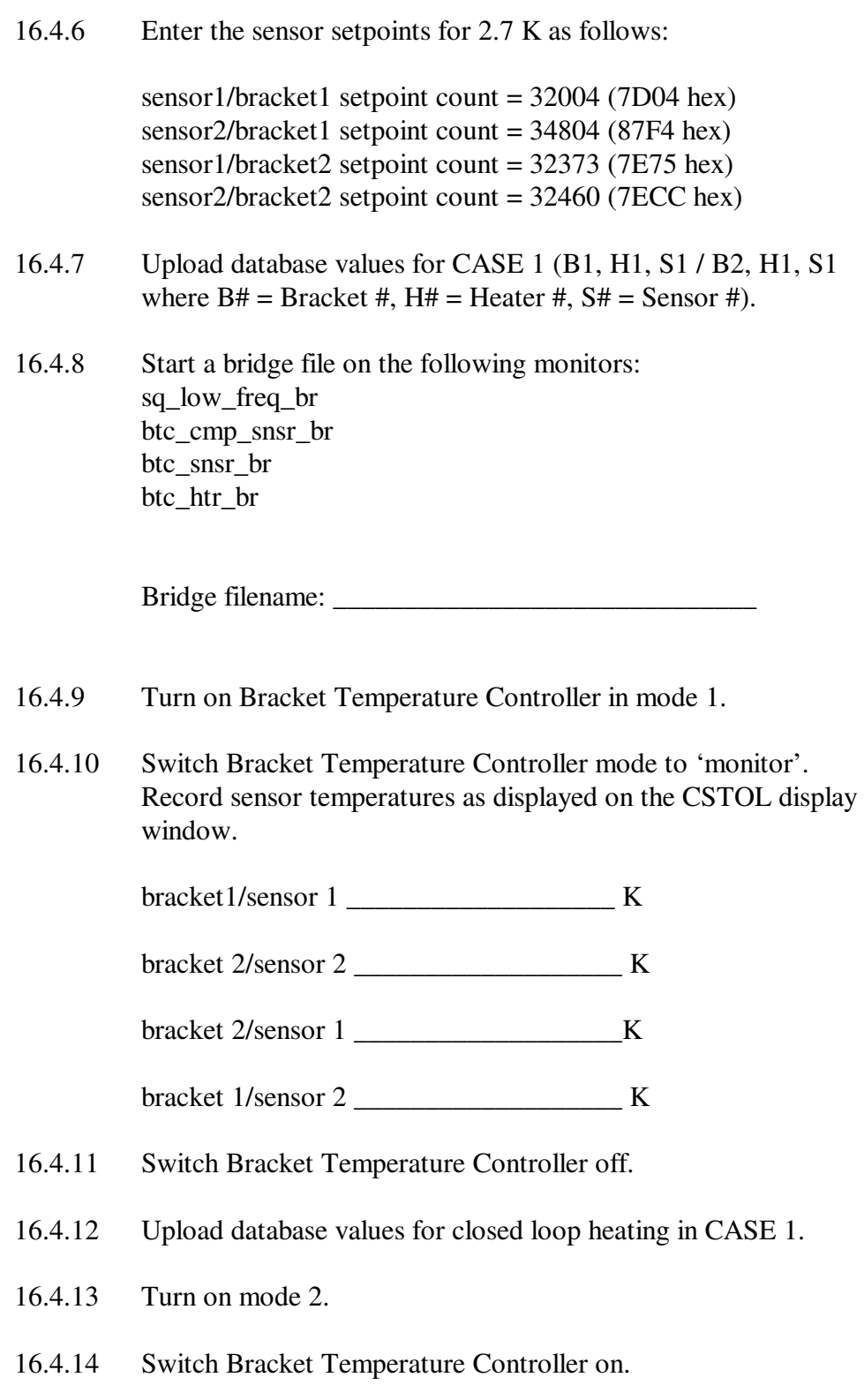

- 16.4.15 Monitor bracket temperatures for 20 minutes.
- 16.4.16 Record sensor temperatures as displayed on the CSTOL display window.

bracket1/sensor 1 \_\_\_\_\_\_\_\_\_\_\_\_\_\_\_\_\_\_\_ K

bracket 2/sensor 2 \_\_\_\_\_\_\_\_\_\_\_\_\_\_\_\_\_\_\_ K

bracket 2/sensor 1 **K** 

bracket 1/sensor 2 \_\_\_\_\_\_\_\_\_\_\_\_\_\_\_\_\_\_\_ K

16.4.17 Switch Bracket Temperature Controller off.

16.4.18 Upload database values for cooling in mode 1.

- 16.4.19 Turn on mode 1 and switch Bracket Temperature Controller to 'monitor'.
- 16.4.20 Monitor bracket temperatures for 30 minutes or until all bracket temperatures are stable to 0.020 K over 10 minutes.
- 16.4.21 Record sensor temperatures as displayed on the CSTOL display window.

bracket1/sensor 1 \_\_\_\_\_\_\_\_\_\_\_\_\_\_\_\_\_\_\_ K

bracket 2/sensor 2 \_\_\_\_\_\_\_\_\_\_\_\_\_\_\_\_\_\_\_ K

bracket 2/sensor 1 **K** 

bracket 1/sensor 2 \_\_\_\_\_\_\_\_\_\_\_\_\_\_\_\_\_\_\_ K

- 16.4.22 Stop bridge file.
- 16.4.23 Upload database values for closed loop heating in CASE 2 (B1, H2, S2 / B2, H2, S2).
- 16.4.24 Start a bridge file on the following monitors: sq low freq br btc\_cmp\_snsr\_br

btc\_snsr\_br btc htr br

Bridge filename:

- 16.4.25 Switch Bracket Temperature Controller off.
- 16.4.26 Turn on mode 2.
- 16.4.27 Switch Bracket Temperature Controller on.
- 16.4.28 Monitor bracket temperatures for 40 minutes.
- 16.4.29 Record sensor temperatures as displayed on the CSTOL display window.
	- bracket1/sensor 1 \_\_\_\_\_\_\_\_\_\_\_\_\_\_\_\_\_\_\_ K

bracket 2/sensor 2 \_\_\_\_\_\_\_\_\_\_\_\_\_\_\_\_\_\_\_ K

bracket 2/sensor 1 \_\_\_\_\_\_\_\_\_\_\_\_\_\_\_\_\_\_\_K

bracket 1/sensor 2 \_\_\_\_\_\_\_\_\_\_\_\_\_\_\_\_\_\_\_ K

- 16.4.30 Switch Bracket Temperature Controller off.
- 16.4.31 Upload database values for cooling in mode 1.
- 16.4.32 Turn on mode 1 and switch Bracket Temperature Controller to 'monitor'.
- 16.4.33 Monitor bracket temperatures for 30 minutes or until all bracket temperatures are stable to 0.020 K over 10 minutes.
- 16.4.34 Record sensor temperatures as displayed on the CSTOL display window.

bracket1/sensor 1 \_\_\_\_\_\_\_\_\_\_\_\_\_\_\_\_\_\_\_ K

bracket 2/sensor 2 **K** 

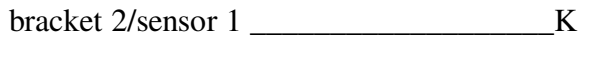

bracket 1/sensor 2 \_\_\_\_\_\_\_\_\_\_\_\_\_\_\_\_\_\_\_ K

- 16.4.35 Stop bridge file.
- 16.4.36 Upload database values for closed loop heating in CASE 3 (B1, H1, S1 / B2, H2, S2 with no anti-aliasing filtering).
- 16.4.37 Start a bridge file on the following monitors: sq\_low\_freq\_br btc\_cmp\_snsr\_br btc\_snsr\_br btc\_htr\_br

Bridge filename: \_\_\_\_\_\_\_\_\_\_\_\_\_\_\_\_\_\_\_\_\_\_\_\_\_\_\_\_\_\_

- 16.4.38 Switch Bracket Temperature Controller off.
- 16.4.39 Turn on mode 2.
- 16.4.40 Switch Bracket Temperature Controller on.
- 16.4.41 Monitor bracket temperatures for 40 minutes.
- 16.4.42 Record sensor temperatures as displayed on the CSTOL display window.

bracket1/sensor 1 \_\_\_\_\_\_\_\_\_\_\_\_\_\_\_\_\_\_\_ K

bracket 2/sensor 2 \_\_\_\_\_\_\_\_\_\_\_\_\_\_\_\_\_\_\_ K

bracket 2/sensor 1 \_\_\_\_\_\_\_\_\_\_\_\_\_\_\_\_\_\_\_K

bracket 1/sensor 2 **K** 

- 16.4.43 Switch Bracket Temperature Controller off.
- 16.4.44 Upload database values for cooling in mode 1.
- 16.4.45 Turn on mode 1 and switch Bracket Temperature Controller to 'monitor'.
- 16.4.46 Monitor bracket temperatures for 30 minutes or until all bracket temperatures are stable to 0.020 K over 10 minutes.
- 16.4.47 Record sensor temperatures as displayed on the CSTOL display window.

bracket1/sensor 1 \_\_\_\_\_\_\_\_\_\_\_\_\_\_\_\_\_\_\_ K

bracket 2/sensor 2 \_\_\_\_\_\_\_\_\_\_\_\_\_\_\_\_\_\_\_ K

bracket 2/sensor 1

bracket 1/sensor 2 \_\_\_\_\_\_\_\_\_\_\_\_\_\_\_\_\_\_\_ K

- 16.4.48 Stop bridge file.
- 16.4.49 Upload database values for closed loop heating in CASE 4 (B1, H2, S2 / B2, H1, S1 with IIR anti-aliasing filtering).
- 16.4.50 Start a bridge file on the following monitors: sq\_low\_freq\_br btc\_cmp\_snsr\_br btc\_snsr\_br btc\_htr\_br

Bridge filename: \_\_\_\_\_\_\_\_\_\_\_\_\_\_\_\_\_\_\_\_\_\_\_\_\_\_\_\_\_\_

- 16.4.51 Switch Bracket Temperature Controller off.
- 16.4.52 Turn on mode 2.
- 16.4.53 Switch Bracket Temperature Controller on.
- 16.4.54 Monitor bracket temperatures for 40 minutes.
- 16.4.55 Record sensor temperatures as displayed on the CSTOL display window.

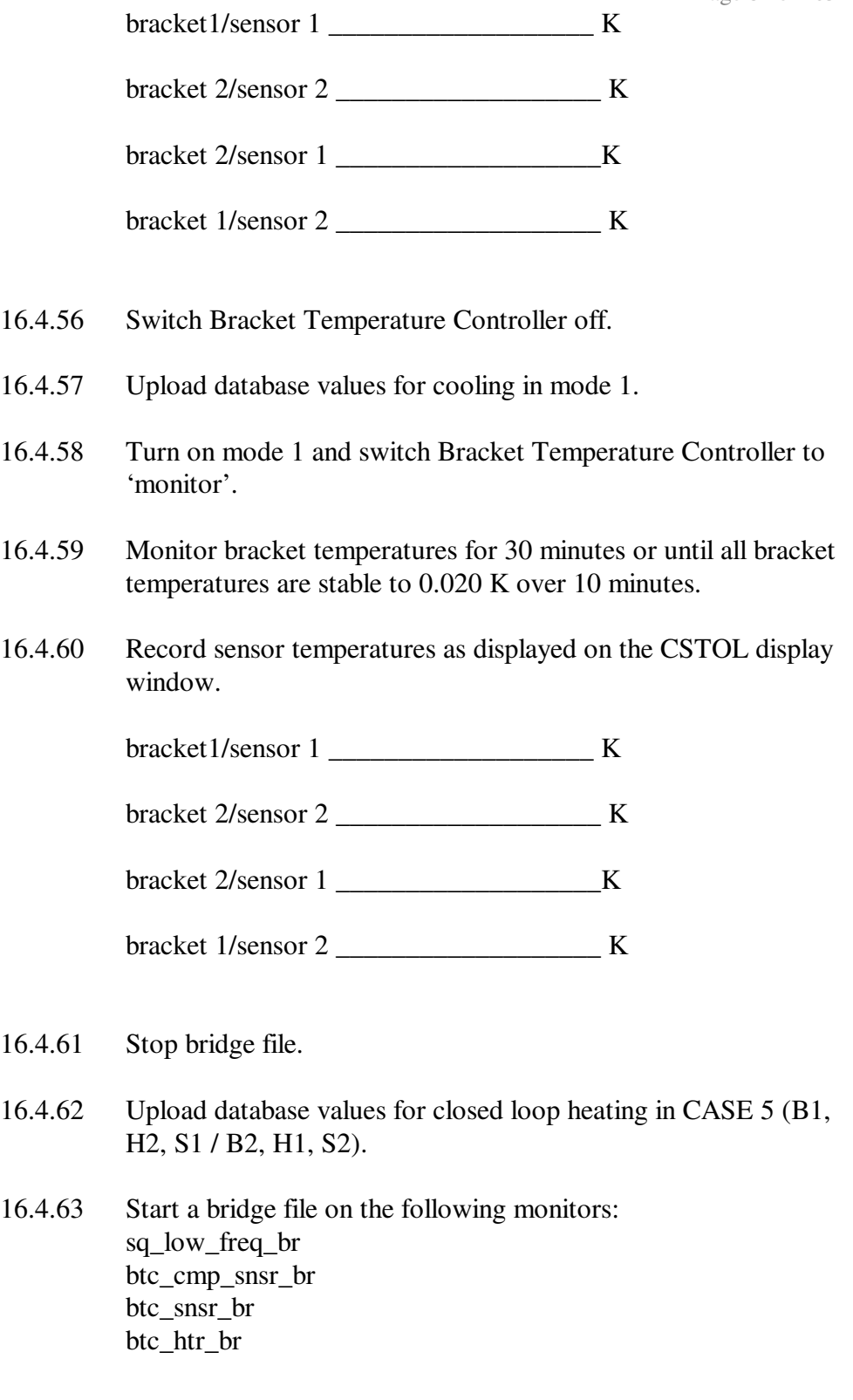

Bridge filename: \_\_\_\_\_\_\_\_\_\_\_\_\_\_\_\_\_\_\_\_\_\_\_\_\_\_\_\_\_\_

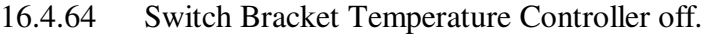

- 16.4.65 Turn on mode 2.
- 16.4.66 Switch Bracket Temperature Controller on.
- 16.4.67 Monitor bracket temperatures for 40 minutes.
- 16.4.68 Record sensor temperatures as displayed on the CSTOL display window.

bracket1/sensor 1 \_\_\_\_\_\_\_\_\_\_\_\_\_\_\_\_\_\_\_ K

bracket 2/sensor 2 \_\_\_\_\_\_\_\_\_\_\_\_\_\_\_\_\_\_\_ K

bracket 2/sensor 1 \_\_\_\_\_\_\_\_\_\_\_\_\_\_\_\_\_\_\_K

bracket 1/sensor 2 \_\_\_\_\_\_\_\_\_\_\_\_\_\_\_\_\_\_\_ K

- 16.4.69 Switch Bracket Temperature Controller off.
- 16.4.70 Upload database values for cooling in mode 1.
- 16.4.71 Turn on mode 1 and switch Bracket Temperature Controller to 'monitor'.
- 16.4.72 Monitor bracket temperatures for 30 minutes or until all bracket temperatures are stable to 0.020 K over 10 minutes.
- 16.4.73 Record sensor temperatures as displayed on the CSTOL display window.

bracket1/sensor 1 \_\_\_\_\_\_\_\_\_\_\_\_\_\_\_\_\_\_\_ K

bracket 2/sensor 2 **K** 

bracket 2/sensor 1 \_\_\_\_\_\_\_\_\_\_\_\_\_\_\_\_\_\_\_K

bracket 1/sensor 2 \_\_\_\_\_\_\_\_\_\_\_\_\_\_\_\_\_\_\_ K

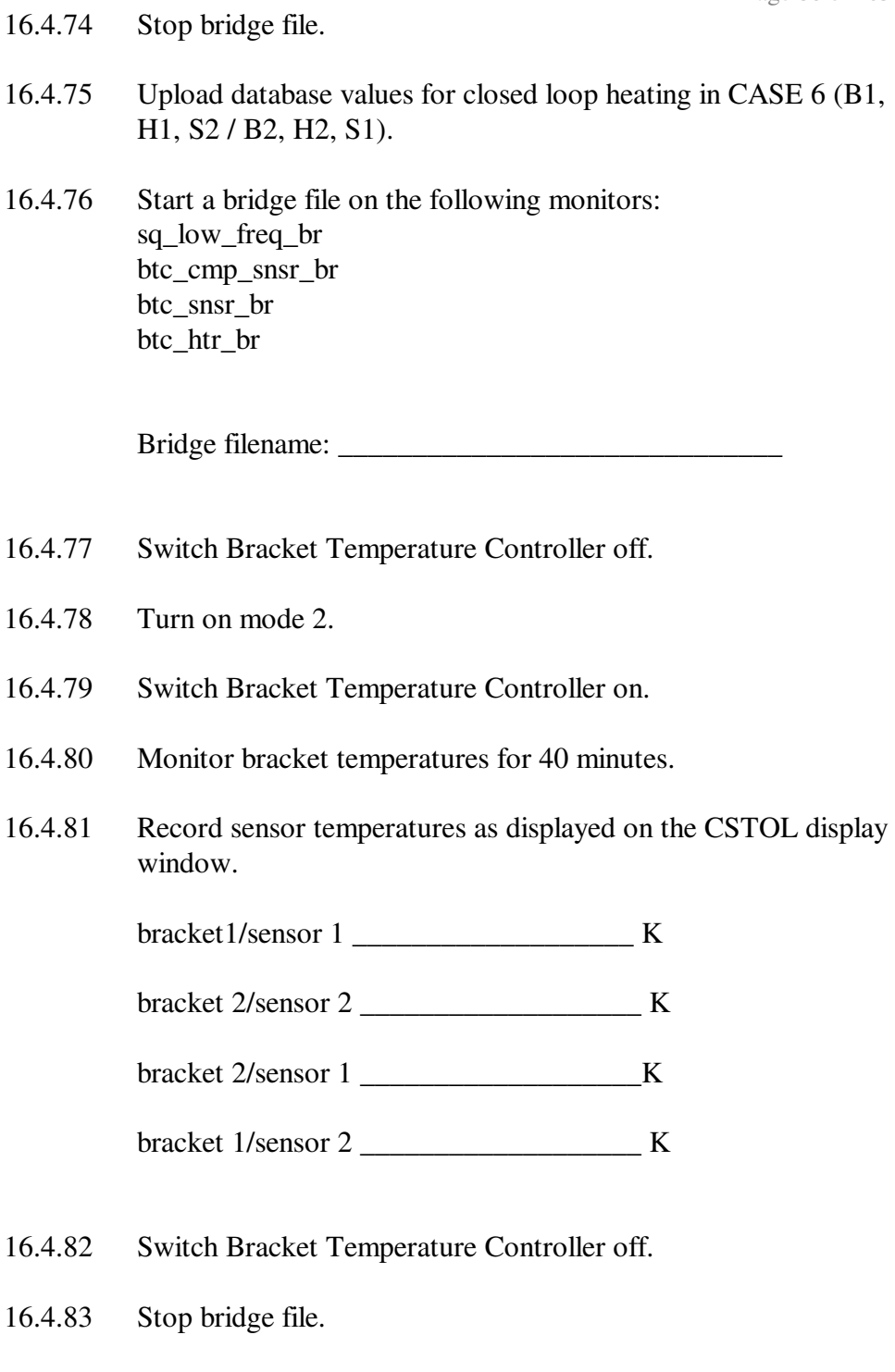

16.4.84 Switch Bracket Temperature Controller off. Turn off all SQUID bracket heaters by sending the bracket heater command with an argument of 0000hex at the CSTOL prompt. Wildcards here are ?  $== A$  and B, and  $# == 1$  and 2.

Set SQUID Bktheater with SRE\_Unit FWD\_SRE\_? , Heater\_Unit Heater\_# , Value x#0000

## **17.0 Flux Slip Calibration**

For each of the four SQUIDs in turn perform sections 17.1 and 17.2 below.

#### 17.1 **Setting Initial Conditions**

- 17.1.1 Turn off SQUID Calibration signals (both London Moment and Trapped Flux).
- 17.1.2 Unlock FLL.
- 17.1.3 Set DAS London Moment Post Gain to 64 (Post\_Gain\_5).
- 17.1.4 Set OFFSET to 8000hex.
- 17.1.5 Set OFFSET to High Offset mode.
- 17.1.6 Lock FLL.
- 17.1.7 Null FLL output to 0+/-0.1 Volts using OFFSET commands.
- 17.1.8 Record the final OFFSET Command as A1 and the final FLL signal to as many decimal places as possible in the Table 17-1 below.

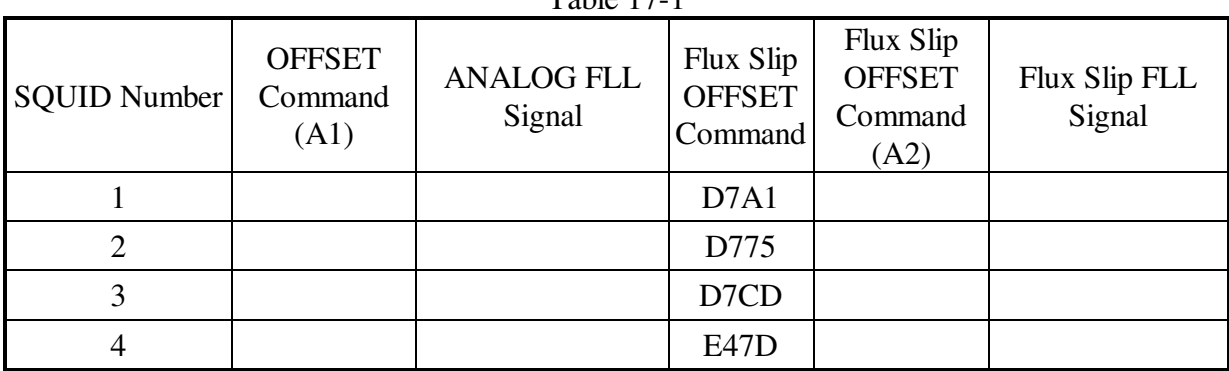

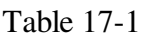

- 17.1.9 Unlock FLL.
- 17.1.10 Enter the value for the Flux Slip OFFSET Command from Table 17-1, above.
- 17.1.11 Lock FLL.
- 17.1.12 Null FLL output to 0+/-0.1 Volts using OFFSET commands.
- 17.1.13 Record the final Flux Slip OFFSET Command as A2 and the final Flux Slip FLL signal to as many decimal places as possible in the Table 17-1 above.

#### 17.2 **Flux Slip**

- 17.2.1 Unlock FLL.
- 17.2.2 Set OFFSET to A1 value from Table 17-1.
- 17.2.3 Lock FLL.
- 17.2.4 Record data in Tables 17-2 through 17-5 depending on which SQUID is being tested. Use as many decimal places as the instrument allows. MON indicates analog voltage from the Test Connector Breakout Box, TLM indicates values read from the Test Set Displays. If required by Test Director wait before proceeding to next step.
- 17.2.5 Unlock FLL.
- 17.2.6 Set OFFSET to A2 value from Table 17-1.
- 17.2.7 Lock FLL.
- 17.2.8 Record data in Tables 17-2 through 17-5 depending on which SQUID is being tested. Use as many decimal places as the instrument allows. MON indicates analog voltage from the Test Connector Breakout Box, TLM indicates values read from the Test Set Displays. If required by Test Director wait before proceeding to next step.

#### 17.2.9 Repeat Steps 17.2.1 through 17.2.8 five times or more or until Test Director determines enough data has been gathered.

|               | Step No. / Loop Number | <b>ANALOG FLL</b> | 20Hz SQUID        | <b>OFFSET TLM</b> |  |
|---------------|------------------------|-------------------|-------------------|-------------------|--|
| <b>OFFSET</b> | through Steps          | <b>MON</b>        | <b>TLM Signal</b> |                   |  |
| Command       | 2.1 to 2.8             | Signal            |                   |                   |  |
| 2.4 / A1      |                        |                   |                   |                   |  |
| 2.8 / A2      |                        |                   |                   |                   |  |
| 2.4 / A1      | $\overline{2}$         |                   |                   |                   |  |
| 2.8 / A2      | $\overline{2}$         |                   |                   |                   |  |
| 2.4 / A1      | 3                      |                   |                   |                   |  |
| 2.8 / A2      | 3                      |                   |                   |                   |  |
| 2.4 / A1      | $\overline{4}$         |                   |                   |                   |  |
| 2.8 / A2      | $\overline{4}$         |                   |                   |                   |  |
| 2.4 / A1      | 5                      |                   |                   |                   |  |
| 2.8 / A2      | 5                      |                   |                   |                   |  |
| 2.4 / A1      | 6                      |                   |                   |                   |  |
| 2.8 / A2      | 6                      |                   |                   |                   |  |
| 2.4 / A1      | 7                      |                   |                   |                   |  |
| 2.8 / A2      | 7                      |                   |                   |                   |  |

Table 17-2 SQUID 1 Flux Slip Calibration Data

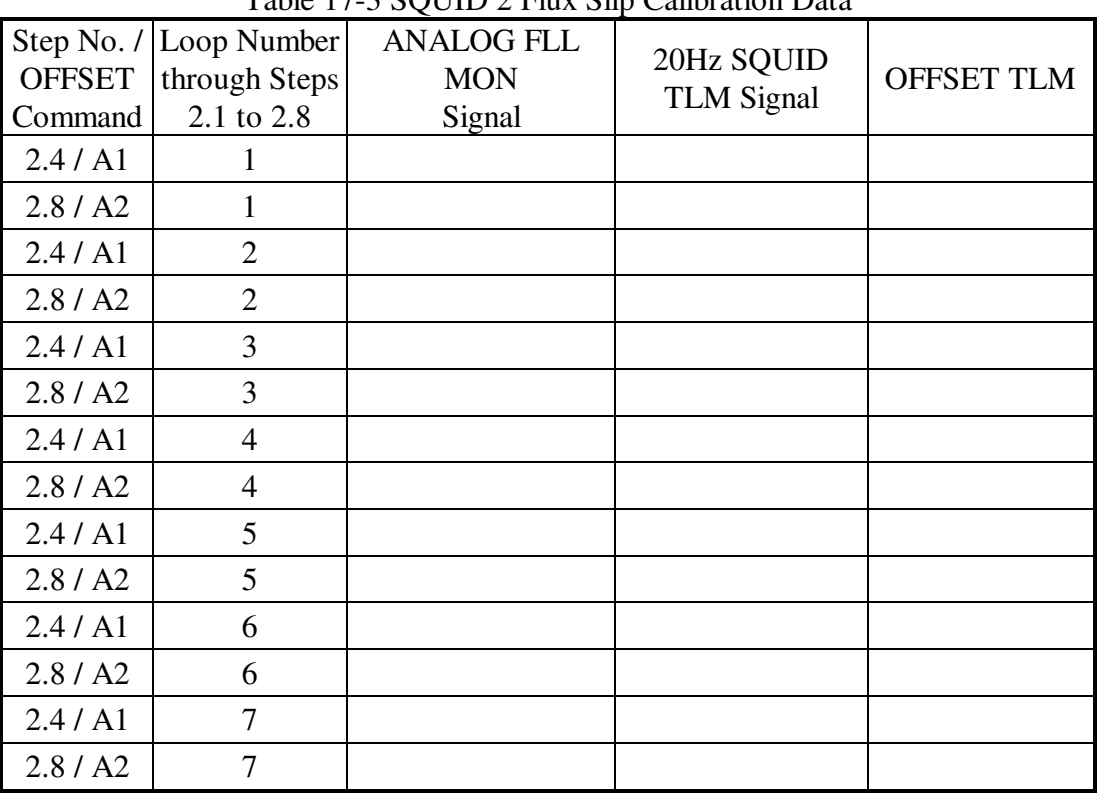

## Table 17-3 SQUID 2 Flux Slip Calibration Data

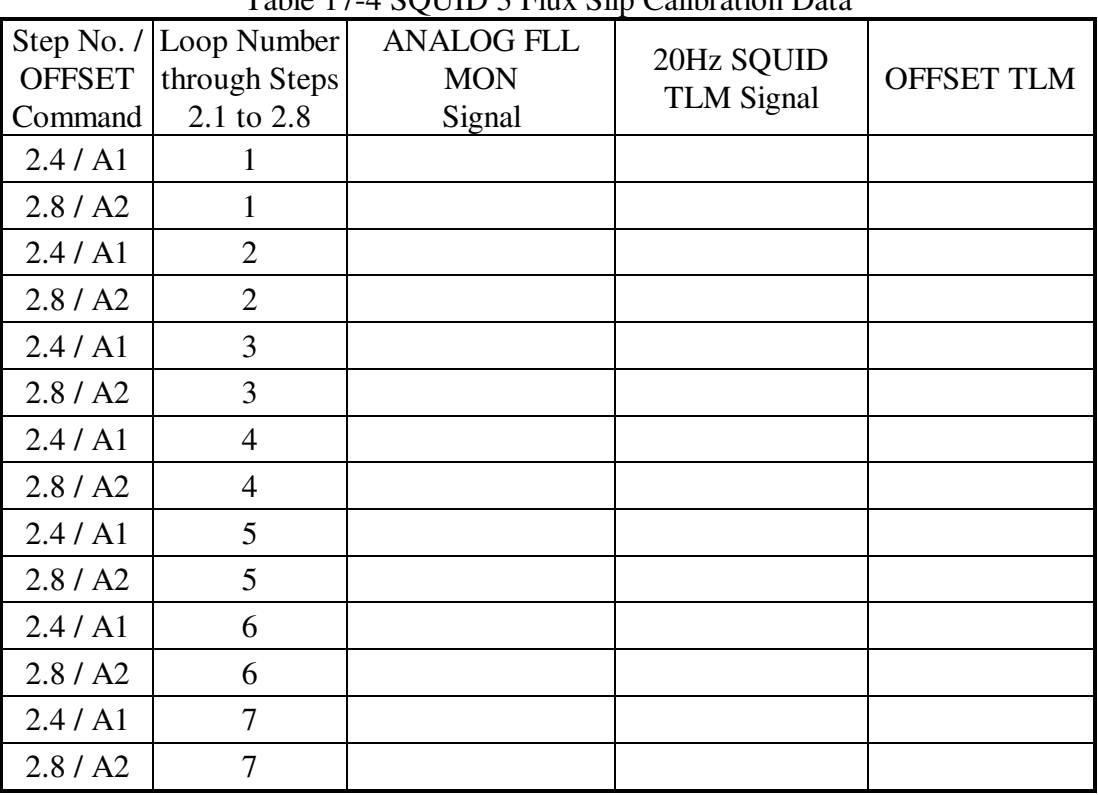

## Table 17-4 SQUID 3 Flux Slip Calibration Data

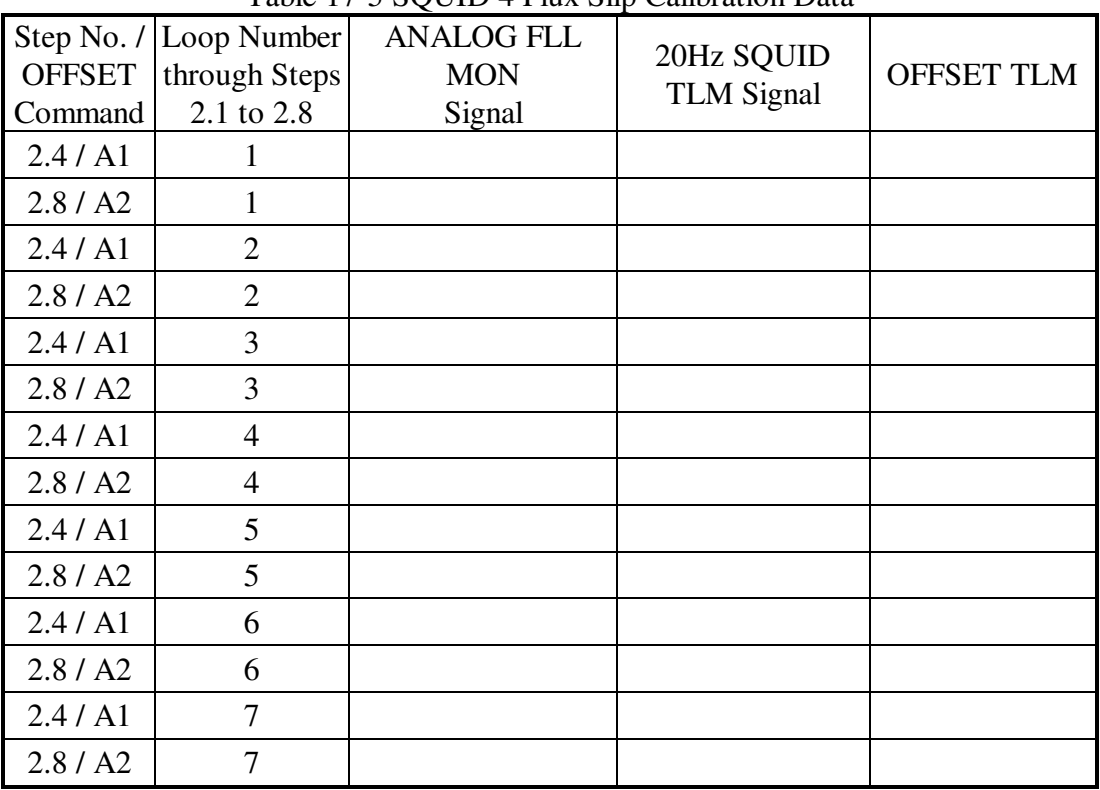

#### Table 17-5 SQUID 4 Flux Slip Calibration Data

- 17.2.10 Unlock FLL.
- 17.2.11 Set the OFFSET mode to Normal and the OFFSET command to 8000hex.
- 17.2.12 Lock FLL.
- 17.2.13 Set FLL output to 0.025 +/-0.001 Volts using OFFSET commands.
- 17.2.14 Record the OFFSET Command as A3 and the FLL signal to as many decimal places as possible in the Table 17-6 below.
- 17.2.15 Set FLL output to –0.025 +/-0.001 Volts using OFFSET commands.
- 17.2.16 Record the OFFSET Command as A4 and the FLL signal to as many decimal places as possible in the Table 17-6 below.

| <b>Table 17-6</b>   |                                  |                             |                                  |                         |  |  |  |
|---------------------|----------------------------------|-----------------------------|----------------------------------|-------------------------|--|--|--|
| <b>SQUID Number</b> | <b>OFFSET</b><br>Command<br>(A3) | <b>ANALOG FLL</b><br>Signal | <b>OFFSET</b><br>Command<br>(A4) | Flux Slip FLL<br>Signal |  |  |  |
|                     |                                  |                             |                                  |                         |  |  |  |
|                     |                                  |                             |                                  |                         |  |  |  |
|                     |                                  |                             |                                  |                         |  |  |  |
|                     |                                  |                             |                                  |                         |  |  |  |

17.2.17 Determine if the DAS Post Gain should be set to a different value.

17.2.18 Set OFFSET to A3 value from Table 17-6.

- 17.2.19 Record data in Tables 17-7 through 17-10 depending on which SQUID is being tested. Use as many decimal places as the instrument allows. MON indicates analog voltage from the Test Connector Breakout Box, TLM indicates values read from the Test Set Displays. If required by Test Director wait before proceeding to next step.
- 17.2.20 Set OFFSET to A4 value from Table 17-6.
- 17.2.21 Record data in Tables 17-7 through 17-10 depending on which SQUID is being tested. Use as many decimal places as the instrument allows. MON indicates analog voltage from the Test Connector Breakout Box, TLM indicates values read from the Test Set Displays. If required by Test Director wait before proceeding to next step.
- 17.2.22 Repeat Steps 17.2.18 through 17.2.21 five times or more or until Test Director determines enough data has been gathered.

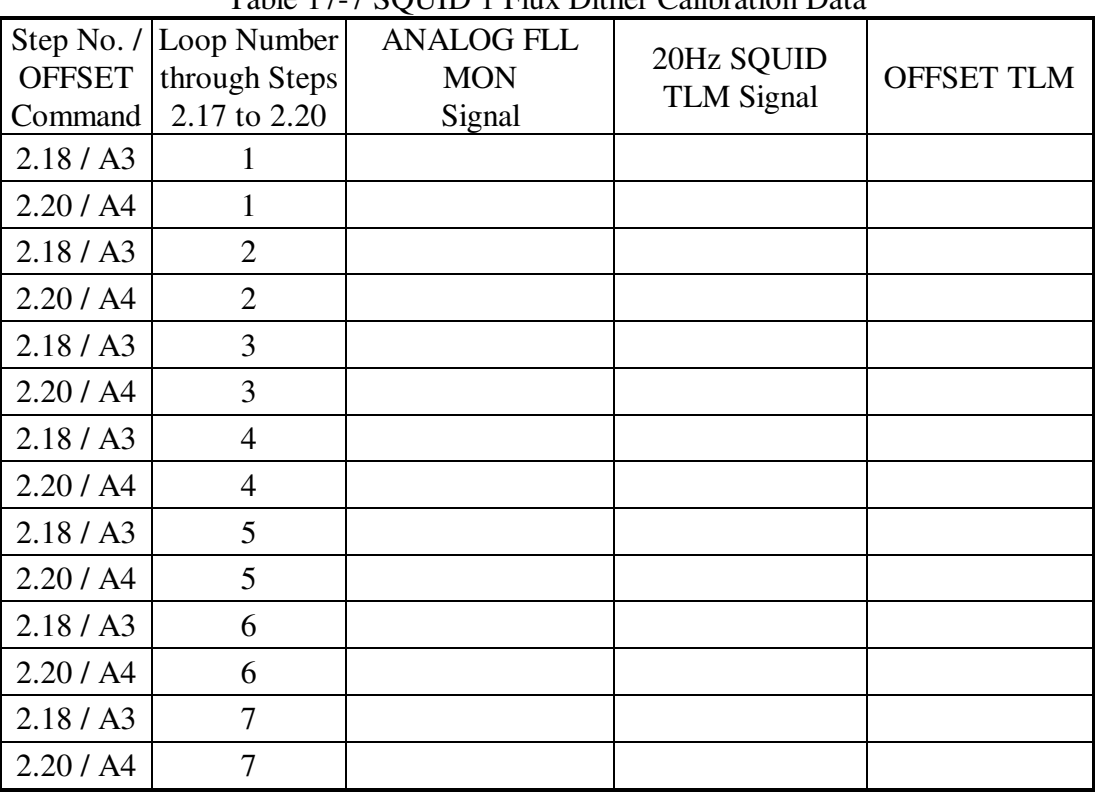

## Table 17-7 SQUID 1 Flux Dither Calibration Data

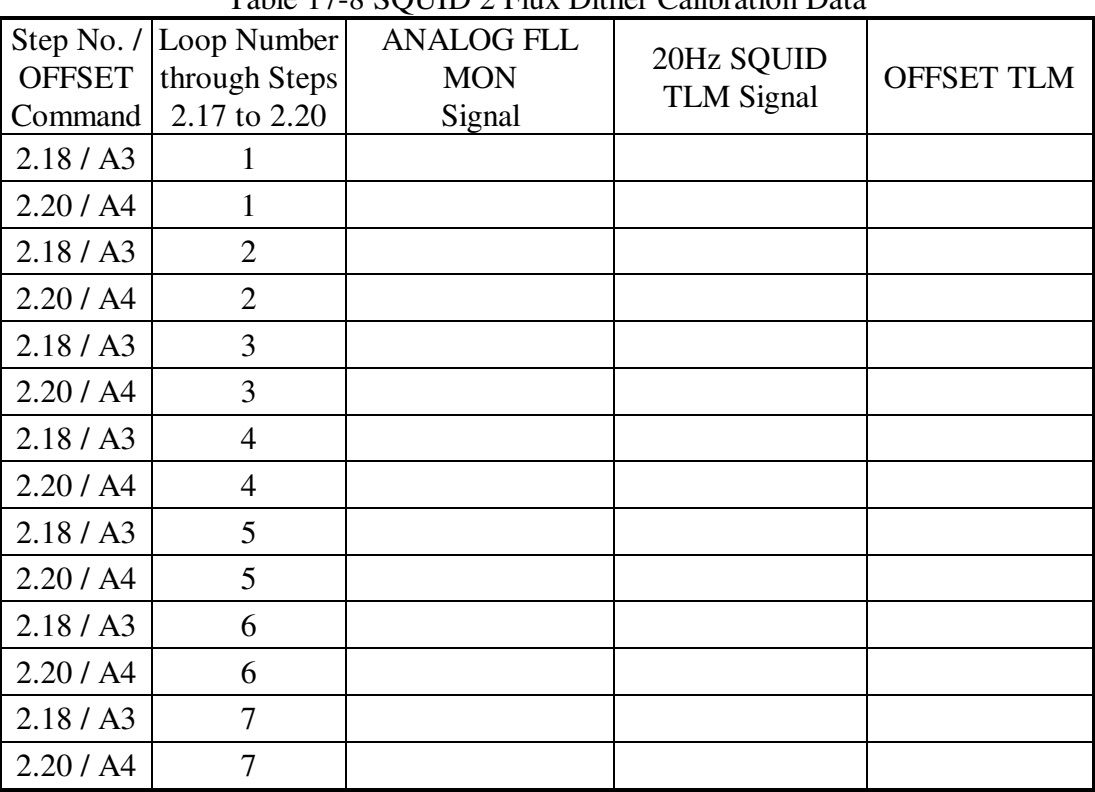

## Table 17-8 SQUID 2 Flux Dither Calibration Data

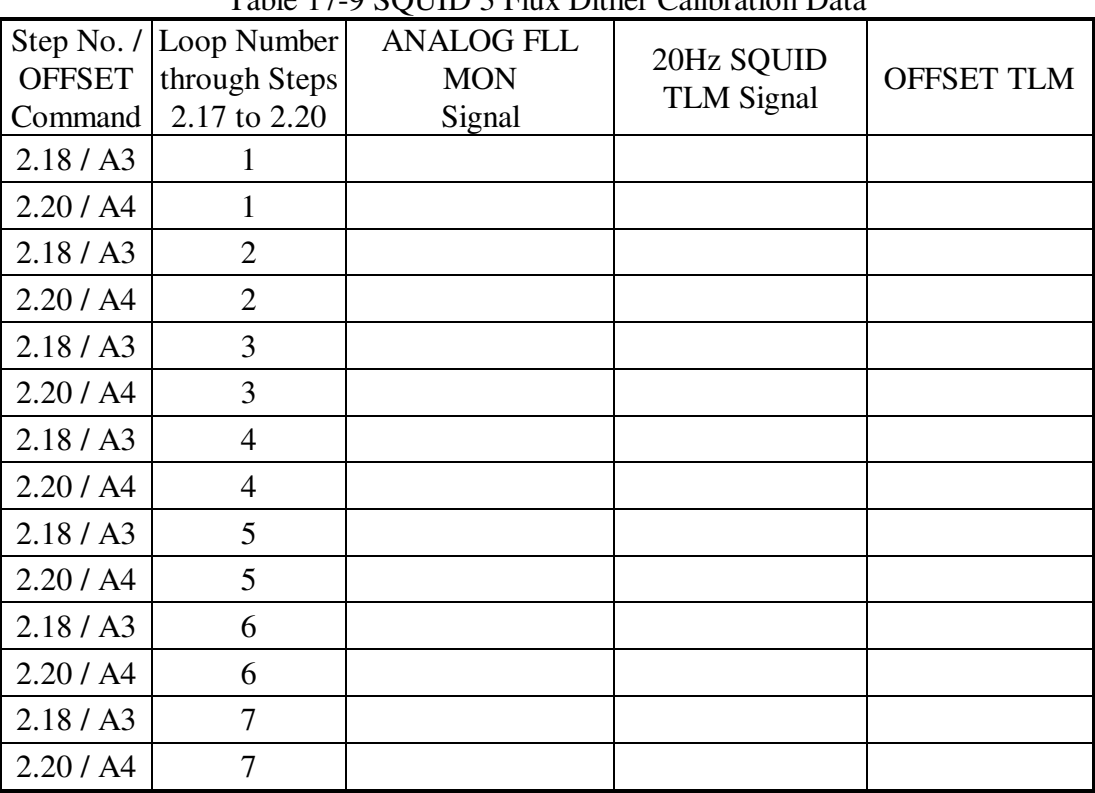

## Table 17-9 SQUID 3 Flux Dither Calibration Data

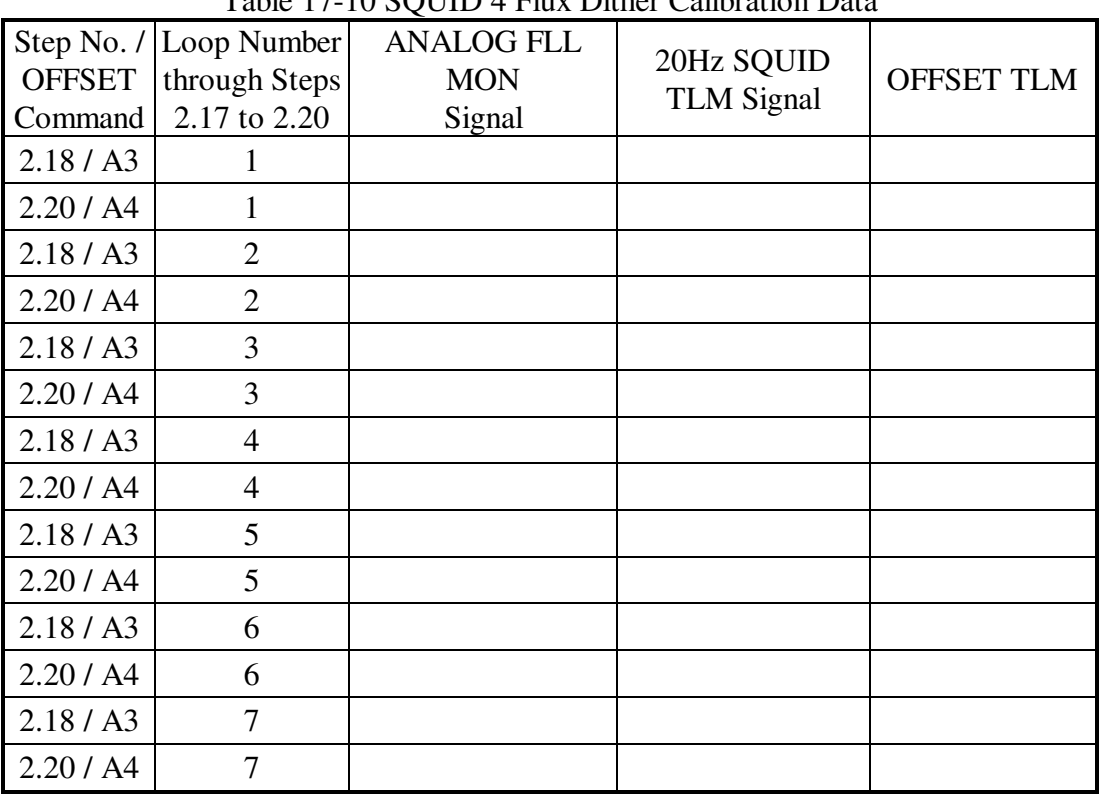

## Table 17-10 SQUID 4 Flux Dither Calibration Data

# **18.0 SQUID Noise Measurement**

18.1 Collect SQUID noise data for 12 hours per CSTOL plv2ii.prc.

## **19.0 EMC Measurement**

- 19.1 Power on the GSS per approved procedure.
- 19.2 Configure GSS for simulated science mission signal generation (aka"wiggle" test) per P0848. Record GSS test configuration below:

19.3 Continue collecting SQUID noise data for 12 hours.

## **20.0 Completion of Procedure**

Prior to completion of this procedure verify all outstanding discrepancies have been addressed.

I verify that this Test Procedure (TP) has been successfully.

Test Director \_\_\_\_\_\_\_\_\_\_\_\_\_\_\_\_\_\_\_\_\_ Date\_\_\_\_\_\_\_\_\_\_\_\_\_\_\_

REE\_\_\_\_\_\_\_\_\_\_\_\_\_\_\_\_\_\_\_\_\_\_\_\_\_\_\_\_ Date\_\_\_\_\_\_\_\_\_\_\_\_\_\_\_ Bruce Clarke

SU Quality Assurance Manager\_\_\_\_\_\_\_\_\_\_\_\_\_\_\_\_\_\_\_\_ Date\_\_\_\_\_\_\_\_\_\_\_\_\_\_\_

# **21.0 List of Equipment**

Make copies of the "List of Equipment" Table on next page as required

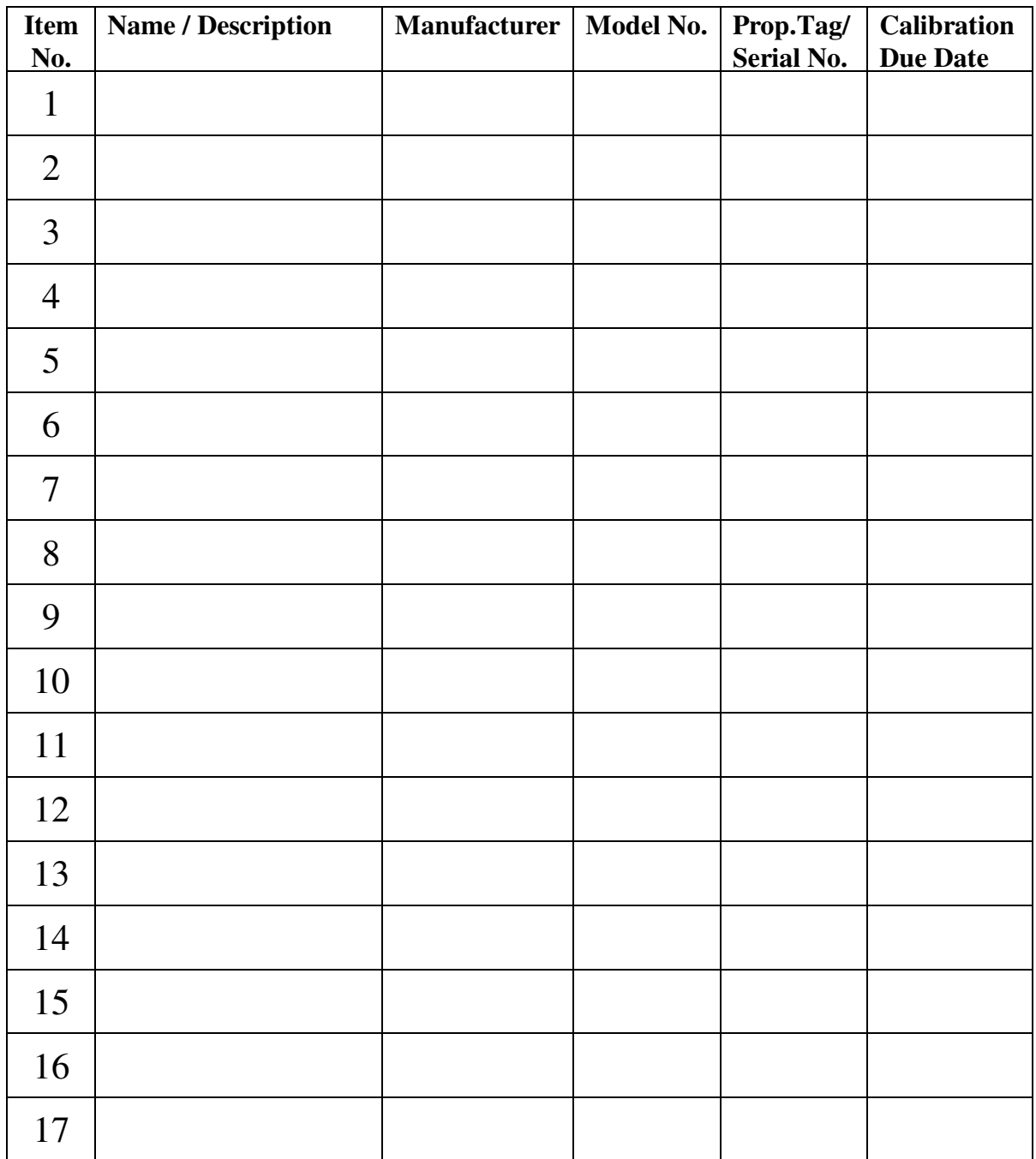

## **22.0 Appendix**

#### 22.1 **Commercial test cables**

An assortment of standard test leads is required to complete the signal connections between test points and meters, etc. The following table lists a number of such leads that might be required.

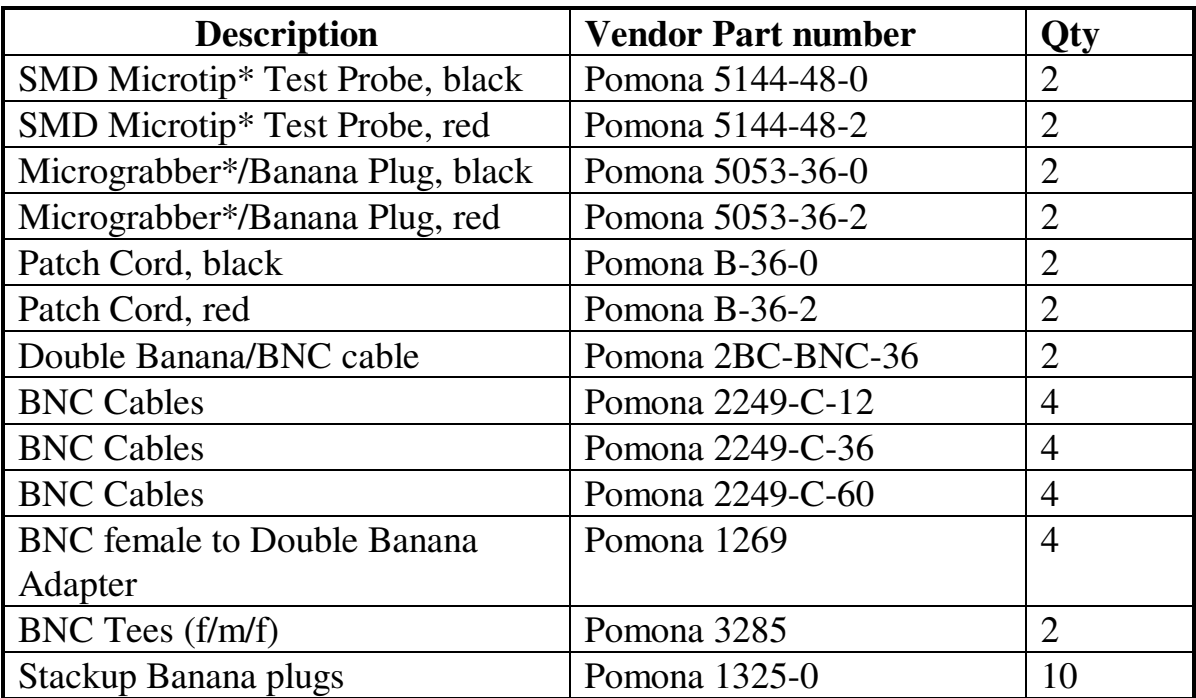

# **23.0 Requirements Verification**

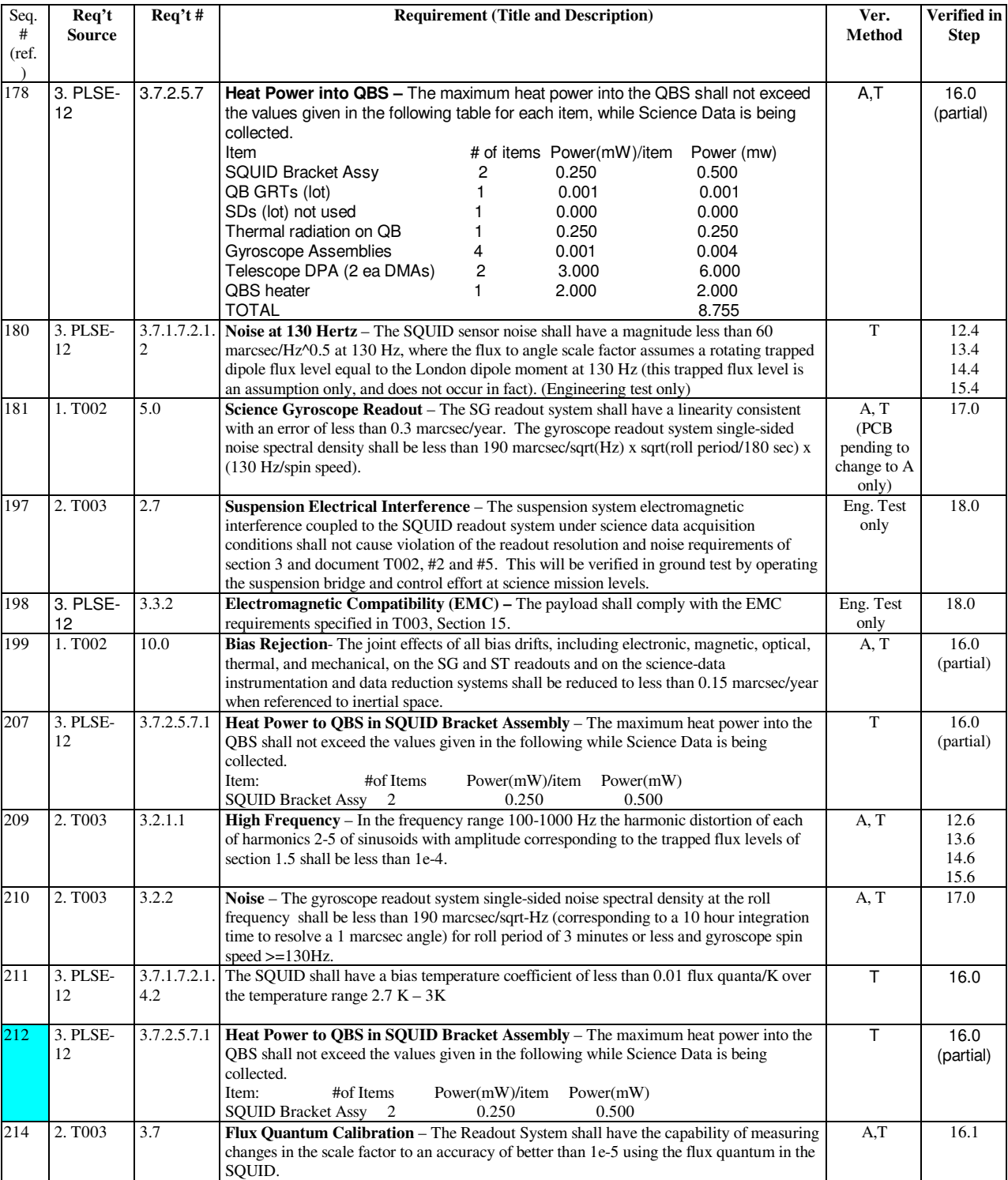

#### 3 July 2001 SQUID Readout Electronics (SRE) Usage in Payload Test II

P0833 Rev C

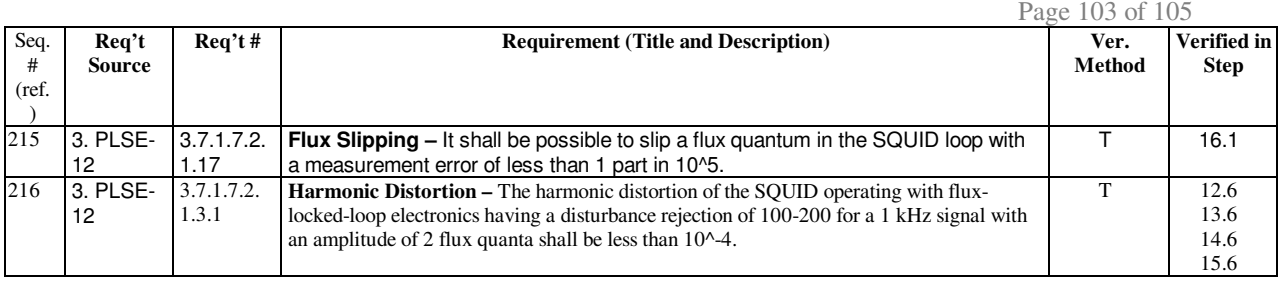

## **24.0 Revision History**

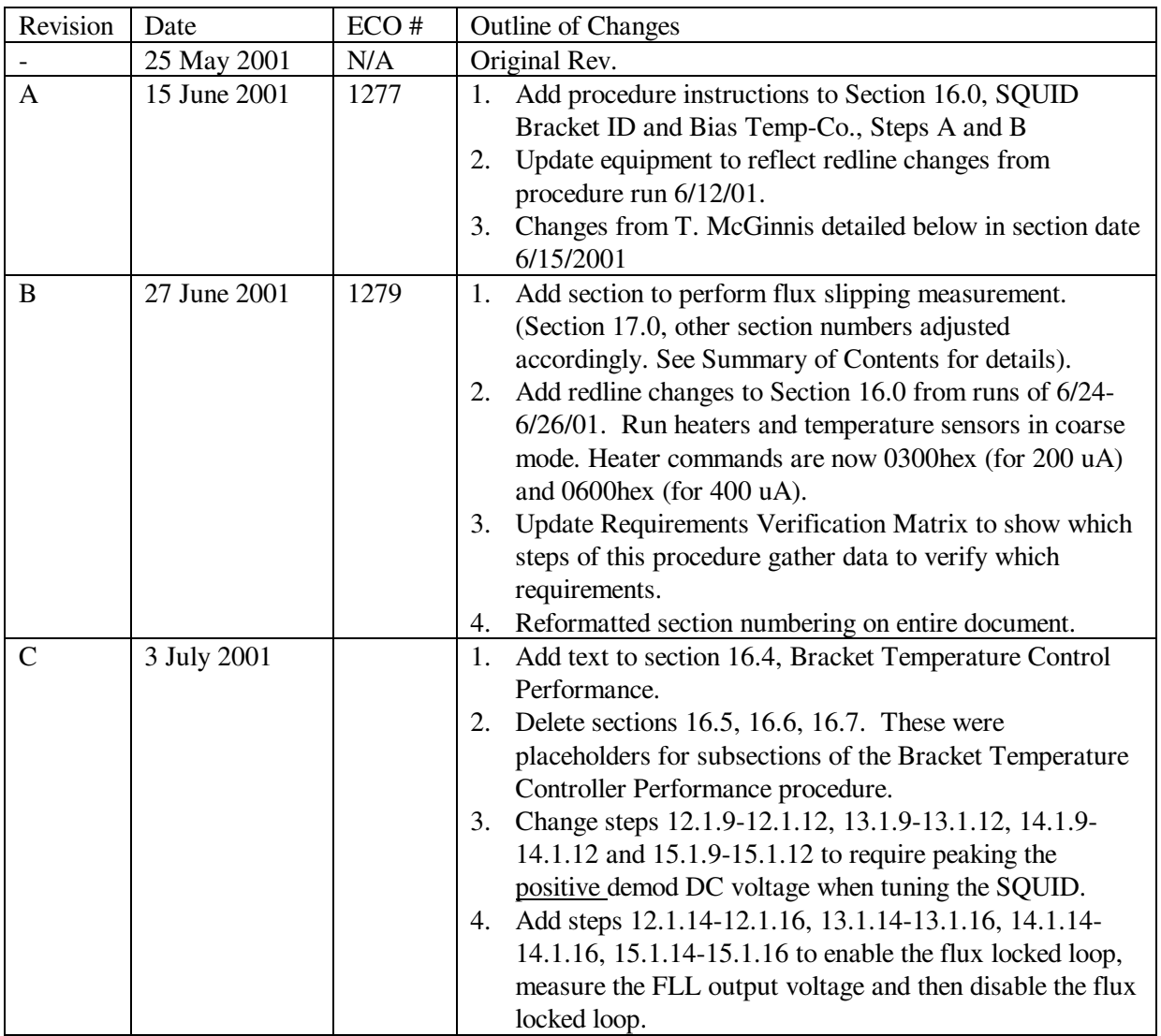

#### 6/15/2001

- Made the signature lines the same for Doreen as for all the others.
- Cleaned up some formatting in sections 4 and 5
- Changed Digital Oscilloscope to Oscilloscope in the List of Equipment
- Added "or their equivalent" to para. 6.1
- Added part number for the four channel test box
- Table 9.1.1: Corrected entry for Dual Test Box to four separate entries for the Four Channel Box, altered table to fit in one page, added (RS232) for PP J5 consistent with previous Aft SRE A J5 entry and added SQUID connections (J1, J2) to Tophat Connections.
- Added warning at beginning of Section 10
- 10.5.5: Added Tare Bus Current Recording
- 10.5.6 and 10.5.7: Changed to take into account the Tare Bus Current
- Table 10.5.1: Removed Secondary from title, added two entries (tare and initial)
- 10.5.12: Changed to take into account the Tare Bus Current and added Date and Time entries
- 10.5.15: Separated from 10.5.14
- Table 10.12.1: Added Step # column consistent with subsequent tables, removed Low Gain High Temp entry
- Tables 10.12.2 and 10.12.3: Removed Low Gain High Temp entry
- Table 10.12.4: Corrected Step # 31 and 33 indication (was 32 and 34), removed Low Gain High Temp entry
- 11.1: Removed sentence allowing connect/disconnect of BTC cables, made requirement to power down SRE prior to connect/disconnect of SQUID's, removed Offset zero requirement, indicated all SQUID's are already connected as well as the TRE.
- 12.1.8, 13.1.8, 14.1.8 and 15.1.8: removed LeCroy from the oscilloscope
- 16.0.1: Changed Sensor Setpoint (SSP) to the default value for a 7.5V reading from the sensor
- Section 16 tables: Re-formatted for more writing space
- Section 16: Added heater values
- Got rid of the mystery 18 and 19 between sections 16 and 17